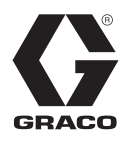

ZH

# **XM™ 双组份喷涂机** 3A0007L

用于危险场所和非危险场所的双组份环氧树脂和聚氨酯保护涂层的喷涂。

### 仅供专业人员使用。

重要安全说明

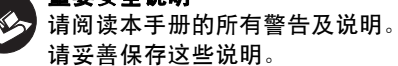

有关型号资料和机构认证,请参见第 [7](#page-6-0) 页。 最大工作压力,请参见[第 87 页](#page-86-0)。

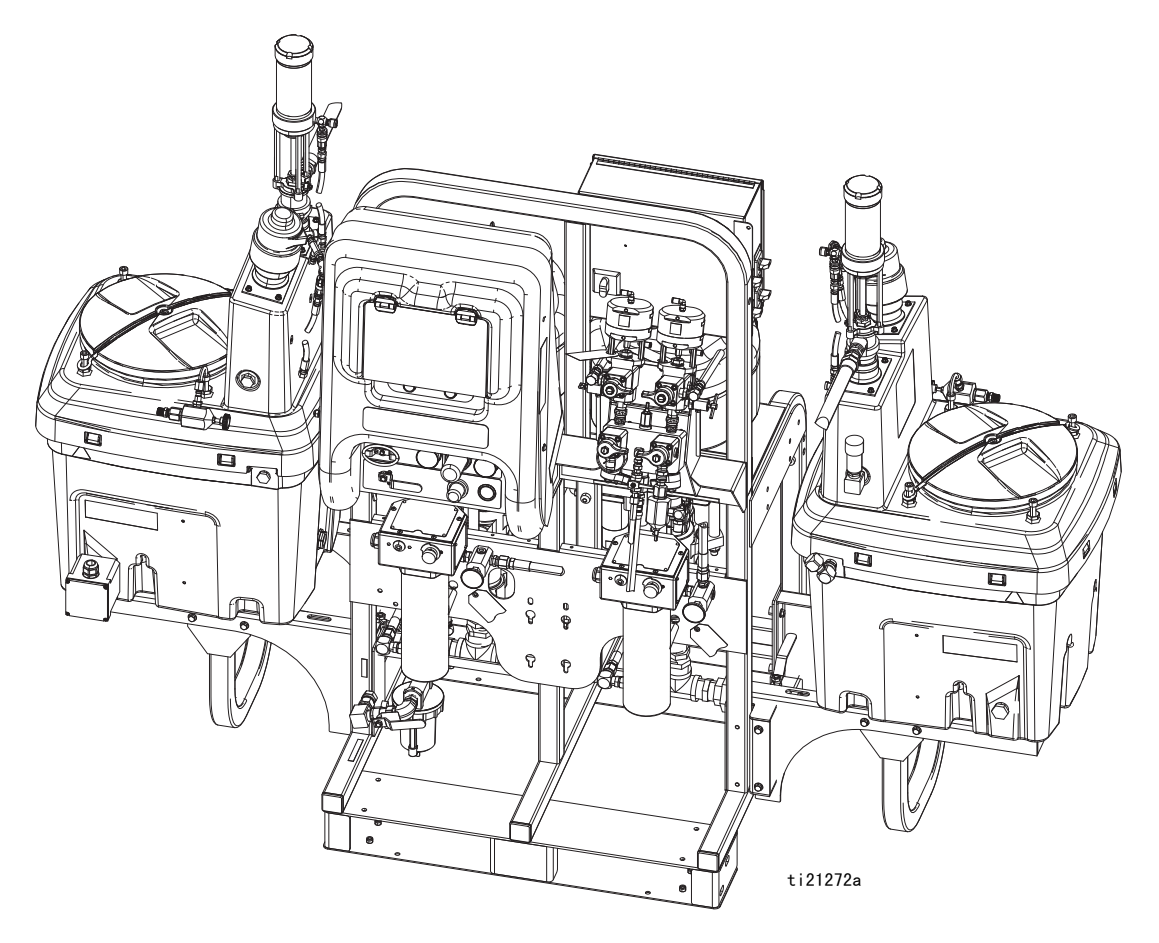

# 目录

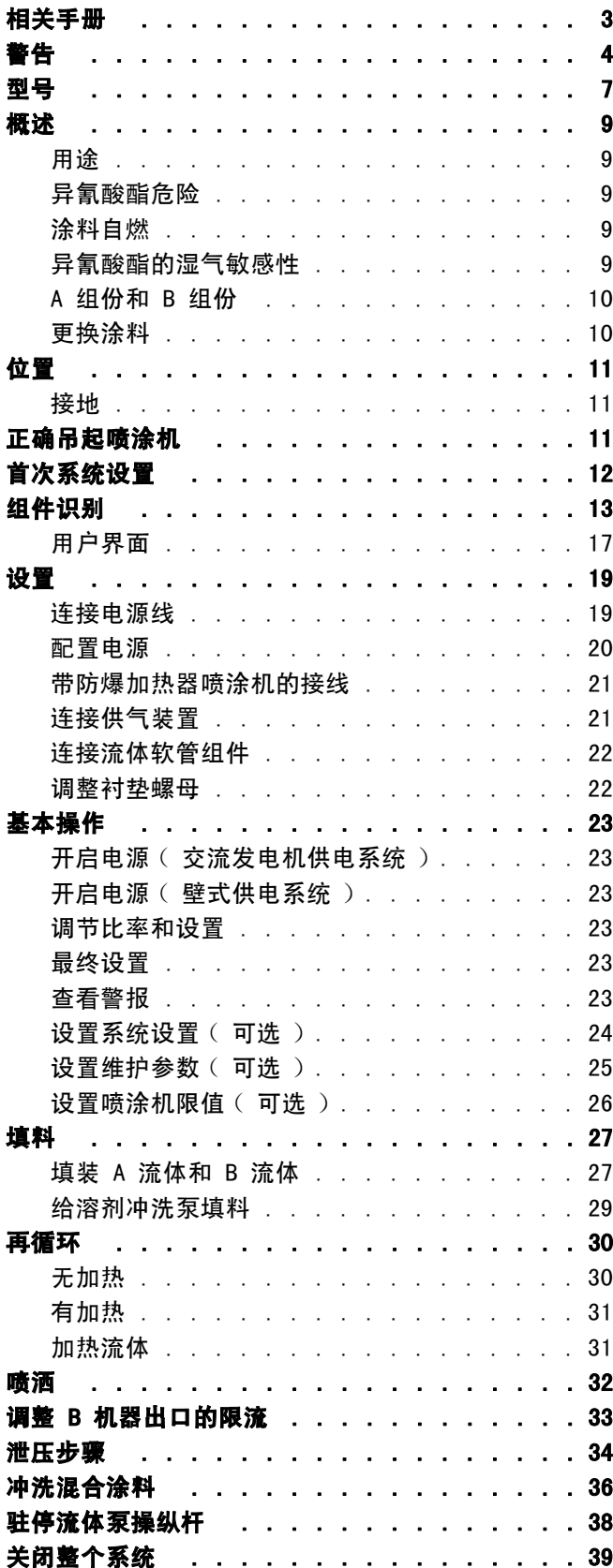

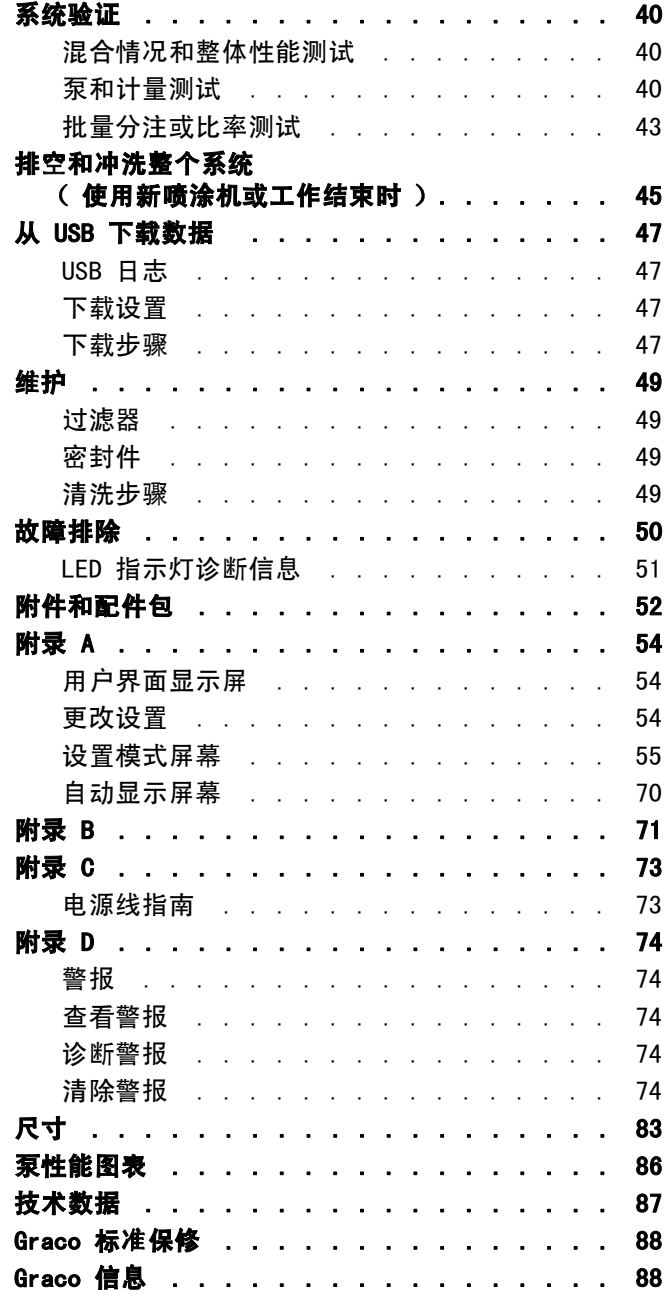

# <span id="page-2-0"></span>相关手册

这些手册可以从 www.graco.com 网站上获得。

各部件手册 (美国英语)

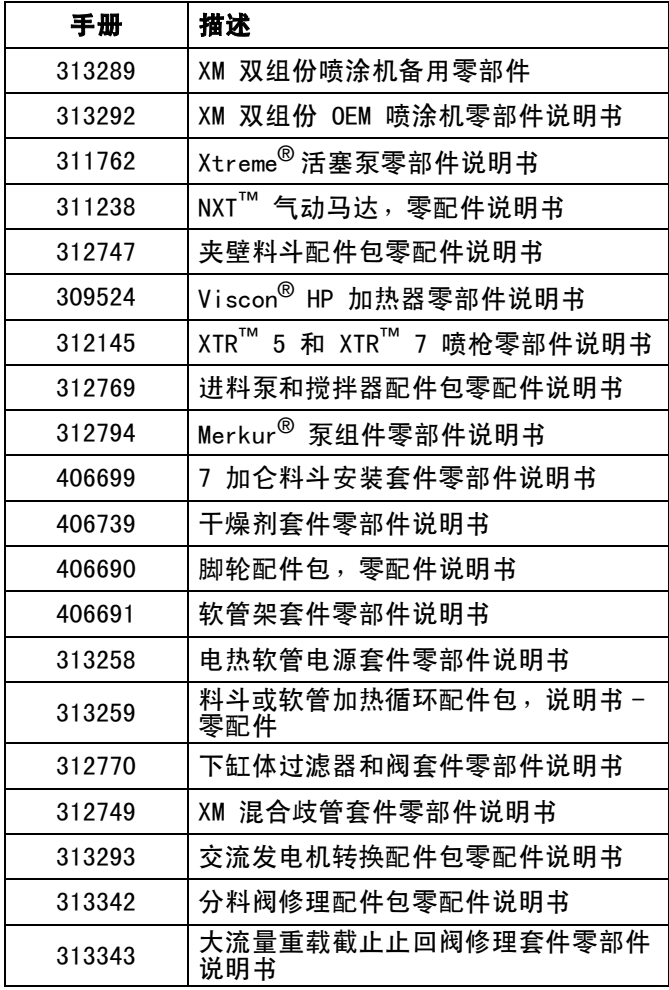

# <span id="page-3-0"></span>警告

以下为针对本设备的设置、使用、接地、维护及修理的警告。惊叹号标志表示一般性警告,而各种危险标志则表示与 特定的操作过程有关的危险。请参考这些警告。在本手册的其它适当地方还会有另外的与特定产品有关的警告。

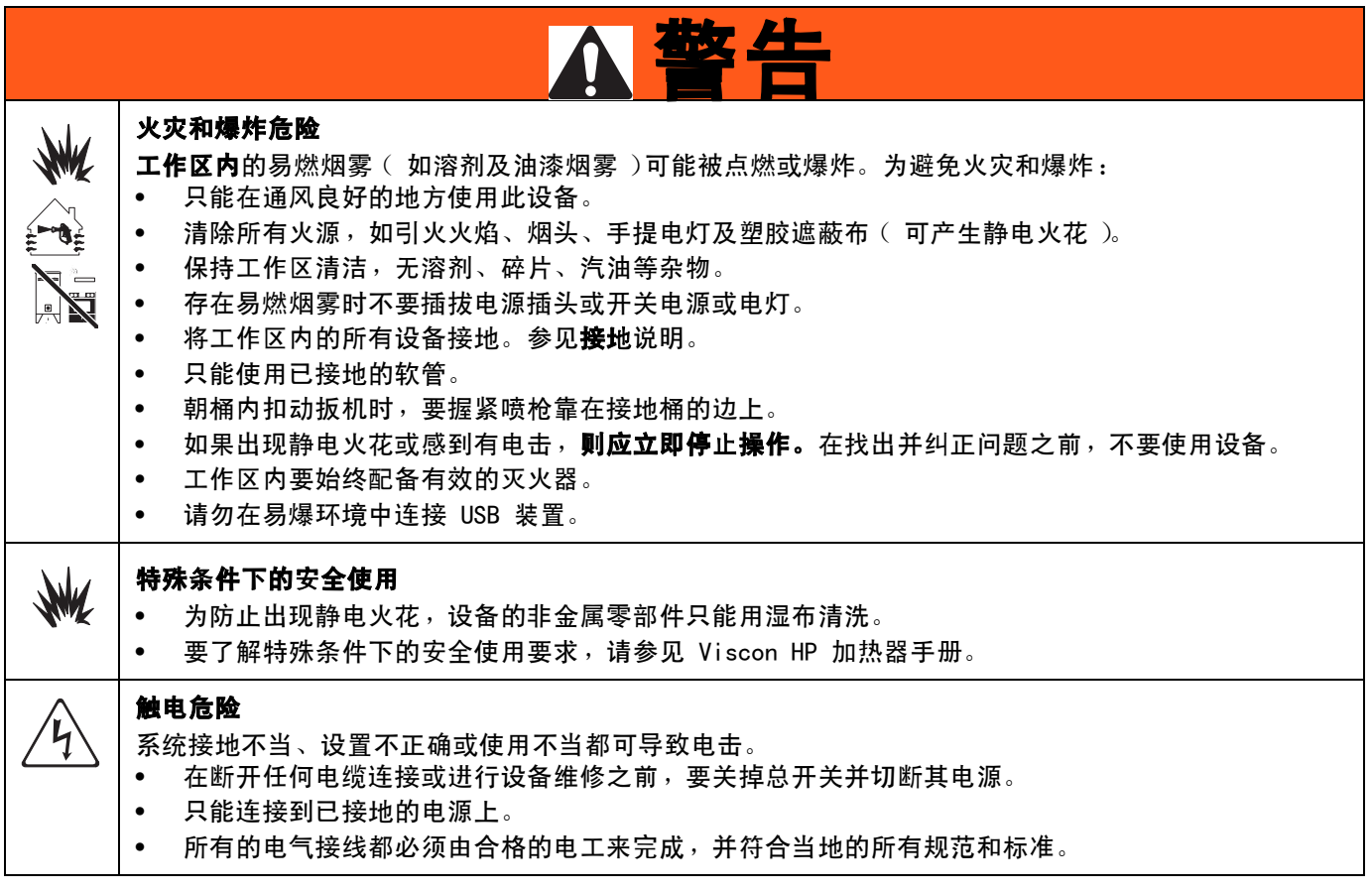

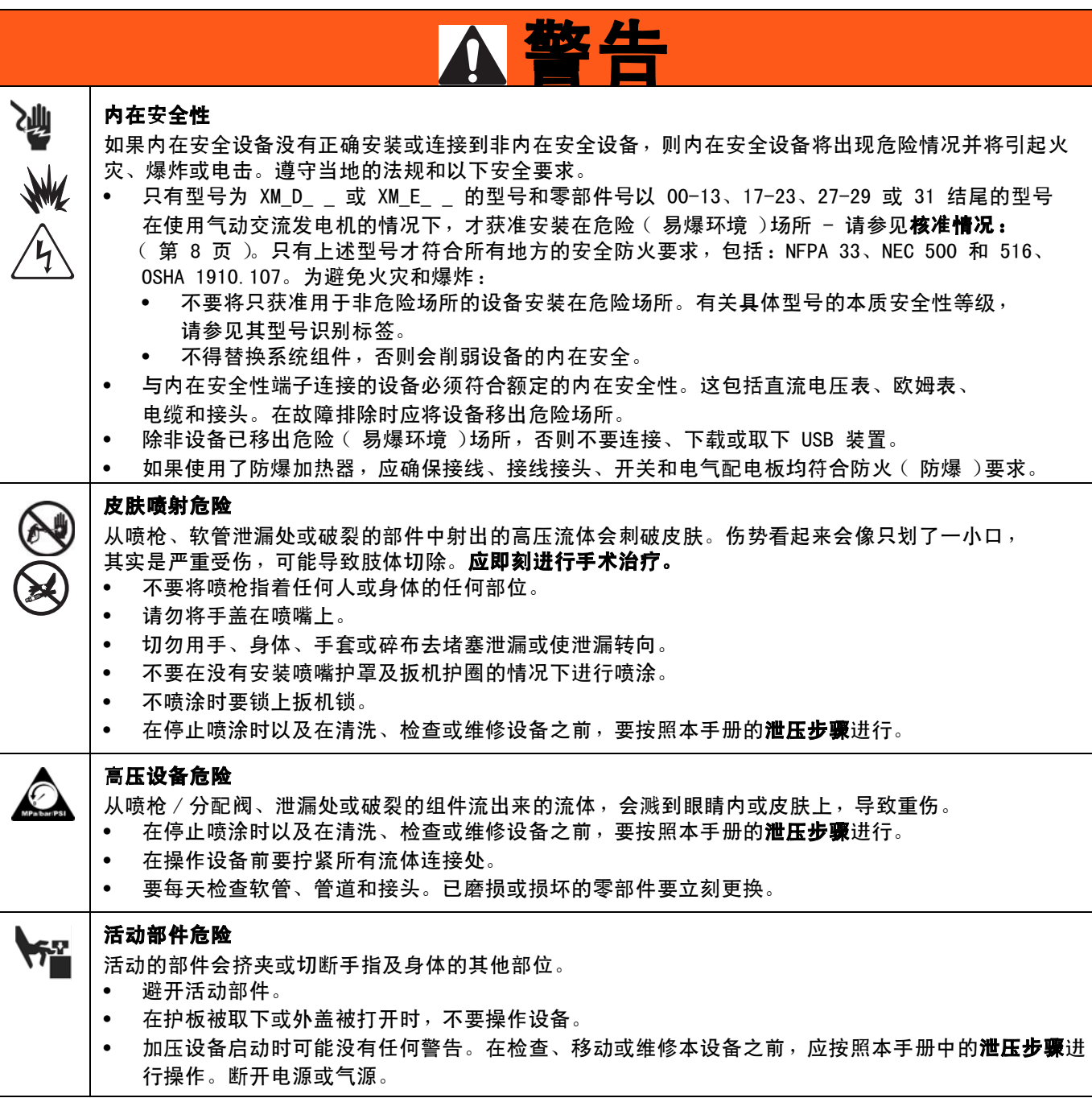

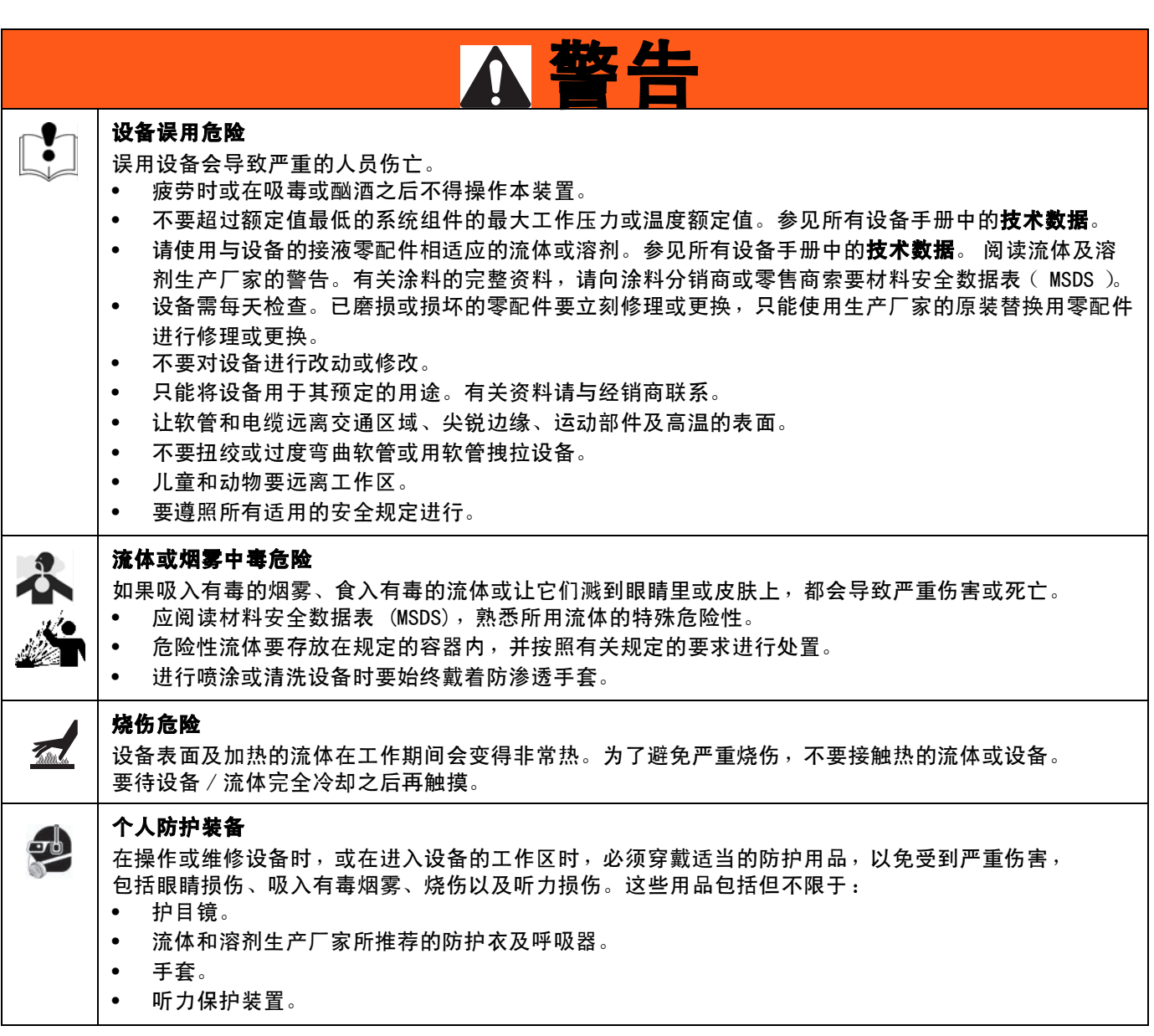

### <span id="page-6-0"></span>型号

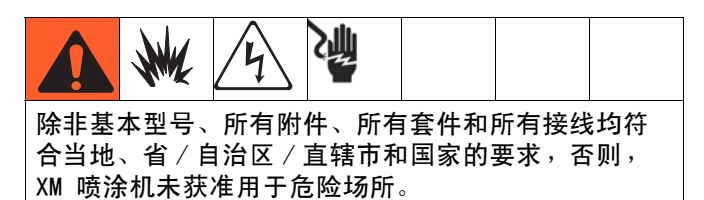

检查铭牌(ID),查看喷涂机的 6 位部件号。根据这六位,用下表确定喷涂机的结构。例如:零配件 XM1A00 表示 XM 多组份喷涂机(**XM**); 5200 磅/平方英寸泵套件,配有泵过滤器 (1) ; 壁式电源,没有加热器,没有接线盒,<br>没有获准用于危险场所 (A),没有配备其他配件包 (00)。

#### 注意:

下表中某些配置无法构建。请向经销商或 Graco 销售代表咨询。

若需订购更换件,请参见 XM 双组份喷涂机备用零部件手册 313289 中的**零部件**一节。矩阵表中的数字和零部件图与 清单中的参考号不同。

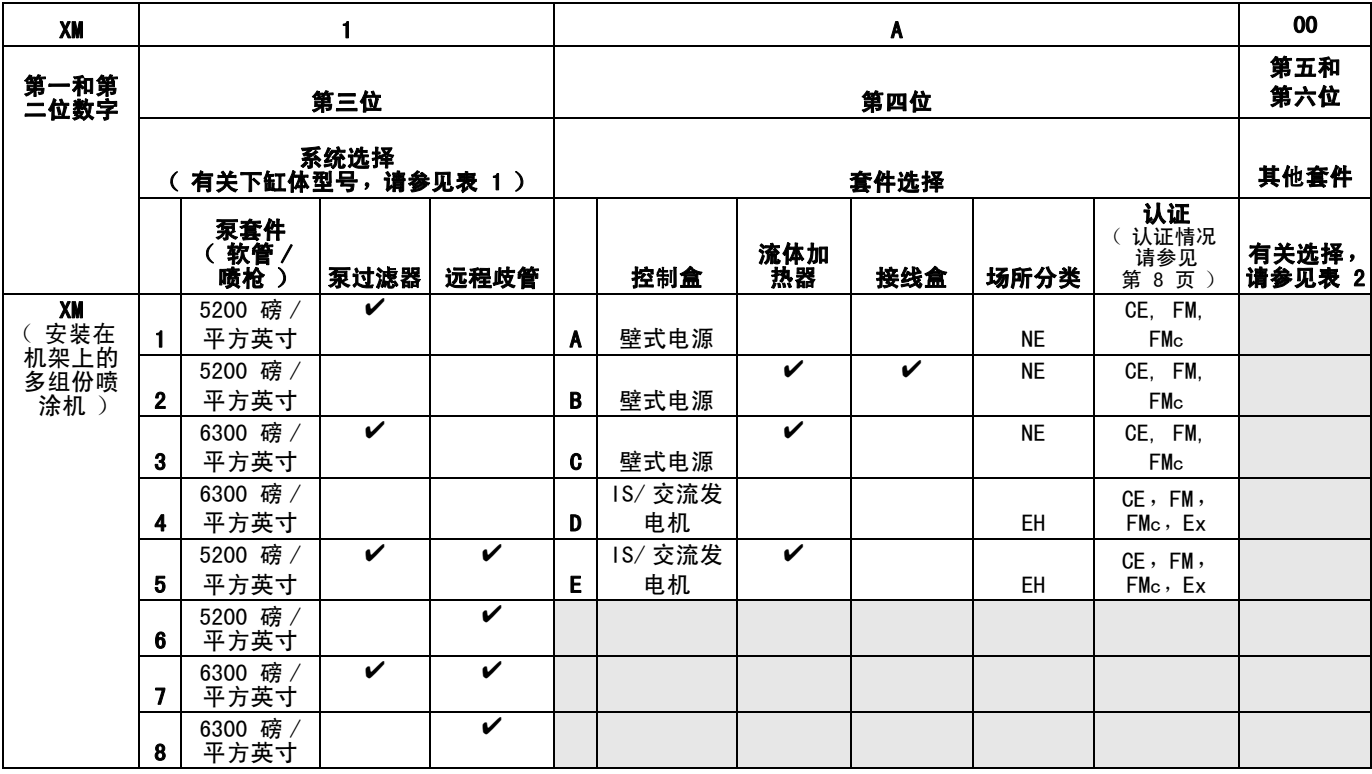

#### 场所分类代码:

NE 不可用于易爆环境。

EH 用于易爆环境和危险场所。

#### <span id="page-7-0"></span>核准情况:

请参见[第 7 页上](#page-6-0)的相应列。

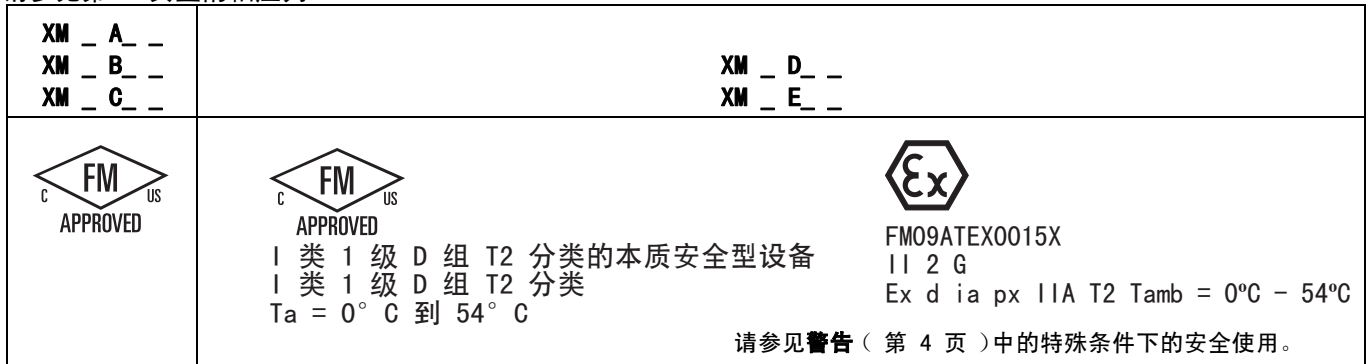

#### 表 1: 下缸体型号及相应的识别代码

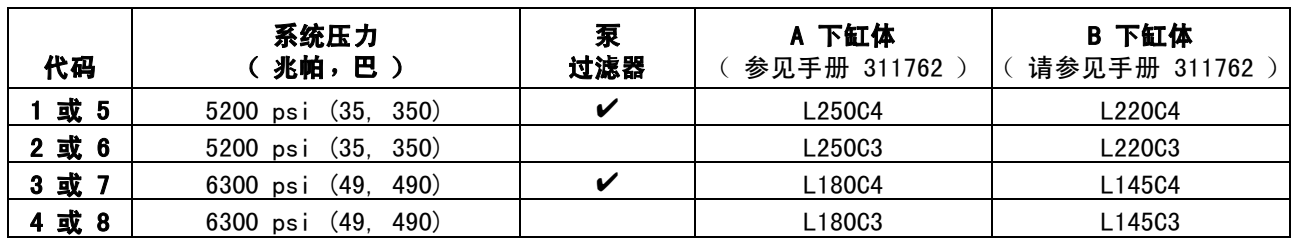

#### 表 2: 其他套件 - 识别代码 / 部件号索引

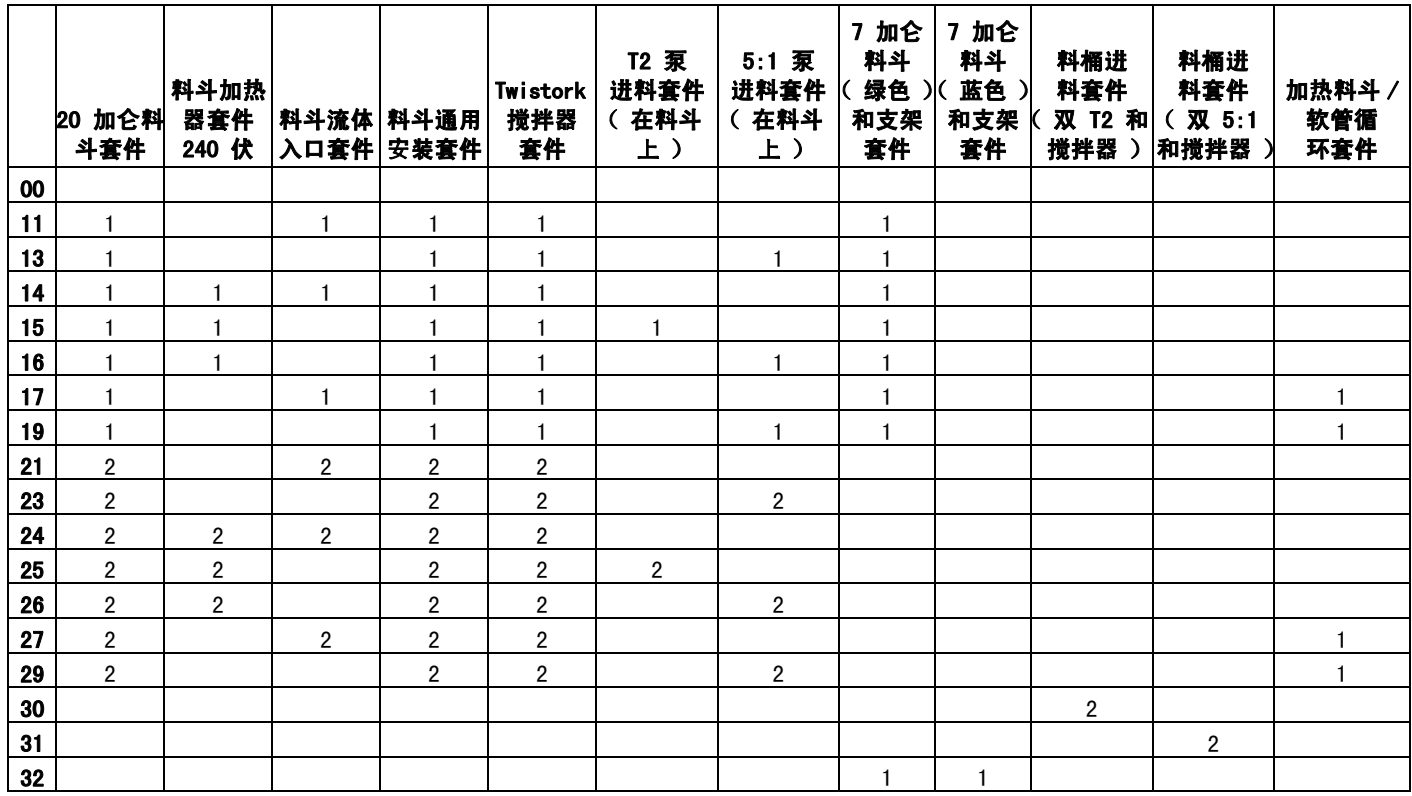

#### 注意:

有关更多信息,请参见[附件和配件包](#page-51-0) [\(第 52](#page-51-0) 页)。 有关套件手册号,请参见**[相关手册](#page-2-0)**[\(第 3 页](#page-2-0))。

<span id="page-8-0"></span>概述

### <span id="page-8-1"></span>用途

XM 双组份喷涂机可混合和喷涂大部分双组份环氧树脂和 聚氨酯保护涂料。当使用快干涂料 (10 分钟之内固化) 时,必须使用远程混合歧管。

操作员通过用户界面、空气控制装置和流体控制装置对 XM 双组份喷涂机进行操作。

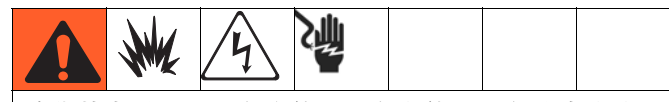

除非基本型号、所有附件、所有套件和所有接线均符 合当地、省 / 自治区/直辖市和国家的要求,否则, XM 喷涂机未获准用于危险场所。请参见**[型号](#page-6-0)** ([第 7 页\)](#page-6-0)以确定具体喷涂机型号的适用场所。

### <span id="page-8-2"></span>异氰酸酯危险

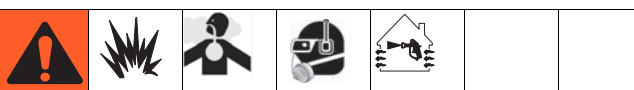

喷涂含异氰酸酯的涂料时,会形成可能有害的气雾、 蒸汽和雾化颗粒。

请阅读涂料制造商的警告信息,以及涂料的材料安全 数据表 (MSDS),了解异氰酸酯的特定危险性和相关预 防措施。

在工作区充分通风,防止吸入异氰酸酯气雾、蒸汽或 雾化颗粒。如果无法充分通风,应为工作区内的每个 人配备一个供气式呼吸器。

为防止与异氰酸酯接触,还应为工作区内的每个人配 备适当的个人防护装备,包括防化学渗透的手套、 靴子、围裙和护目镜。

### <span id="page-8-3"></span>涂料自燃

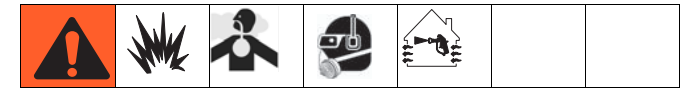

应用某些涂料时如果太浓,可能会引起自燃。请阅读 涂料制造商的警告信息,以及涂料的材料安全数据表 (MSDS)。

### <span id="page-8-4"></span>异氰酸酯的湿气敏感性

异氰酸酯 (ISO) 是用于双组份聚氨酯涂料的催化剂。 ISO 会与水分 ( 如湿气 )反应, 形成细小坚硬的研磨 性晶粒,悬浮在流体中。最终,表面会形成一层膜, ISO 将开始胶化,使粘度增加。如果使用这种已部分固 化的 ISO,将降低所有接液零配件的性能,缩短其寿命。

#### 注意:

膜形成的量和结晶的速率随 ISO 混合情况、湿度和温度 的不同而变化。

为防止 ISO 暴露在湿气中:

- 所用密闭容器的通风口应始终装有干燥剂,或是处 于氮气环境中。**切勿**将 ISO 存放在开口容器内。
- 使用专为 ISO 设计的防潮软管, 如系统随附的那 些软管。
- 切勿使用回收的溶剂,其中可能含有水分。溶剂容 器在不用时,应始终盖严。
- 如果一侧的溶剂已受到污染,切勿在另一侧使用 溶剂。
- 关机时要始终先让泵驻停。
- 在重新组装时,要始终用部件号为 217374 的 ISO 泵用润滑油或润滑脂润滑螺纹部分。

### <span id="page-9-0"></span>A 组份和 B 组份

### 重要事项!

各涂料供应商在提到多组份涂料时可存在差异。

请了解本手册中的使用: A 组份是指树脂或主要容积。 B 组份是指硬化剂或微小容积。

### 注意:

此设备将 B 组份分料加入到 A 组份的流量中。在混合 歧管之后和静态混合器之前,必须始终使用集流软管。

### 注意:

请遵循这些建议进行设置:

- 至少使用 3/8 英寸 (10 毫米)x 25 英尺 (7 米) 集流软管。
- 在集流软管之后安装 24 芯静态混合管。

### 要让 A 组份和 B 组份保持分开

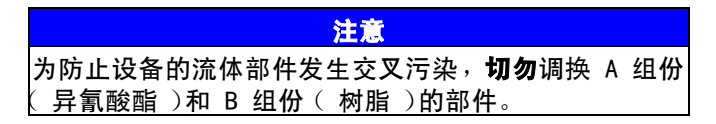

### <span id="page-9-1"></span>更换涂料

- 更换涂料时,应多次冲洗设备,确保彻底清洁。
- 在冲洗之后,始终清洗流体入口的滤网和出口过滤 器,请参见**[冲洗混合涂料](#page-35-0)**(第 [36](#page-35-0) 页)。
- 请向涂料制造商核实化学兼容性。
- 环氧树脂常常在 B (硬化剂)侧使用胺。聚脲常常 在 A (树脂)侧使用胺。

### 注意:

如果胺在两侧变换,则请参见[冲洗混合涂料](#page-35-0) (第 [36](#page-35-0) 页)。

# <span id="page-10-0"></span>位置

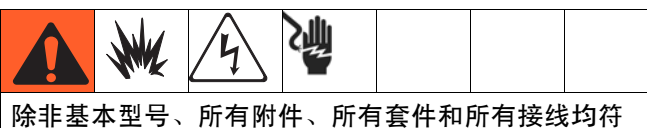

合当地、省 / 自治区/直辖市和国家的要求,否则, XM 喷涂机未获准用于危险场所。请参见[型号](#page-6-0) ([第 7 页\)](#page-6-0)以确定具体喷涂机型号的适用场所。

### <span id="page-10-1"></span>接地

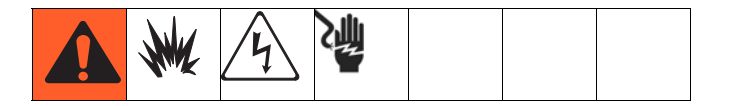

将 XM 喷涂机地线夹 (FG) 接到真正的大地接地点。 如果使用壁式电源给控制装置和加热器供电,则应 按照当地的规范,将电气连接正确接地。

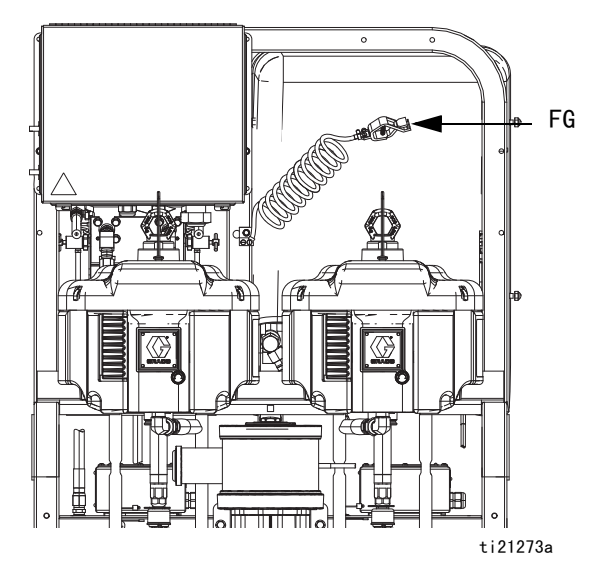

# <span id="page-10-2"></span>正确吊起喷涂机

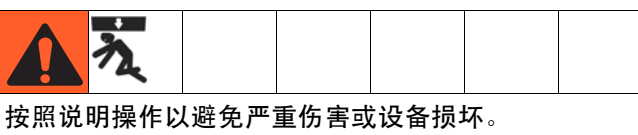

切勿在料斗装满的情况下吊起料斗。

注意 在吊起喷涂机之前排尽所有流体。

### 使用叉车吊起

必须关闭电源。可以使用叉车吊起和移动喷涂机。 小心吊起喷涂机,确保其平衡。

### 使用吊车吊起

还可以使用吊车吊起和移动喷涂机。将吊缆挂钩穿 在两个气动马达的吊环中。吊车的中间吊环勾住吊缆。 参见下图。小心吊起喷涂机,确保其平衡。

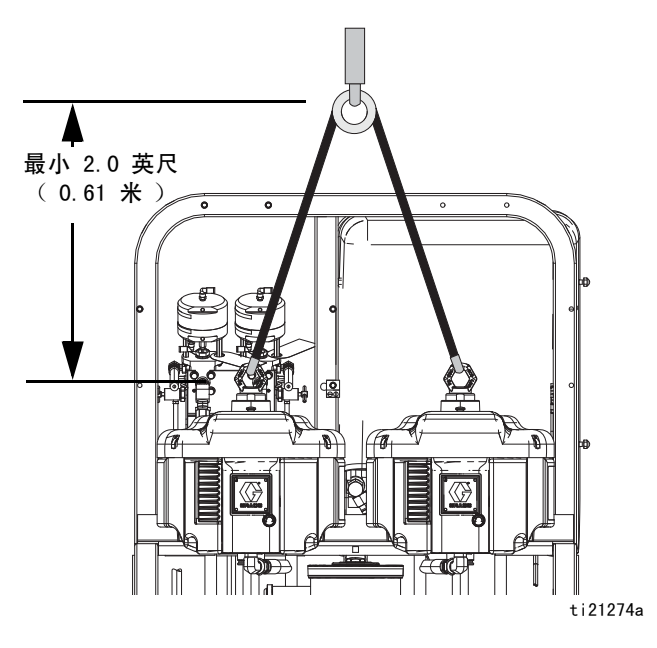

# <span id="page-11-0"></span>首次系统设置

按列出顺序完成以下步骤,这是具体系统的首次系统设 置程序。

- 1. 检查交运的货物是否有误。确保您收到了订购的所 有物品。请参见**[组件识别](#page-12-0)** ( 第 13 页 ), 自行熟悉典 型的系统部件。
- 2. 如果已订购,则安装脚轮套件。有关资料请参见手 册 406690。
- 3. 如果已订购,则安装料斗支架。有关资料请参见手 册 312747。
- 4. 如果已订购,则将料斗宽松地安装在支架上。 有关资料请参见手册 312747。
- 5. 如果使用重力进料泵,则连接底部料斗出口。 有关资料请参见手册 312747。
- 6. 拧紧料斗安装螺栓。有关资料请参见手册 312747。
- 7. 如果已订购,则安装并连接搅拌器和进料泵。 有关资料请参见手册 312769。
- 8. 如果已订购,则安装并连接料斗浸入式加热器套件。 有关资料请参见手册 312747。
- 9. 连接再循环软管、节流阀 (包括旋钮和螺纹接头) 和再循环管。装上料斗或料桶。有关资料请参见手 册 312747。
- 10. 如有需要,将 USB 标签 (在控制面板前面)换成 正确的语言版本。
- 11. 如有需要,将警报代码标签 (在流体控制阀下面) 换成正确的语言版本。
- 12. 如果已订购, 则安装料斗 / 软管加热循环套件。 有关资料请参见手册 313259。
- 13. 如果是非危险场所喷涂机,则连接电源线 (没有提 供 )。有关说明请参见**[连接电源线](#page-18-1)** ( 第 19 页 )。
- 14. 如果是非危险场所喷涂机,则连接浸入式或再循环 加热器接线盒电线。有关浸入式加热器说明,请参 见手册 312747。有关再循环加热器说明,请参见 手册 309524。
- 15. 如果是危险场所喷涂机,则连接防爆加热器。有关 说明和建议,请参见**[带防爆加热器喷涂机的接线](#page-20-0)** ([第 21 页](#page-20-0))和手册 309524。
- 16. [连接供气](#page-20-1)管路。有关说明和建议, 请参见**连接供气** [装置](#page-20-1) ( 第 21 页 )。
- 17. 连接流体软管组件,包括接出管和喷枪。有关说明 请参见**[连接流体软管组件](#page-21-0)** ( 第 22 页 )。如果已订 购,还应连接远程混合歧管。有关资料请参见手册 312749。

## <span id="page-12-0"></span>组件识别

### 典型设置:带再循环的 20 加仑料斗 (前视图)

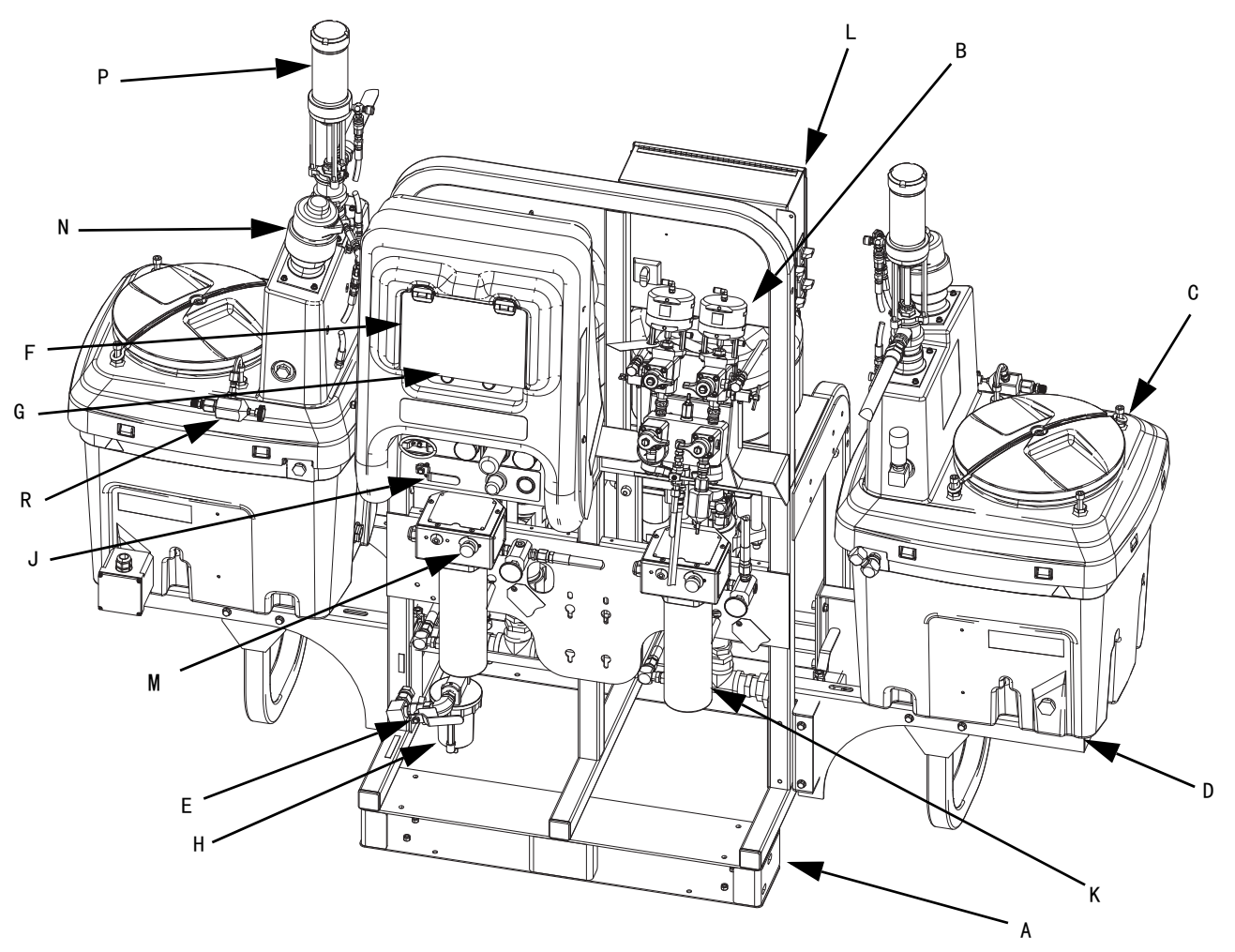

ti21272a

### 图 1: 典型设置:带再循环的 20 加仑料斗 (前视图)

#### A 机架

- B [流体控制组件](#page-14-0),请参见流体控制组件 (第 [15](#page-14-0) 页)
- C 20 加仑料斗组件 (请参见手册 312747)
- D 20 加仑料斗支架 (请参见手册 312747)
- E 主气阀
- F GCA 控制显示,请参见[用户界面显示屏](#page-17-0) (第 [18](#page-17-0) 页)
- G 泵控制开启和关闭按钮
- H 空气过滤器
- J 气动控制
- K Viscon HP 流体加热器
- L 接线盒 / 加热器控制装置,请参
- 见[接线盒 / 加热器控制装置](#page-15-0) (第 [16](#page-15-0) 页)
- M 进料流体加热器控制装置
- N 气动搅拌器
- P 压力进料泵
- R 再循环控制阀

# 典型设置:带再循环的 20 加仑料斗 (后视图)

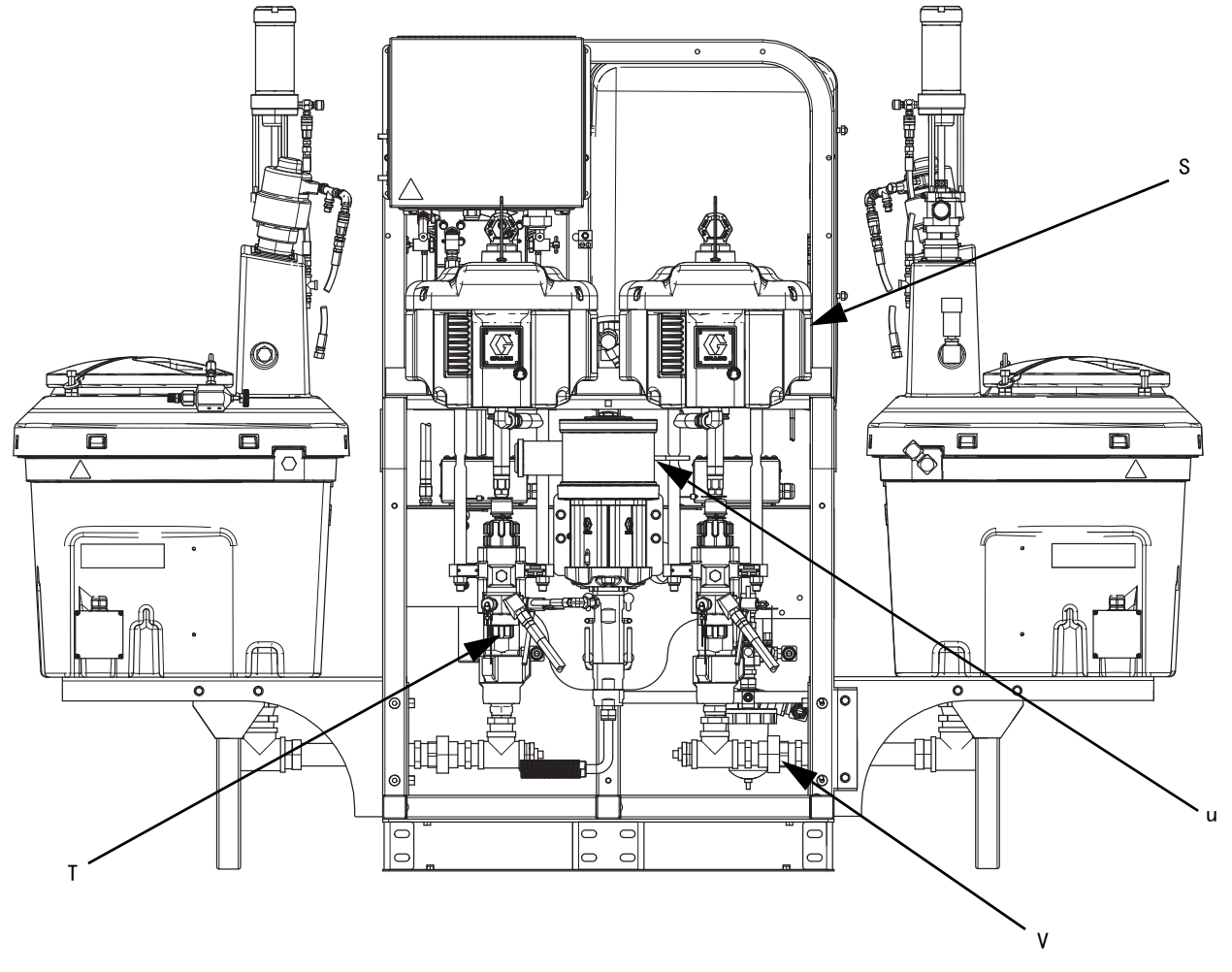

### 图 2: 典型设置: 带再循环的 20 加仑料斗 (后视图)

- S 气动马达
- T 高压流体泵
- U 溶剂冲洗泵 ( Merkur<sup>®</sup> 泵 )
- V 流体入口组件

### <span id="page-14-0"></span>流体控制组件

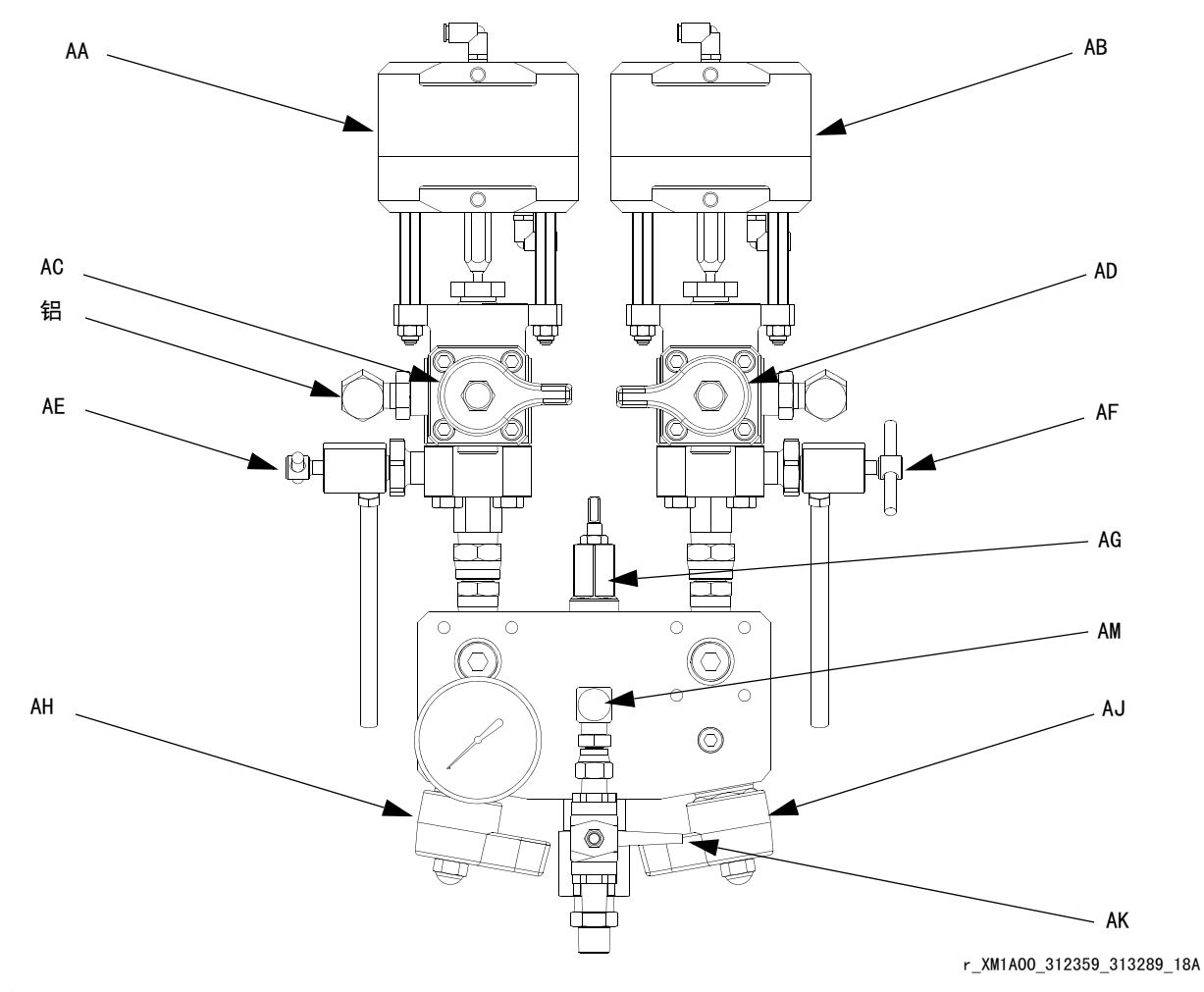

### 图 3: 流体控制组件

- AA 分料阀 A AB 分料阀 B
- AC 再循环阀 A
- AD 再循环阀 B
- AE 取样阀 A

AF 取样阀 B AG 节流阀 AH 混合歧管截止 / 止回阀 A AJ 混合歧管截止 / 止回阀 B AK 溶剂截止阀 AL 压力传感器 AM 溶剂止回阀

### <span id="page-15-0"></span>接线盒 / 加热器控制装置

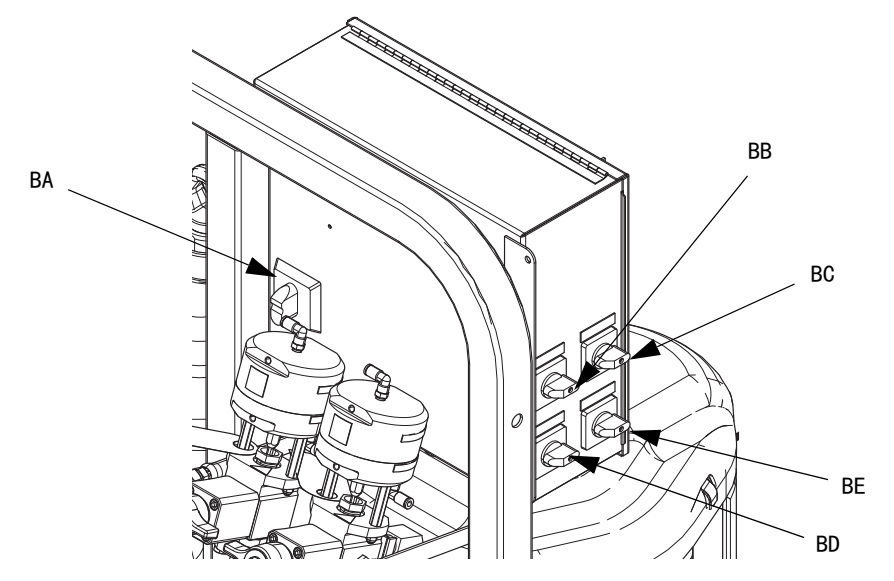

### 图 4: 接线盒 / 加热器控制器

- BA 主电源隔离开关
- BB 流体加热器 A 控制装置
- BC 流体加热器 B 控制装置

BD 料斗加热器 A 控制装置 BE 料斗加热器 B 控制装置

气动控制

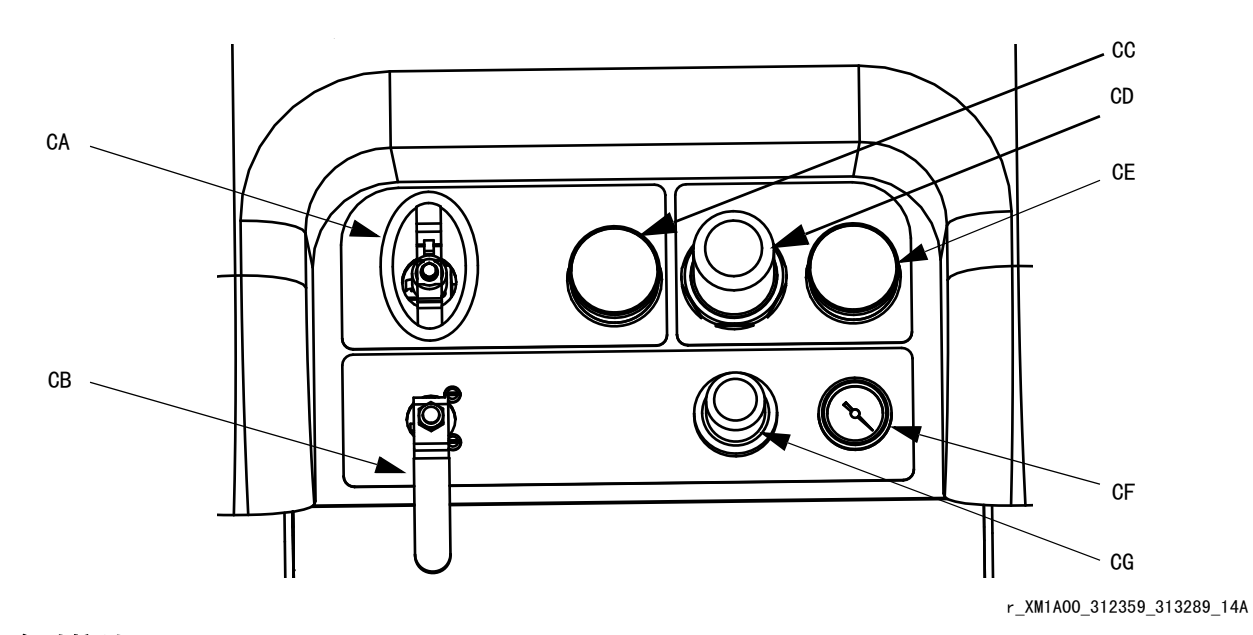

### 图 5: 气动控制

- CA 主泵和气流开启 / 关闭控制装置
- CB 溶剂泵气流开启 / 关闭控制装置
- CC 入口空气压力表
- CD 主泵空气调节器
- CE 主泵空气调节器量表 CF 溶剂泵空气量表
- CG 溶剂泵空气调节器

# <span id="page-16-0"></span>用户界面

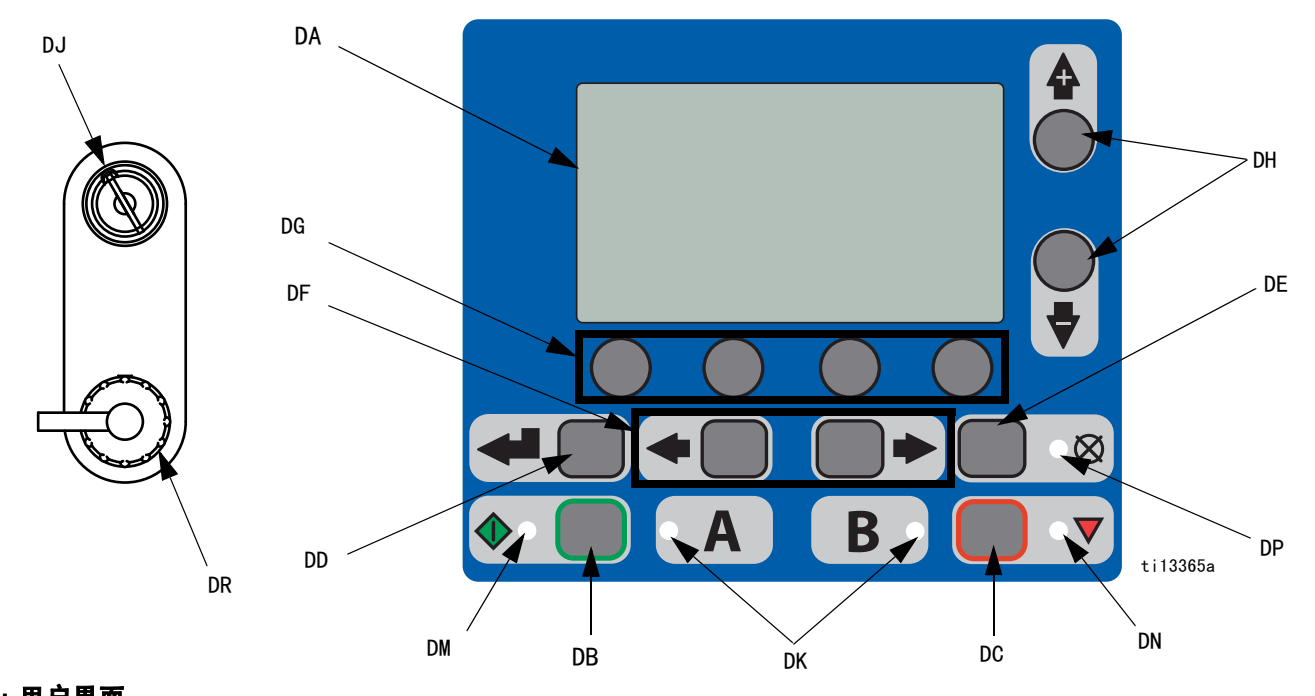

### 图 6: 用户界面

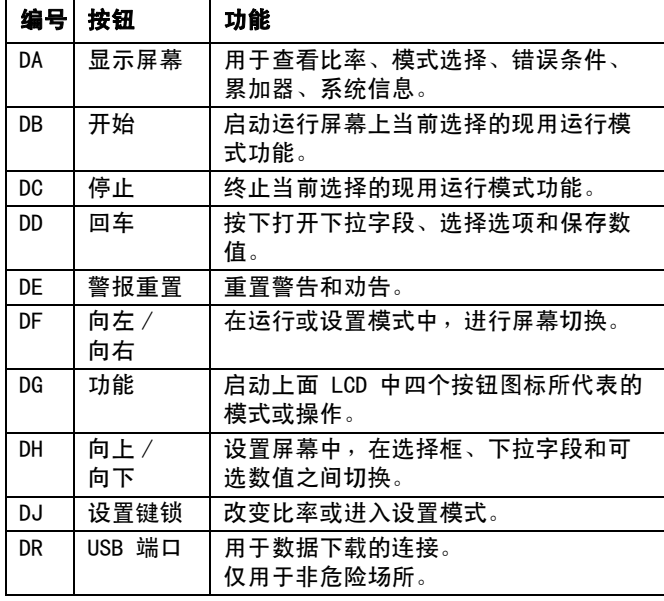

### **按钮 インタン おおおお しんきょう しんきょう しんきょう しんきょう しんきょう しんきょう しんきょう しんきょう しんきょう しんきょう しんきょう**

在显示屏上有四种 LED 指示灯。

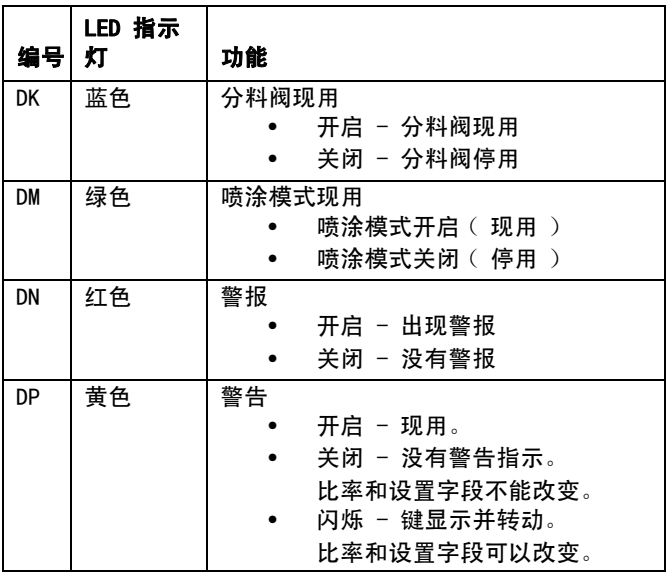

### <span id="page-17-0"></span>用户界面显示屏

#### 注意:

有关用户界面显示屏的详细信息,请参见 [用户界面显示屏](#page-53-1) [\(第 54 页\)](#page-53-1)。

### 主显示屏的部件

系统比率模式表示按容积 还是重量 显示混合比率目标。如果屏幕上删除了重量,则必须在运行之前校准 系统。请参见第 [40](#page-39-2) 页的泵和计量测试。

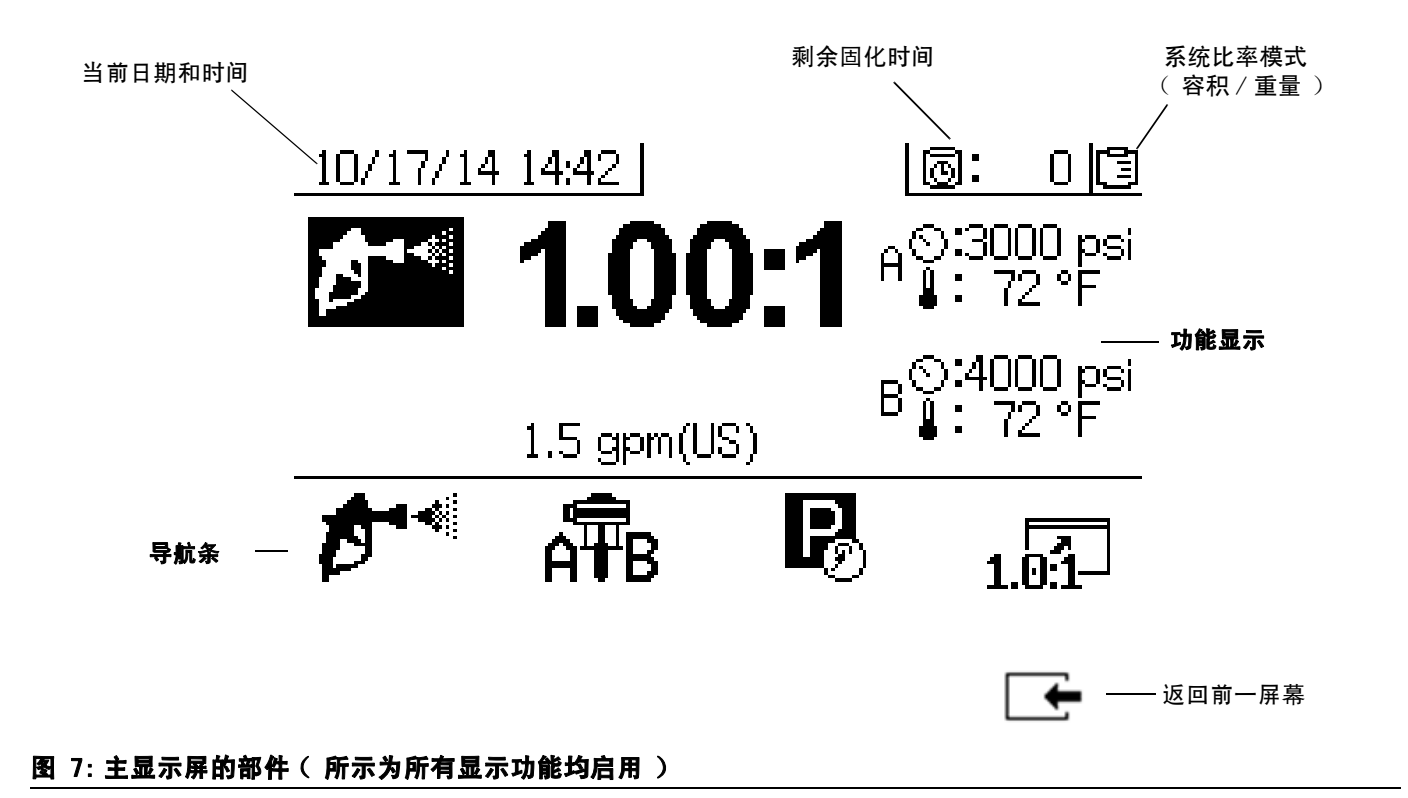

### 注意 为防止软键按钮受损,不要用尖锐物体 (如钢笔、 塑料卡片或指甲)按压这些按钮。

<span id="page-18-0"></span>设置

### <span id="page-18-1"></span>连接电源线

### (用于配备加热器接线盒的喷涂机。 仅用于非危险场所喷涂机)

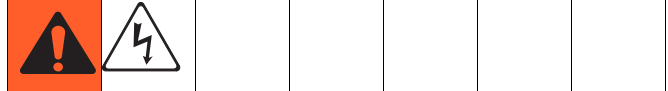

Graco 不提供加热器接线盒电源线。使用下图确定具体 型号要求的电源线。

#### 电源线的要求

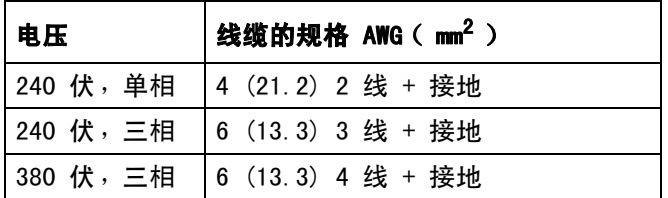

#### 注意:

不带加热器的用于非危险场所的喷涂机包含一根美国式 NEMA 5-15 电源线和一根 IEC-320 电源线。(还包含欧 洲和澳大利亚转换接头。)这些电源线额定为 90-240 伏 交流,47-63 赫兹。有关零配件号,请参见 XM 多组份 喷涂机修理零配件手册或 XM 多组份 OEM 喷涂机零配件 说明手册。

#### 注意:

不考虑隔断开关组的接线端子数量。所示为接线到位。

- 1. 打开接线盒盖。
- 2. 按以下步骤连接电线。

230 伏, 单相: 用螺丝刀将两条电源线连接到顶部的 N 和 L2 位置上。将绿色线连接到接地端 (GND)。

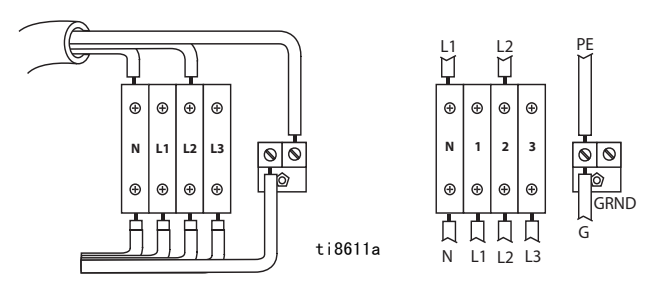

230 伏,3 相三角形:使用螺丝刀将三个电源线连接到 顶部接线端子的 L1、L2 和 L3。将绿色线连接到接地端 (GND)。

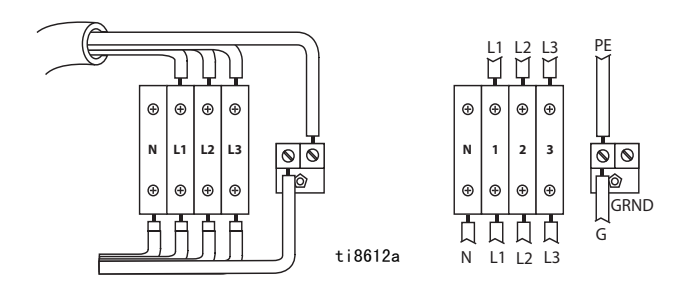

380 伏, 三相 ( Y 形 ): 使用螺丝刀将三个电源线连接 到顶部接线端子的 L1、L2 和 L3。将中线连接到 N。 将绿色线连接到接地端 (GND)。

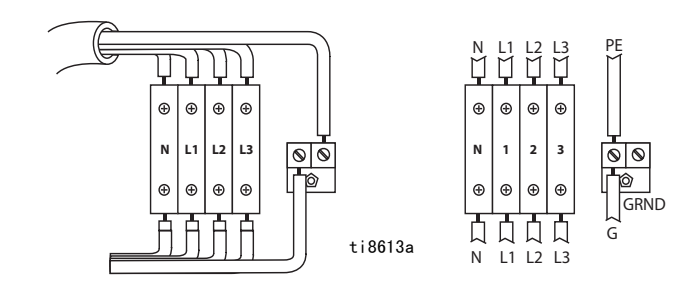

### <span id="page-19-0"></span>配置电源

(仅用于非危险场所喷涂机。)

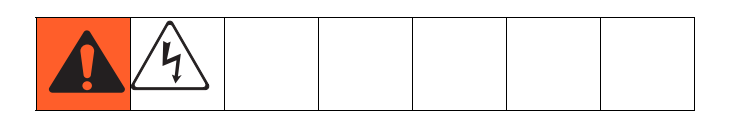

#### 注意:

不考虑隔断开关组的接线端子数量。所示为接线到位。

1. 确定电源跳线位置。

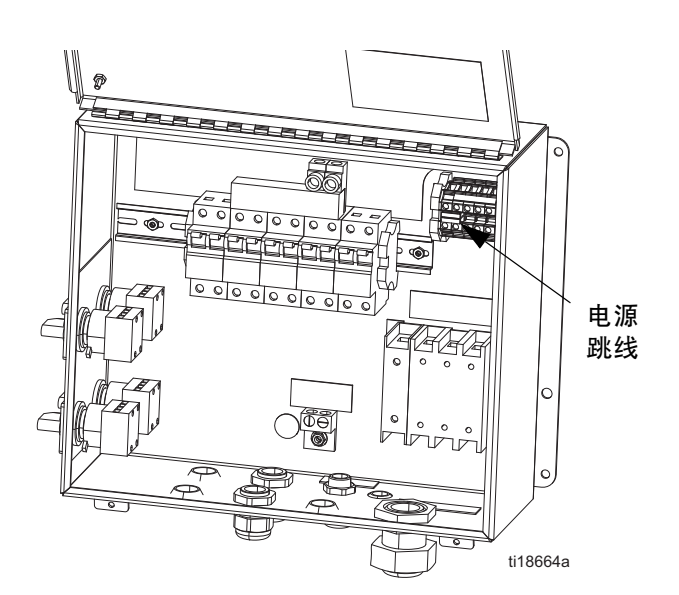

2. 使用扁平螺丝刀将红色跳线从存放位置拆下, 并装在具体电源使用位置,如下所示。将跳线 牢固地推入新位置。

### 注意:

如果是 230 伏单相和 230 伏三相安装,按以下所示改 变跳线位置。机器发货时跳线在故障保险的 380 3Ø 位置。

3. 盖上接线盒盖。

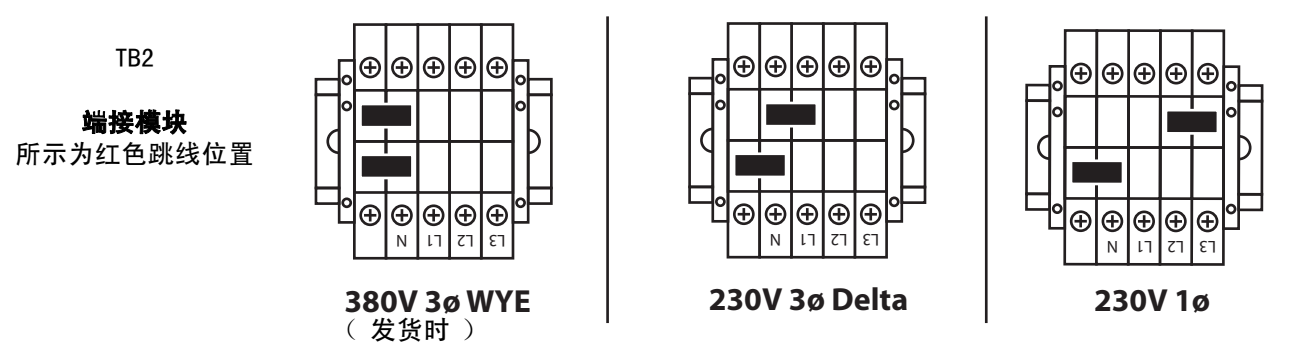

### <span id="page-20-0"></span>带防爆加热器喷涂机的接线

### (仅用于危险场所喷涂机)

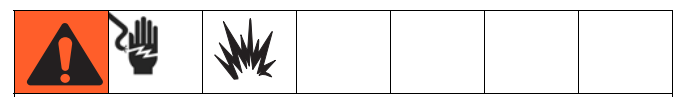

如果喷涂机是规定用于危险场所的,同时也有防爆加 热器,则必须由合格的电工来连接加热器接线。应确 保接线和安装符合当地的危险场所电气规范。

不正确的设备安装和连接将导致危险情况并引起火灾、 爆炸或电击。遵守当地的规定。

使用防爆加热器时,应确保电线、电线接头、 开关和电气配电板均符合防火 (防爆)要求。

有关电气连接说明和危险场所指南,请参见 Viscon HP 加热器手册 309524。

### <span id="page-20-1"></span>连接供气装置

将供气管路接到 3/4 npt(f) 的空气过滤器入口上。

#### 注意:

使用内径最小为 3/4 英寸 (19.1 毫米)的空气软管。

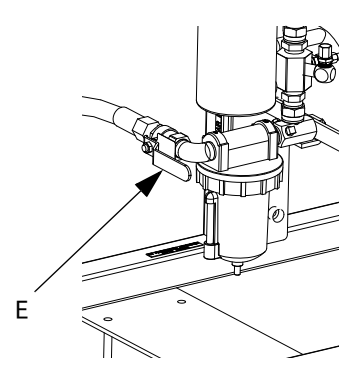

注意:

供气要求: 最大 150 磅 / 平方英寸 (1.0 兆帕, 10.3 巴);最小 50 磅 / 平方英寸 (0.35 兆帕, 3.5 巴)(在运行时)。

流量容积要求: 最小 70 标准立方英尺 / 分钟 ( 1.96 立 方米 / 分钟 );最大 250 标准立方英尺 / 分钟 (7.0 立 方米 / 分钟)。可用的流体压力和流速与可用的空气容积 有直接关系。请参见**[泵性能图表](#page-85-0)**([第 86](#page-85-0) 页)。

一般流量容积指南:

- 喷涂时,70 标准立方英尺 / 分钟(1.96 立方米 / 分钟)/ 加仑 / 分钟 (升 / 分钟)
- 按每个搅拌器增加 10 标准立方英尺 / 分钟 (0.28 立方米 / 分钟)
- 按每个料桶进料泵增加 10 标准立方英尺 / 分钟 (0.28 立方米 / 分钟)

注意:

如果喷涂机用于危险场所,则应使用气动交流发电机为 控制箱供电。

#### 注意:

分料阀由气流控制。喷涂时,如果入口空气压力表低于 50 磅 / 平方英寸 (0.35 兆帕,3.5 巴),则喷涂机不 能正常工作。

### <span id="page-21-0"></span>连接流体软管组件

1. 将流体软管连接到流体歧管出口。暂时不要安装喷 枪嘴。

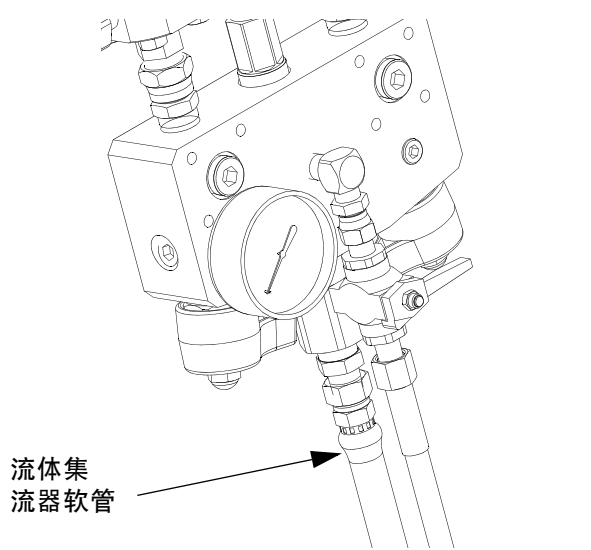

#### 注意

不得将静态混合器直接组装到流体歧管上。应将静态 混合器安装在集流器软管前 25 英尺 ( 7.5 米 )处, 以确保涂料剂量完全混合。没有均匀混合的涂料喷涂 效果差而可能需要返工。

2. 拧紧所有接头。

### <span id="page-21-1"></span>调整衬垫螺母

1. 给 A 泵和 B 泵的衬垫螺母注满喉管密封液  $(TSL^{\mathsf{TM}})$ , 并用 50 英尺 - 磅 (67.5 牛 • 米) 的扭力拧紧。遵循 Xtreme Lowers 手册 311762 的说明操作。

### 注意:

r\_XM1A00\_312359\_313289\_20A

XM1A00\_312359\_313289\_20A

第一天使用之后,再次拧紧衬垫螺母。

2. 给 A 计量阀和 B 衬垫螺母注满喉管密封液 (TSL), 并在螺母接触到衬垫后再拧紧四分之一圈,约 145-155 英尺 - 磅 (16-18 牛 • 米)。

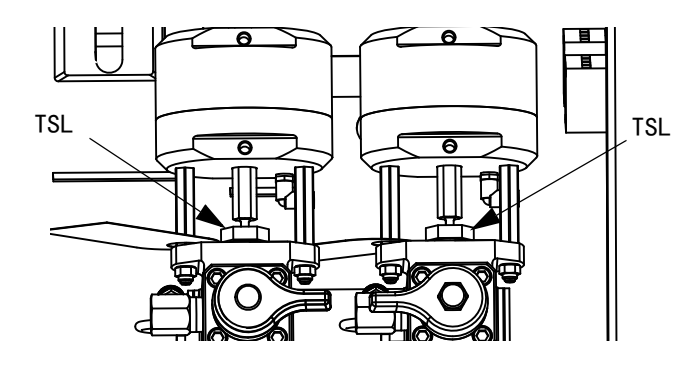

#### 注意:

在首次操作一个小时之后,检查泵和计量阀衬垫螺母的 紧度,24 小时之后再检查一次。然后在需要时进行 检查, 或当 TSL 褪色或从衬垫螺母中渗漏出来时进 行检查。运输喷涂机时,也要检查其紧度。仅在释放 了流体压力之后才能拧紧衬垫螺母。

### <span id="page-22-0"></span>基本操作

### <span id="page-22-1"></span>开启电源 (交流发电机供电系统)

- 1. 将主泵空气调节器 (CD) 设为最小设置。
- 2. 打开主空气阀 (E)、主泵和空气阀 (CA) 以起动气动 交流发电机。

主空气压力将显示在压力表 (CC) 上。五秒钟之后, 流体控制屏幕将会显示。

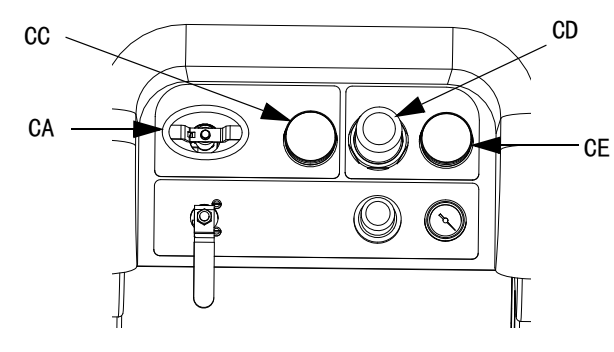

### <span id="page-22-2"></span>开启电源 (壁式供电系统)

开启主电源隔断开关。五秒钟之后,流体控制屏幕将会 显示。

### <span id="page-22-3"></span>调节比率和设置

- 1. 将键转向右边 (设置位置)。黄色 LED 指示灯将闪 烁并且主设置屏幕将显示。
- 2. 按 和 ▼ 改变比率。
- 3. 如果要显示所需比率,则将键向左转。黄色 LED 指示灯将熄灭。
- 4. 在可选设置选项中选择所需参数, 如**[设置系统设置](#page-23-0)** ([可选](#page-23-0)) ( 第 [24](#page-23-0) 页) 中所述。

### <span id="page-22-4"></span>最终设置

如果在设置过程中关机,则执行以下步骤。

- 1. 释放系统压力。请参见**[泄压步骤](#page-33-0)** ( 第 34 页 )。
- 2. 冲洗并给系统[填料](#page-26-0)。请参见填料 ([第 27 页\)](#page-26-0)、 [冲洗混合涂料](#page-35-0) (第 [36](#page-35-0) 页)和[驻停流体泵操纵杆](#page-37-0) (第 [38](#page-37-0) 页)。
- 3. 检查比率的准确度。运行**[泵和计量](#page-39-2)测试**(第 [40](#page-39-2) 页) 和批[量分注或](#page-42-0)比率测试 ([第 43 页](#page-42-0))以检查比率的 准确度。

### <span id="page-22-5"></span>查看警报

当出现警报时,系统将自动显示警报信息屏幕。其中显 示当前警报代码和响铃图标。还显示喷涂机俯视图和侧 视图的警告位置。

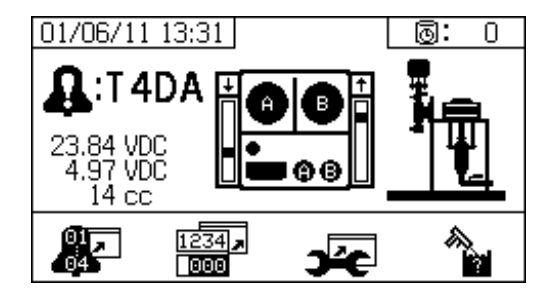

有两个等级的错误代码:警报和建议。一个响铃图标表 示一个警报。一个实心的响铃图标加上一个惊叹号和三 次声音警报表示警告。而一个线描的空心响铃图标和一 次声音警报表示建议。

#### 诊断警报

有关每次警报代码的原因和解决方法的说明,请参见 **警报[代码和故障排除](#page-74-0)** ( 第 75 页 )。

#### 清除警报

按下 ∨ 以清除警告和劝告。按下 ▼ 以返回运行 (流体控制)屏幕。

有关警报和警报代码的详细信息,请参见[LED 指示灯](#page-50-0)诊 断[信息](#page-50-0) (第 51 页 )。

<span id="page-23-0"></span>设置系统设置(可选)

#### 注意:

有关用户界面显示屏幕的详细信息,请参见[用户界面显](#page-53-1) [示屏](#page-53-1) ([第 54 页\)](#page-53-1)。

要设置用户界面参数和 USB 参数,请按主设置屏幕  $_{\perp \, \textrm{m}}$  个

### 设置用户界面参数

按下固化时间 / 软管长度屏幕上的 ■ → , 以转到用户 界面参数屏幕。

以下用户界面参数可进行配置:

- 日期格式
- 日期 (出厂设置)
- 时间 (出厂设置)
- 用于以下项目的测量单位:
	- 流体流速
	- 压力
	- 温度
	- 软管长度
	- 重量

要改变日期格式,请按下 ♥ 选择字段。按下

打开下拉字段。按下 4 和 ♥ 选择首选的格式。

再次按下 ● 保存该日期格式。遵循此步骤还能 改变测量单位的格式。

要改变日期和时间<sup>,</sup>请按下 ♥ 选择字段。按下 <sup>◆■</sup> 使字段变为可选。按下 4 和 ▼ 在数字之间滚动。 按下 – 和 – 在字段中移到下一位数字。 按下 ● 保存更改。

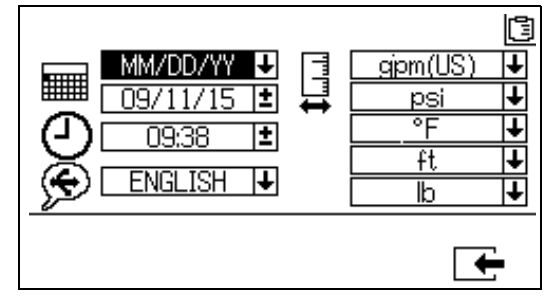

### 设置 USB 参数

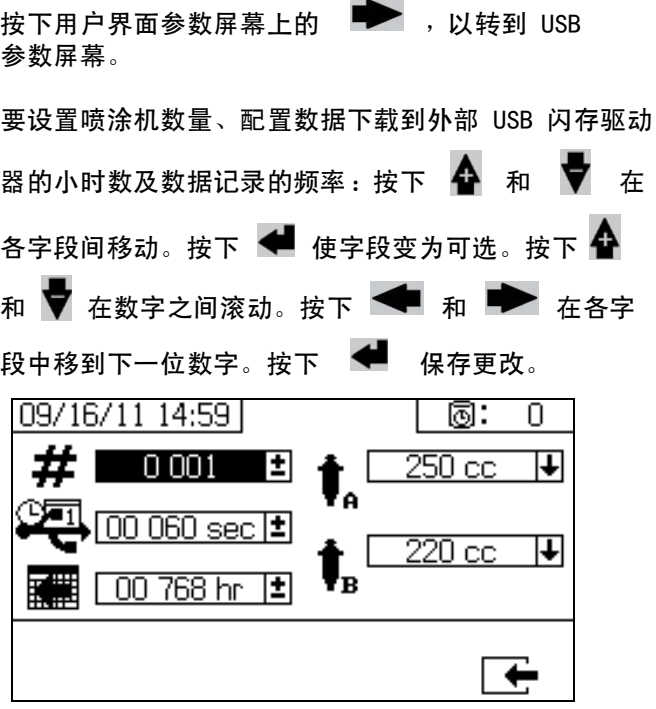

### <span id="page-24-0"></span>设置维护参数 (可选)

#### 注意:

在进行系统配置设置之前,请参见启[用设置屏](#page-58-0)幕 [\(第 59 页\)](#page-58-0),以确保本节中所显示的屏幕可见且 可配置。如果并非如此,则按照启[用设置屏](#page-58-0)幕中的 说明启用这些屏幕。

#### 注意:

有关用户界面显示屏幕的详细信息,请参见[用户界面显](#page-53-1) [示屏](#page-53-1) ([第 54 页\)](#page-53-1)。

要设置泵和阀的维护参数,包括维护进度表,按下主设 置屏幕上的 第二

使用第一个屏幕设置泵和分料阀的维护设定点数值。 使用第二个屏幕设置更换进气空气过滤器的维护进度表。

#### 设置维护设定点

要设置维护设定点数值,按下 4 和 ▼ 在各字段间移 动,并按下 ● 使字段变为可选。按下 ● 在各设 定点数字间滚动。按下 ✿ 和 ▼ 在可选数值间滚动。 继续进行此步骤, 直到获得需要的设定点。按下 ●

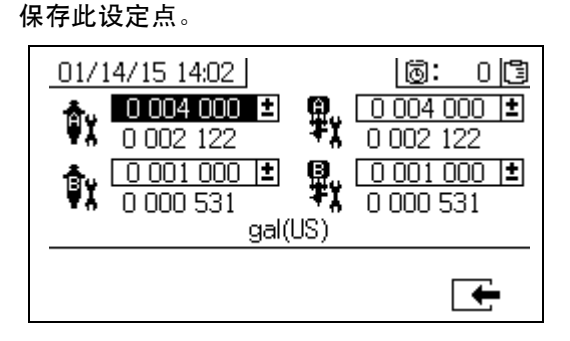

#### 设置维护进度表

要设置产生提示建议的更换进气空气过滤器的间隔天数, 按下 ▶ 转到维护设置 2 屏幕。按下 ♥ 使字段变 为可选。按下 – → 在各数字间滚动,按下 4 和 在可选数值之间滚动。按下 保存天数值。01/14/15 14:02 | |ඹ:  $0$  (3  $2000$  $_{\mathbb{I}_{\Upsilon}}$   $\blacksquare$  $\mathbf{r}$  $1189$ Daus ∓

### <span id="page-25-0"></span>设置喷涂机限值 (可选)

注意:

有关限值设置屏幕的详细信息,请参见**[用户限](#page-60-0)值设置屏** [幕](#page-60-0) [\(第 61 页\)](#page-60-0)。

要设置和调节泵压力限值和温度限值:

1. 选择启用设置 2 屏幕中的 █████ 。有关说明请参见 启[用设置屏](#page-58-0)幕 [\(第 59 页](#page-58-0))。

2. 在主设置屏幕上,按下 跳转到限值屏幕。

3. 按照[设置压力限](#page-25-1)值和[设置](#page-25-2)温度限值中的说明操作。

### <span id="page-25-1"></span>设置压力限值

按照以下说明设置每个泵的压力限值,如果达到这些值, 系统将发出一条劝告和 / 或警告。

要设置压力限值,按下  $\clubsuit$  和  $\clubsuit$  在各字段间移动, 并按下 ♥ 使字段变为可选。按下 ♥ 在各压力数 字间滚动,并按下 4 和 ♥ 在可选值间滚动。继续进 行此步骤, 直到获得需要的压力限值。按下 ● 保存。

### 注意:

B 泵压力在运行时始终比 A 泵压力高 10-20%。

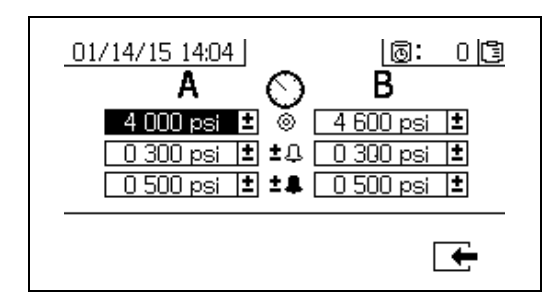

#### <span id="page-25-2"></span>设置温度限值

按照以下说明设置温度限值,如果达到这些值,系统将 发出一条劝告和 / 或警告。

按下 李 转到温度限值屏幕。要设置温度限值, 按下 4 和 ▼ 在各字段间移动, 并按下 ● 使字段 变为可选。按下 – → 在各温度数字间滚动, 并按下 和 7 在可选值间滚动。继续进行此步骤, 直到 获得需要的温度限值。按下 <sup>●■</sup> 保存该值。

### 注意:

允许的温度设定点范围是 34° - 160°F (1° -  $71^\circ$  C).

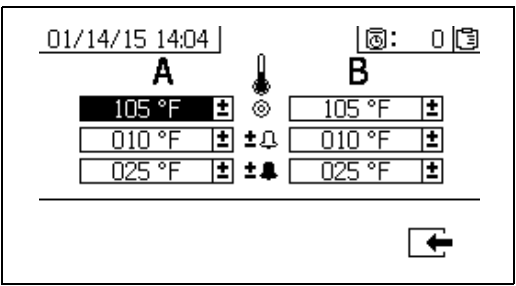

<span id="page-26-0"></span>填料

### <span id="page-26-1"></span>填装 A 流体和 B 流体

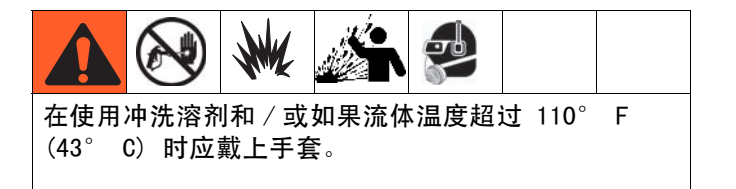

#### 注意:

暂时不要安装喷枪嘴。为防止飞溅,应尽可能使用最低 压力填料。

- 1. 在将涂料加入料斗之前,应使其达到条件要求。 在将树脂涂料加入料斗之前,应使其彻底搅拌、 均匀和可倾倒。在将涂料加入料斗之前,应将硬 化剂搅至悬浮状。
- 2. 将适当的涂料添加至 A 储液器和 B 储液器。 将主要容积涂料添加至 A 侧;将微量容积涂 料添加至 B 侧。

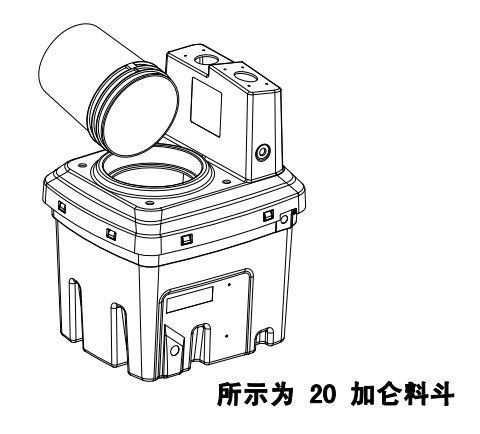

3. 将再循环管路移到空容器处。

4. 打开通向泵的球阀。

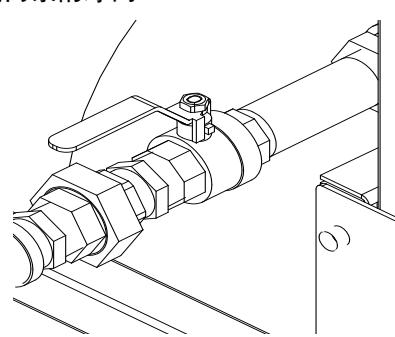

5. 顺时针转动混合歧管阀 (AH、AJ)将其关闭。

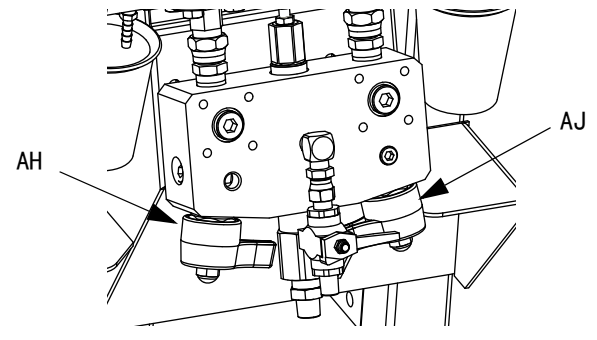

6. 打开供气。将主泵空气调节器 (CD) 设为 20 磅 / 平方英寸 (138 千帕, 1.38 巴)。

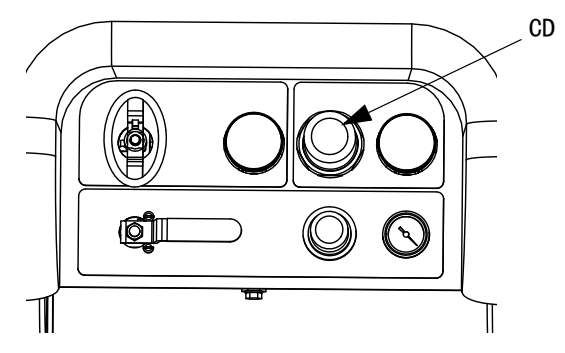

7. 使用手动泵运行模式。

### 注意:

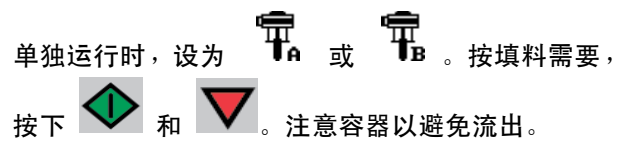

8. 选择 A 泵 TT 。按下 <>>> 缓慢地顺时针转动 主泵空气调节器 (CD) 以增加空气压力,直到 A 泵 起动。朝桶内注料,直到 A 泵流出洁净流体为止。 然后关闭再循环阀。

### 注意:

当填料或冲洗泵时,形成气穴或触发泵防空打警报属于

正常现象。清除警报  $\hspace{0.1cm}\boxtimes\hspace{0.1cm}$ ,然后在必要时再按下

◆ 。这些警告防止泵过速,过速将损坏泵衬垫。

- 9. 将再循环管路移回到储液器。
- 10. 对 B 侧重复同样的步骤。

11. 用两个取样阀 (AE、AF)分别分注少量涂料。

### 注意:

缓慢地打开取样阀以避免飞溅。

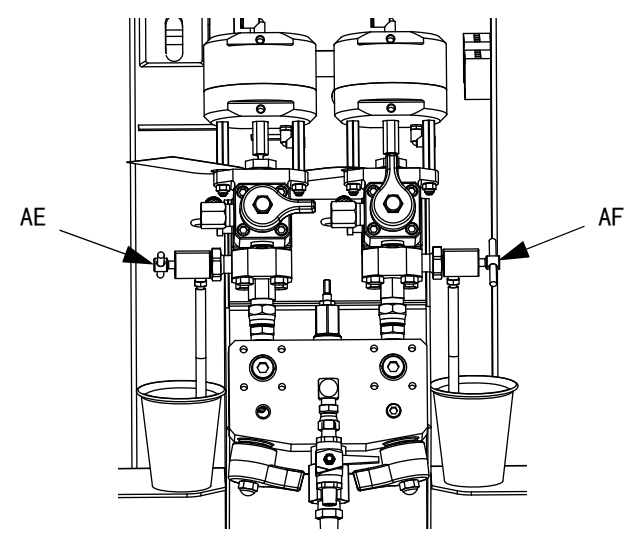

12. 关闭两个取样阀 (AE、AF)。

### 注意:

如果使用了远程混合歧管,在混合歧管处断开软管后进 行填料。重新连接软管。

### <span id="page-28-0"></span>给溶剂冲洗泵填料

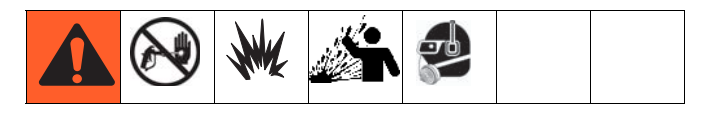

- 1. 将冲洗桶接地导线连接到溶剂金属桶上。
- 2. 将吸料管放在溶剂桶内。

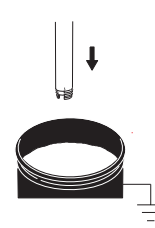

3. 打开混合歧管上的溶剂冲洗阀 (AK)。

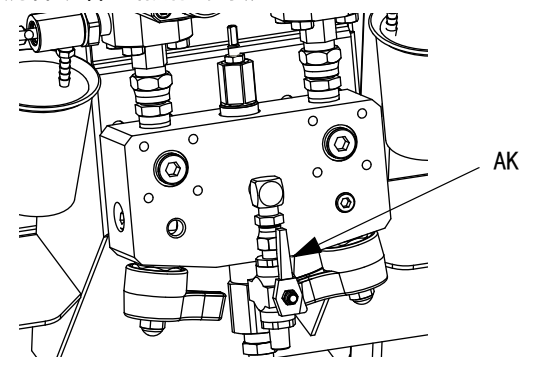

4. 确保已锁上扳机锁。取下喷嘴。

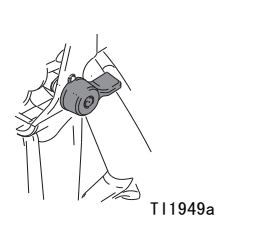

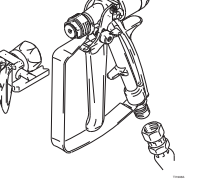

—<br>TI1948a

5. 松开扳机锁并对着接地桶内扣动喷枪扳机。使用有 孔桶盖穿过孔进行分注。用碎布封住孔和喷枪周围 以防止回溅。小心使手指远离喷枪前部。

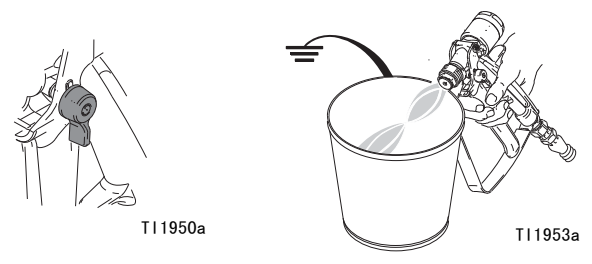

6. 打开溶剂泵空气阀 (CB)。拉出并缓慢地顺时针转动 溶剂泵空气调节器 (CG),给溶剂泵填料并将空气挤 出混合软管和喷枪。扣动喷枪扳机,直到所有空气 排尽。

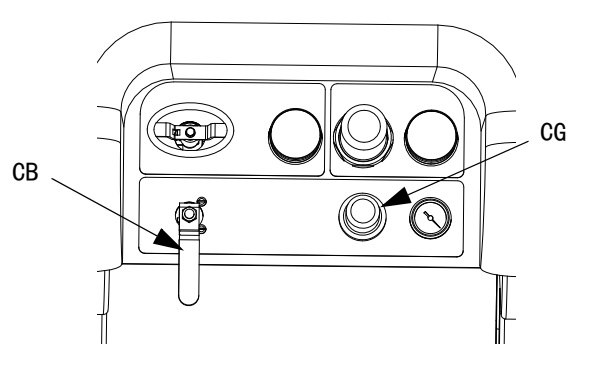

7. 关闭溶剂泵空气阀 (CB) 并扣动喷枪扳机释放压力。 锁上喷枪扳机锁。

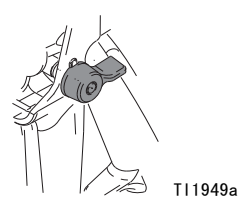

<span id="page-29-0"></span>再循环

### <span id="page-29-1"></span>无加热

如果使用不需要加热的系统,在喷涂之前仍然需要再循 环。再循环可确保放入的涂料得到均匀混合,泵管路可 填满,泵止回阀可平稳运行。

- 1. 按照[填料](#page-26-0) [\(第 27 页](#page-26-0) )进行操作。
- 2. 关闭混合歧管阀 (AH、AJ)。

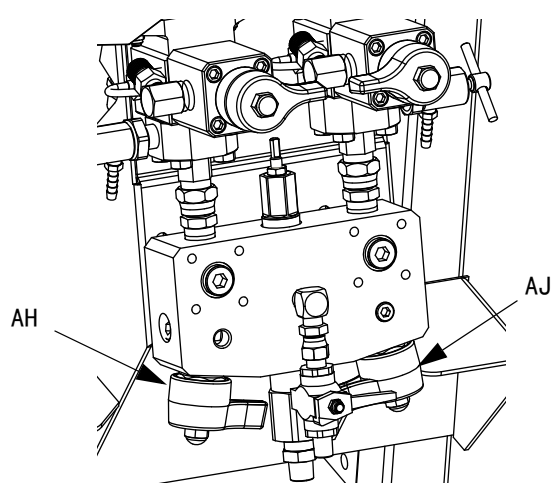

3. 应确保再循环软管位于正确的料斗中。

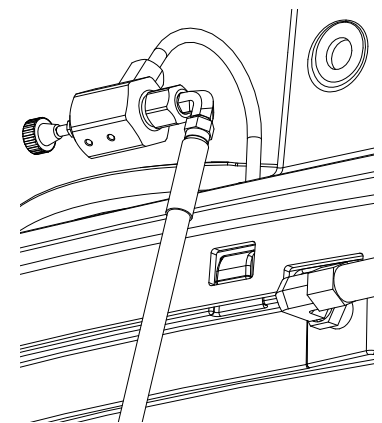

4. 打开再循环阀 (AC、AD)。

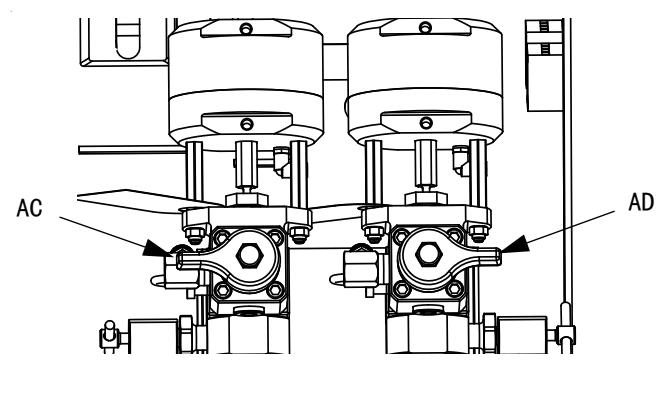

- 5. 选择泵进行再循环,方法是:按下 在 或 之间滚动。
- 6. 打开主空气截止阀 (CA)。使用系统空气调节器 (CD) 缓慢地增加进入泵的空气压力,直到这些泵慢慢开 始运行。

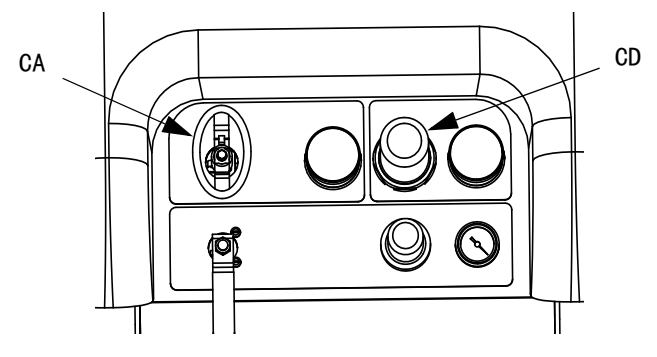

7. 如果泵转得太快,则关闭各流体管路上的节流器。

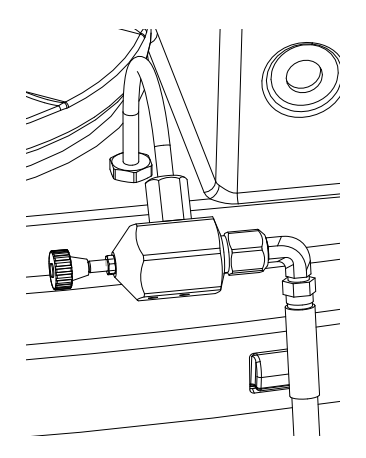

- 8. 保持泵的运行,直到涂料达到所需温度。请参见 [加热流体](#page-30-1),第 [31](#page-30-1) 页。
- 9. 一旦达到所需温度,即按下
- 10. 关闭主空气截止阀 (CA)。

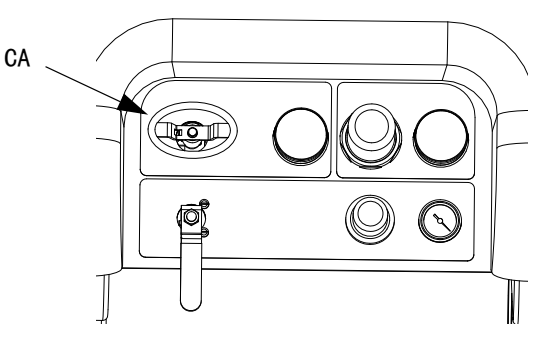

11. 关闭再循环阀 (AC、AD)。

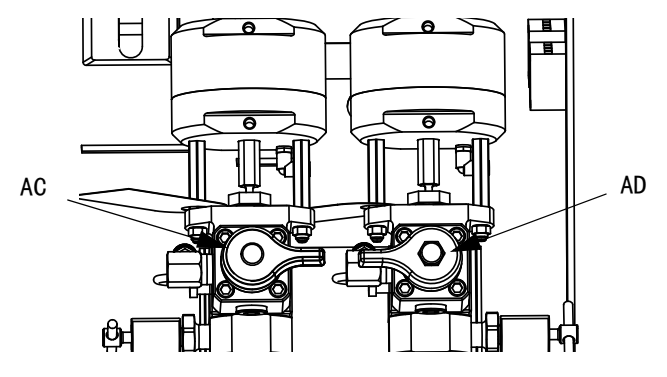

12. 请参见[喷洒](#page-31-0) ([第 32 页](#page-31-0))。

#### 注意:

如果以大于 3000 磅 / 平方英寸 (21 兆帕, 210 巴) 的压力对 A 侧泵进行循环,系统将发送一条建议且显示 屏上的黄色 LED 指示灯会亮。这是一个提示消息,让你 在喷涂前选择喷涂模式并以较低的压力进行循环,以避 免泵过多的磨损。

如果您以高于 5200 磅 / 平方英寸 (35.4 兆帕, 354 巴)的压力对 A 侧泵进行循环,则警报会关 闭泵,以防止泵仍以循环模式意外喷射涂料。

### <span id="page-30-0"></span>有加热

需要加热涂料时,应使用再循环模式。注意加热器顶部 (料斗外面或后面)的温度。当温度计和显示值达到 工作温度时,涂料即可进行喷涂。

### <span id="page-30-1"></span>加热流体

要平缓地加热整个系统中的流体:

- 1. 应以约 1 加仑 / 分钟 (10-20 转 / 分钟)的速度对 流体进行循环,将料斗温度提高至 80-90° F  $(27-32^{\circ} \quad C)$ .
- 2. 将循环速度降低至约 0.25 加仑 / 分钟 (5 转 / 分钟)以提高加热器出口温度,使其与喷涂温度匹 配。

#### 注意:

让流体循环得太快而没有降低循环速度只会增加料斗的 温度。同样,循环流体太慢只会增加加热器出口的温度。

### 注意:

只有在需要时才搅拌、再循环和加热涂料,以避免将空 气混入流体。

# <span id="page-31-0"></span>喷洒

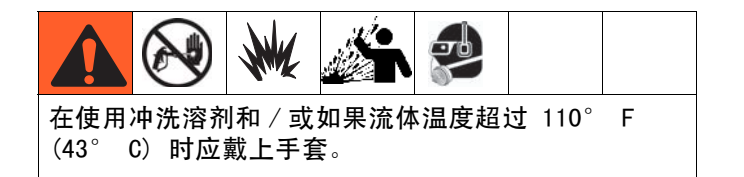

注意:

在第一天喷涂后,遵循**[泄压步骤](#page-33-0)** ([第 34](#page-33-0) 页),然后拧 紧泵和分料阀上的喉管密封。

1. 如果使用加热器,应使用加热器接线盒开启。要调 节加热器温度,请参见 Viscon HP 手册的说明和 [加热流体](#page-30-1)章节 (第 [31](#page-30-1) 页 )。

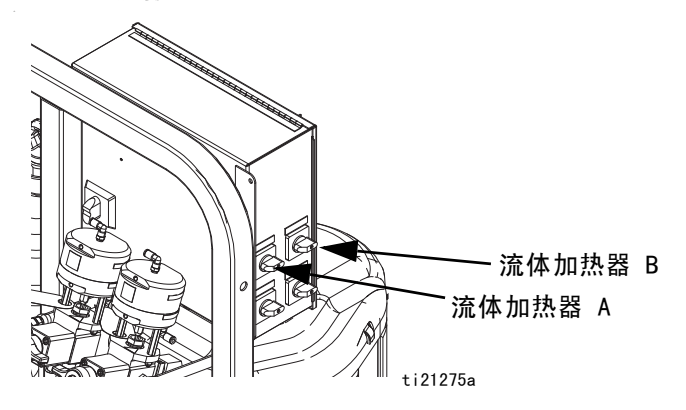

2. 关闭再循环阀和混合歧管冲洗阀。打开混合歧管 A 阀 (蓝色)和 B 阀 (绿色)。

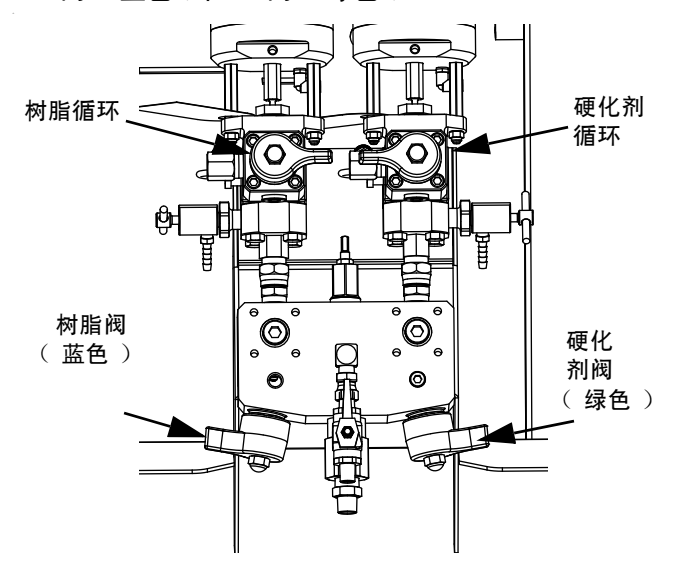

3. 将泵空气调节器调至 30 磅 / 平方英寸 (0.21 兆帕,2.1 巴)。

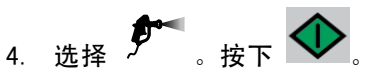

5. 放开扳机锁并对着接地金属桶内扣动喷枪扳机。 使用有孔金属桶盖穿过孔进行分注以避免飞溅。 将冲洗溶剂分注出混合软管,直到喷枪流出均匀 混合的涂料流量。

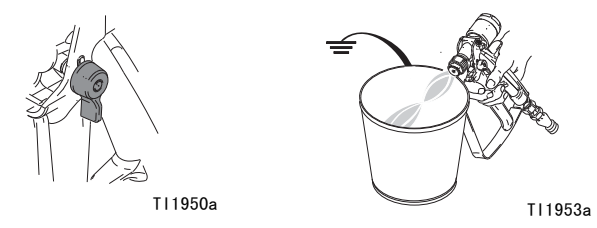

6. 锁上扳机锁。将喷嘴装在喷枪上。

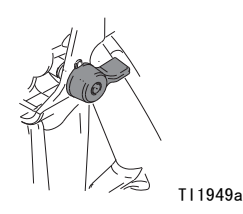

7. 将空气调节器 (CD) 调节到必要的喷涂压力并将涂料 喷涂到测试板上。查看比率屏幕以确保其是正确的 比率读数。

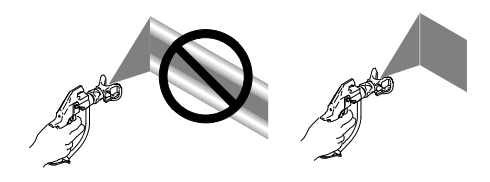

还需查看条码图以确保混合歧管限流调节在最优范 围中。请参见批[量分注或](#page-42-0)比率测试 (第 [43](#page-42-0) 页) 和[调整 B 机器出口的限流](#page-32-0) (第 [33](#page-32-0) 页)。

8. 在完成喷涂时或在达到固化时间之前,要遵循[冲洗](#page-35-1) [混合](#page-35-1)歧管 (第 [36](#page-35-1) 页)或[驻停流体泵操纵杆](#page-37-0) ([第 38 页](#page-37-0))。

### 注意:

已混合材料的固化时间或工作时间随温度的升高而缩短。 在软管中的固化时间比涂料的干燥时间要短很多。

# <span id="page-32-0"></span>调整 B 机器出口的限流

如果混合歧管安装在远程,则调整混合歧管或节流阀 上的限流杆,以优化 B 侧分料控制窗口。其目的是在 A 侧产生一个近似恒定流量和频繁分料或在 B 侧产 生一个近似恒定流量。

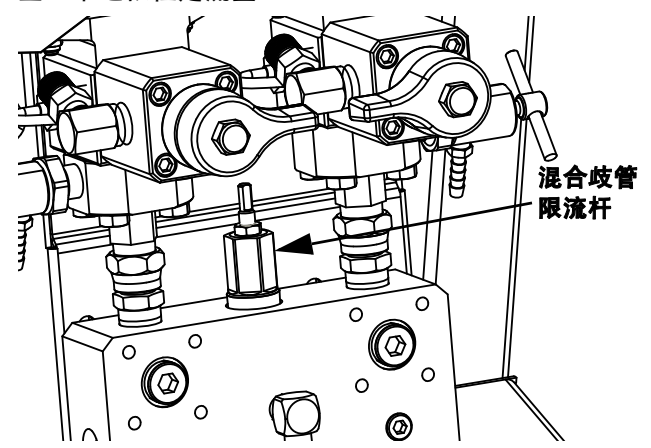

- 1. 当涂料达到正常喷涂温度且喷嘴装在喷枪上之后, 扣动喷枪扳机喷射至少 10 秒钟。
- 2. 导航到比率模式屏幕。请参见比率模式 (第 64 页)。检查条码图。

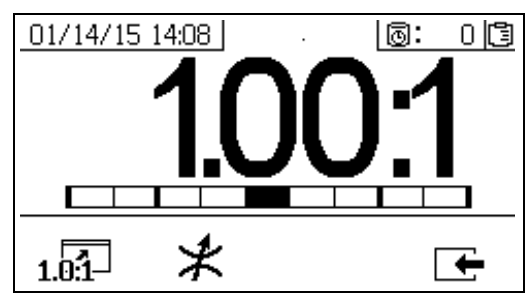

比率条形图在按下 1 ∩1 时显示。此屏幕用于显示喷涂 比率的准确度。调整节流器时,条块应该位于中间的三 个部分。

3. 按下  $\mathcal{\mathcal{F}}$ 转到节流器调整屏幕。

#### 注意:

- 对于远程混合歧管,可首先设置机器节流器。 然后关闭远程混合歧管节流器至大约相同的设置, 或直到节流器屏幕开始移至左侧。
- 喷涂时,条块在图中移动是正常现象。如果调节得 太多,您会收到警报。如果没有保持比率,您会收 到 R4BE 或 R1BE 警报。请参见警报[代码和故障排除](#page-74-0) [\(第 75 页](#page-74-0))。

• 如果条块来回摆动,而您正在使用进料泵,则进料 压力可能太高。保持进料压力低于 250 磅 / 平方英 寸 (1.75 兆帕,17.5 巴)。高压泵只能接收两倍 于上冲程进料压力的增压。高供料压力可以引起 A 和 B 之间的压力摆动。系统将进行补偿, 但条 形图将显示这种摆动。

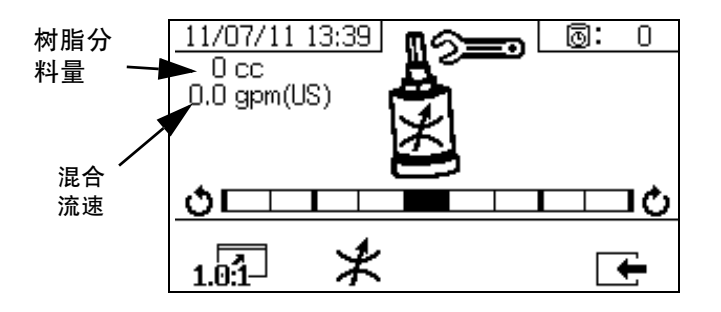

节流器调整条形图在按下  $\cancel{\mathcal{X}}$ 时显示。此屏幕用于调整 节流器。

- 流体流量最大时,条块应位于中间。
- 流量小于最大值时,条块应位于右侧。
- 条块不得位于左侧。
- 以最大流体流量配置系统。然后顺时针转动节流器 (如果条形图位于右侧)与逆时针转动节流器 (如果条形图位于左侧)。

注意: 正确调整节流器时, 左上角显示的泵分料量将为 最小。节流器设为使用给定比率和涂料时,则应锁定到 位并保留。

# <span id="page-33-0"></span>泄压步骤

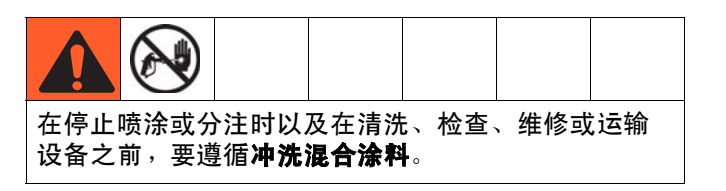

- 释放 A 和 B 流体的压力
- 1. 锁上扳机锁。

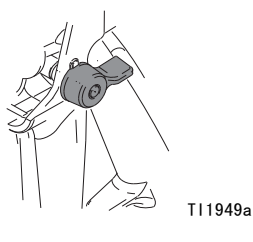

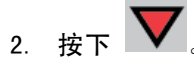

3. 如果使用流体加热器,用加热器控制箱或加热器接 线盒上的控制装置将其关闭。

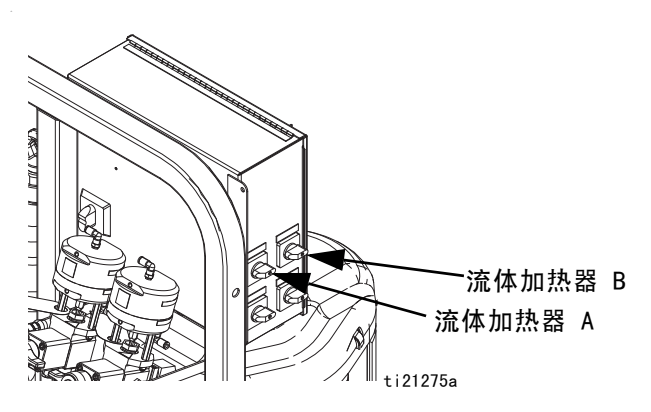

- 4. 如果进料泵在使用,则将其关闭。
- 5. 卸下喷嘴并清洗。
- 6. 松开扳机锁。

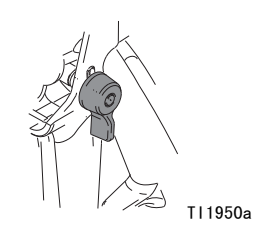

7. 牢牢握住喷枪的金属部分并对着有防溅罩的接地金 属桶。扣动喷枪扳机,以释放涂料软管中的压力。

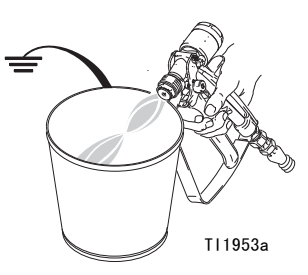

8. 锁上扳机锁。

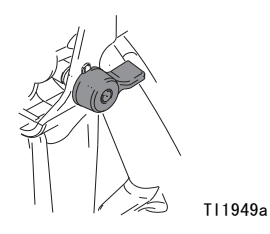

### 释放泵流体压力和冲洗混合软管

9.关闭混合歧管阀 (AH、AJ),然后打开混合歧管上 的溶剂冲洗阀 (AK)。

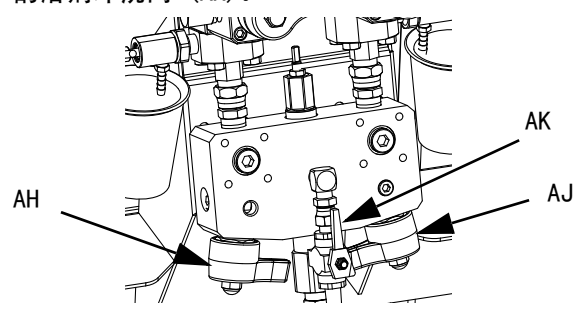

10. 打开溶剂泵气流控制阀 (CB)。使用所需的最低压力 将涂料冲出软管。

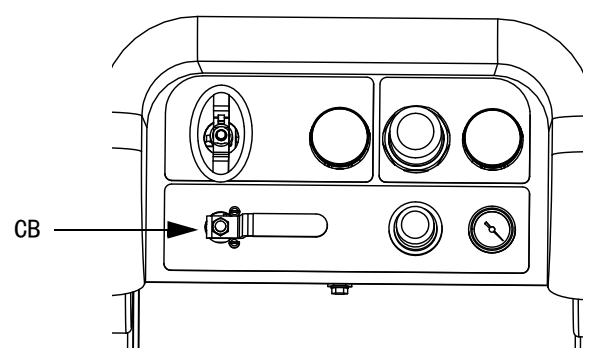

- 11. 松开扳机锁。
- TI1950a
- 12. 牢牢握住喷枪的金属部分并对着有防溅罩的接地金 属桶。扣动喷枪扳机,以使用清洁溶剂将混合涂料 冲出管路。
- 13. 关闭溶剂泵气流控制阀 (CB)。
- 14. 松开扳机锁。
- 15. 关闭混合歧管上的溶剂冲洗阀 (AK)。

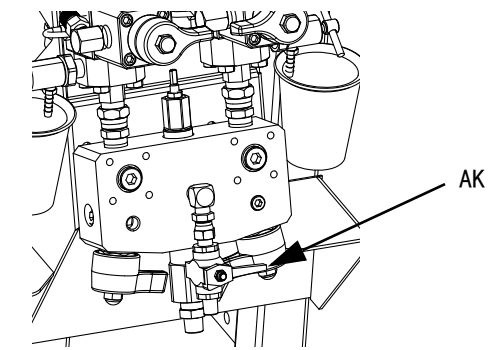

16. 释放喷枪中的全部剩余压力并锁上扳机锁。

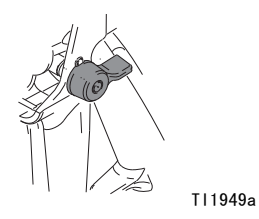

<span id="page-35-0"></span>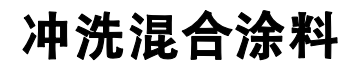

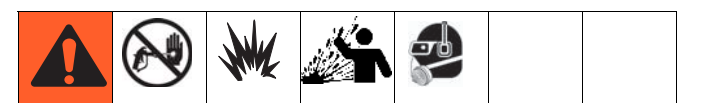

### <span id="page-35-1"></span>冲洗混合歧管

### 使用溶剂泵

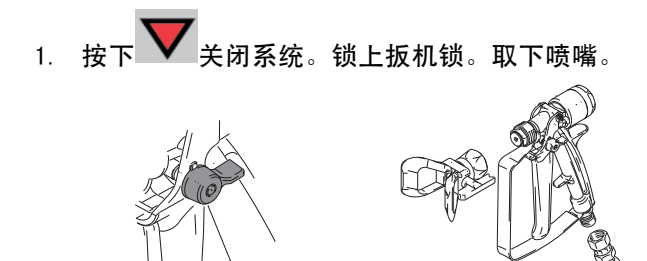

- TI1949a TI1948a
- 2. 确保取样阀 (AE、AF)和混合歧管阀 (AH、AJ) 已关闭。

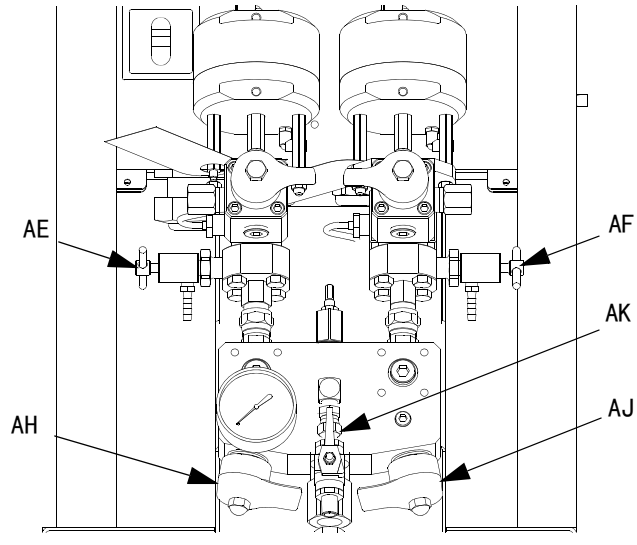

3. 打开混合歧管上的溶剂截止阀 (AK)。

4. 打开溶剂泵空气阀 (CB)。拉出并缓慢地顺时针转动 溶剂泵空气调节器 (CG) 以增加空气压力。尽可能用 最低的压力。

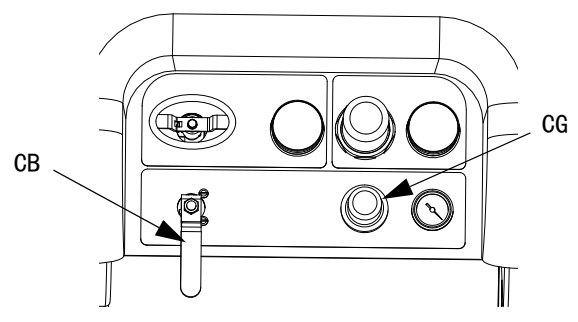

5. 松开扳机锁并对着接地桶内扣动喷枪扳机。使用有 孔桶盖穿过孔进行分注。用碎布封住孔和喷枪周围 以防止回溅。小心使手指远离喷枪前部。冲出混合 涂料,直到分注出清洁溶剂。

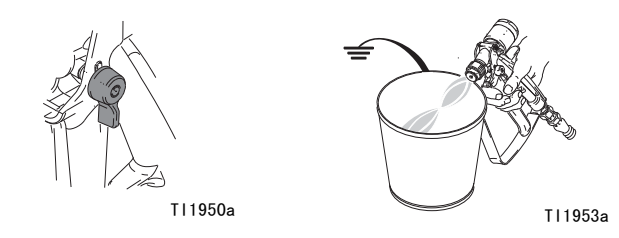

6. 锁上扳机锁。

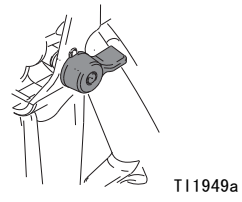
7. 关闭混合歧管上的溶剂泵空气阀 (CB) 和溶剂截止阀 9. 锁上扳机锁。 (AK)。扣动喷枪扳机,释放压力。

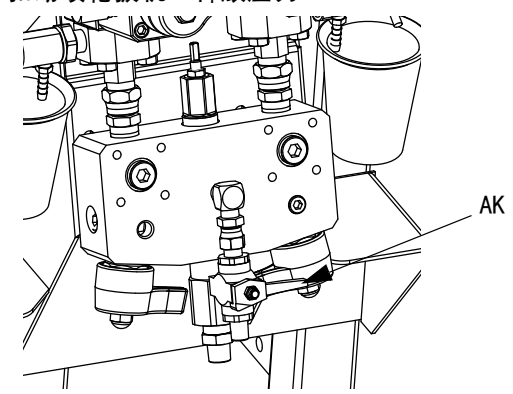

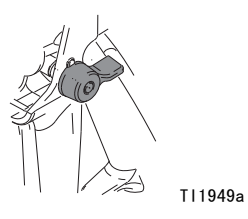

10. 用手拆卸喷嘴并用溶剂清洗喷嘴。将其重新安装在 喷枪上。

8. 参见**[泄压步骤](#page-33-0)**, 第 [34](#page-33-0) 页。

# <span id="page-37-0"></span>驻停流体泵操纵杆

1. 泄压。请参见**[泄压步骤](#page-33-0)** ( 第 34 页 )。

 $_{2.55}$   $\blacksquare$ 

3. 逆时针转动再循环阀 (AC、AD)将其打开。各泵将 进行再循环,直到这些泵到达其最低冲程才会停止。

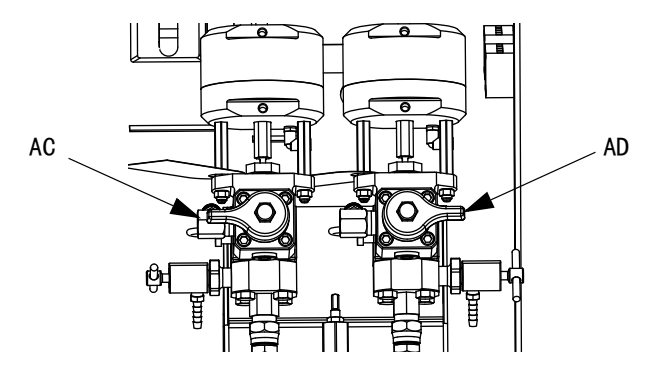

4. 当各泵的蓝色 LED 指示灯熄灭后,关闭相应的 循环阀。

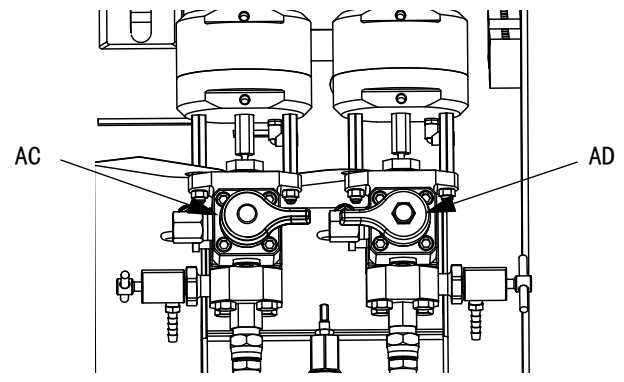

5. 关闭主泵空气阀 (CA) 并对整个系统的供气。

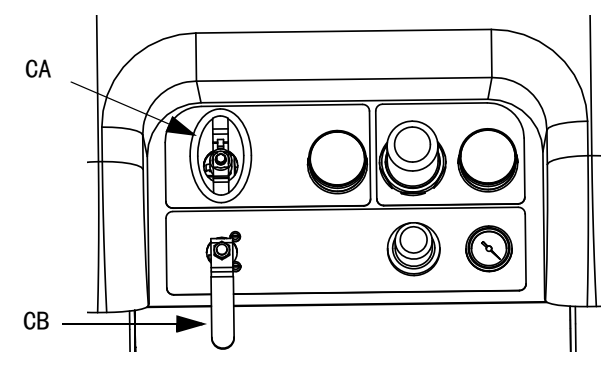

# <span id="page-38-0"></span>关闭整个系统

在维护设备或关机之前,遵循本步骤。

1. 按照[冲洗混合涂料](#page-35-0) ([第 36 页](#page-35-0))进行操作。 使用有防溅罩的金属桶盖以避免飞溅。

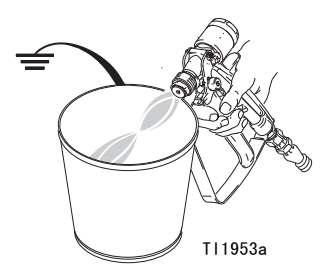

2. 锁上扳机锁,关闭空气调节器并关闭主空气截止阀。 取下喷嘴。

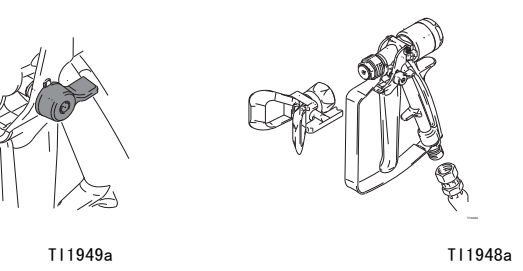

- 3. 对于停机过夜:
	- 按照[驻停流体泵操纵杆](#page-37-0) (第 [38](#page-37-0) 页)进行操作。
	- 盖上流体出口以将溶剂保持在管路内。
	- 给 A 泵和 B 泵的衬垫螺母注满喉管密封液 (TSL)。

# 系统验证

Graco 建议每天运行以下测试。

# 混合情况和整体性能测试

采用下列测试检查混合情况和整体性能。

#### 蝶形试验

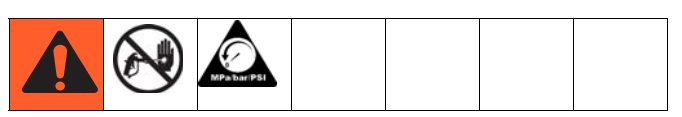

在低压、正常流速和没有安装喷嘴的情况下,分注一个 1/2 英寸 (12.7 毫米)的涂料珠到锡箔纸上,直到各泵 经过多次换向。折起有涂料的锡箔纸,然后再打开并查 看是否有未混合的涂料 (有点像大理石)。

# 固化试验

在典型压力设置、流速和喷嘴尺寸下,在锡箔纸上喷涂 一种简单连续喷型,直到各泵经过多次转换。以典型应 用间隔扣动和释放扳机。不要在喷型上重叠或交叉。

以列在涂料数据表上各种时间间隔检查固化效果。例如, 在数据表上所列出的时间,通过用手指沿试验喷型的整 段长度触摸,检查指触干情况

### 注意:

要花更长时间固化的斑点表示没有充分混合。

# 外观试验

将涂料喷涂到金属基体上。查看色彩、光泽度或质地上 的差异,这些可能表示不适当的涂料催化。

# 泵和计量测试

本测试旨在检测以下各项,每一次新任务启动时或存在 可疑问题时都应运行。

- 通过准确分注 750 毫升各种涂料来验证所安装的泵 是否与设置屏幕上所选择的泵相匹配。
- 通过使下冲程停止运转来验证各泵是否能对抗泵入 口阀而保持流体。
- 通过使上冲程停止运转来验证各泵是否能对抗泵活 塞阀和衬垫而保持流体。
- 验证各计量阀是否能保持流体,以及在泵和计量阀 之间是否有外部泄漏。
- 验证再循环阀 (AC、AD)在关闭时是否有泄漏。
- 如果系统比率模式按重量设置,此测试将校准重量 比率。

这个测试将分别分注 750 毫升 A 组份和 750 毫升 B 组 份涂料。将其分注到分开的杯子中以便将流体倒回供料 罐中。

#### 注意:

在每次分注中,流量将停止一次以便上冲程停止运转, 一旦下冲程停止运转,则完成了一次分注。不要关闭取 样阀,直到第三次流量停止和蓝色泵灯 (DK) 熄灭。

1. 进入 [测试](#page-63-0)屏幕 (参见 第 64 页 )。

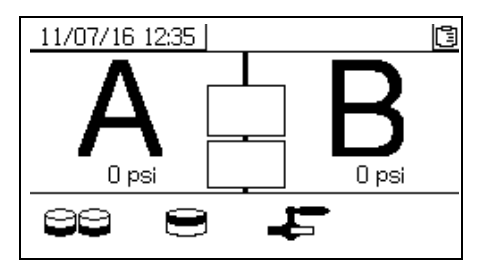

2. 选择 □□ 运行泵测试。 11/07/16 10:36

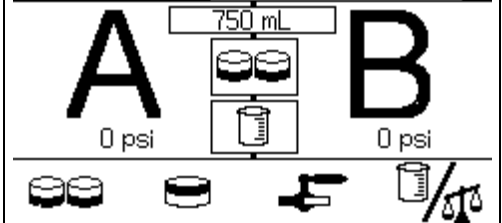

d

如果系统比率模式按容积设置,则可测量容积 或重量。

按 341 选择此设置。 3 表示容积,这是 XM 系统上的标准设置。

3. 将主泵空气调节器 (CD) 压力设为 0。打开主泵和 空气阀 (CA)。调节主泵空气调节器 (CD) 压力至 50 磅 / 平方英寸 (0.35 兆帕,3.5 巴)。

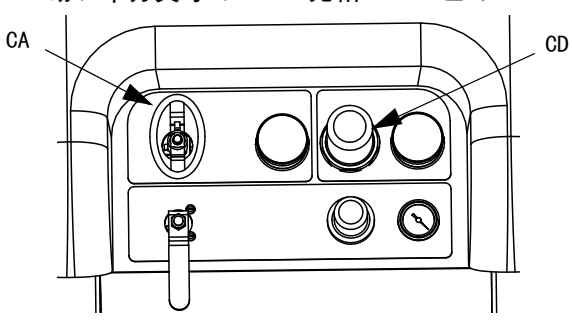

4. 分注 A 流体:

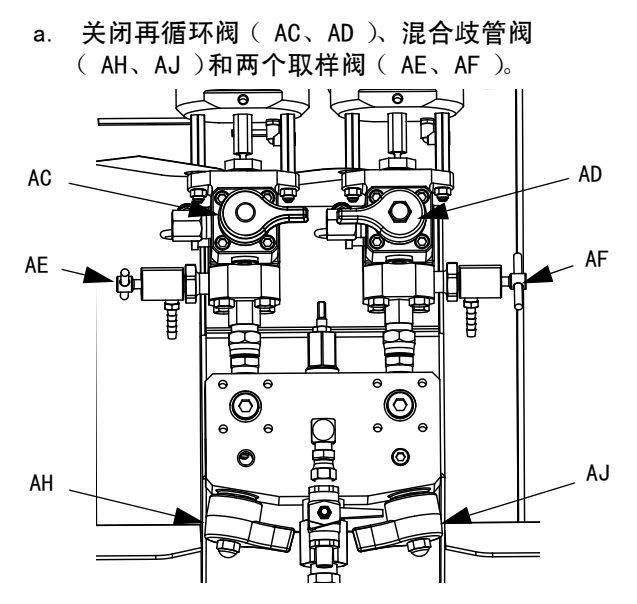

b. 将一个洁净的 1 夸脱 (1000 立方厘米)容器放 在 A 取样阀 (AE) 下面。

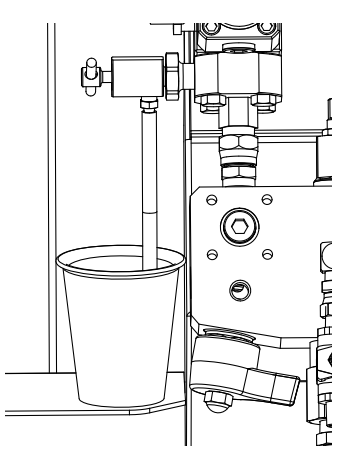

- c. 按下 $\overline{\bigoplus}_{s \ A \ \overline{\mathcal{R}}$ 灯 (DK) 亮起。
- d. 缓慢地打开并调节 A 取样阀 (AE) 以获得所需 的流量。泵自动停止两次,一次是在测试中, 还有一次是在分注完成后。A 泵灯 (DK) 熄灭, B 泵灯 (DK) 亮起。
- 5. 关闭 A 取样阀 (AE)。
- 6. 按下列步骤分注 B 流体:
	- a. 将一个洁净的 1 夸脱 (1000 立方厘米)容器放 在 B 取样阀 (AF) 下面。

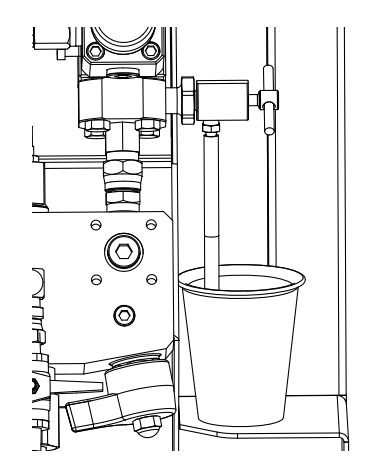

- b. 缓慢地打开并调节 B 取样阀以获得所需的流量。 泵自动停止两次,一次是在测试中,还有一次是 在分注完成后。B 泵灯 (DK) 熄灭。
- c. 关闭 B 取样阀 (AF)。

7. 比较容器中的流体数量,它们每个应该等于 750 毫 升 (25.3 流体盎司)。如果流体不相等,应重复 测试。如果问题继续存在,请参见**警报[代码和故障](#page-74-0)** [排除](#page-74-0) (第 [75](#page-74-0) 页)

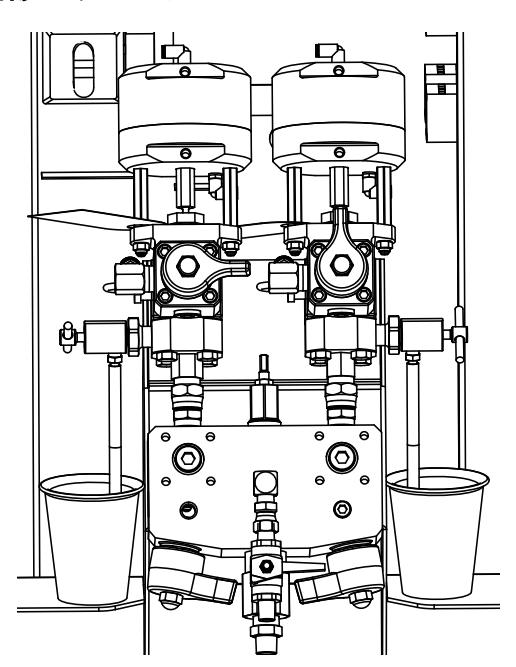

8. 将测试用的流体倒回到相应的流体供料桶中。

# 确认泵和计量测试

当泵和计量测试完成且没有错误时,则显示 " 确认泵和 计量测试"屏幕。根据设置的系统比率和测试模式,屏 幕上显示的详细信息可能存在差异。请参见附录 A 上的 测试屏幕 (第 [64](#page-63-0) 页)查看这些差异。此处显示的信息 适用于按容积设置的系统比率模式,测试容积为 XM 系 统的标准容积。此屏幕显示从各计量泵分注到各烧杯中 的目标流体容积。要确定系统是否成比例并将测试结果 记录到可下载的 USB 日志文件,请输入两个容积。

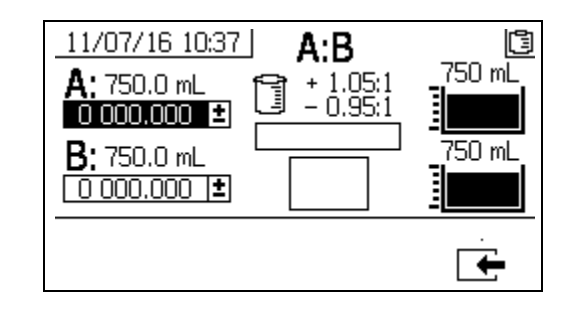

# 批量分注或比率测试

这个测试按比率分注经计算的各流体容积。两种流体 合并等于所选的批量大小。

遵循此步骤分注一个批量 (到一个容器)以便进行修 正或验证比率设置 (使用分开的容器装 A 流体和 B 流体)。

将各组份不多于 5% 的流体分别分注到一个带有刻度的 容器中。如果比率是以重量计,则使用天平以获得最高 的准确度。

1. 进入测试屏幕 (第 [64](#page-63-0) 页)。

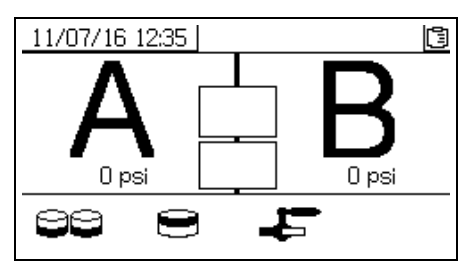

2. 选择 第 运行批量分注测试。

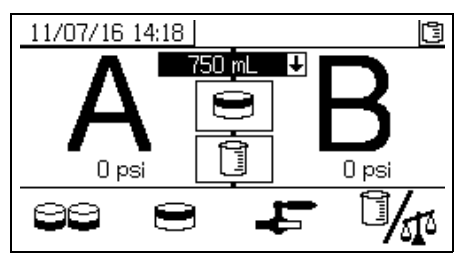

3. 通过按下 – 打开下拉框, 将分配量从 500 毫 升调到 2000 毫升 (每次增量为 250 毫升)。

然后按下 4 和 ▼ 选择所需值。按下 选择该值。

4. 将主泵空气调节器 (CD) 压力设为 0。打开主泵和空 气阀 (CA)。调节主泵空气调节器 (CD) 压力至 50 磅 / 平方英寸 (0.35 兆帕,3.5 巴)。

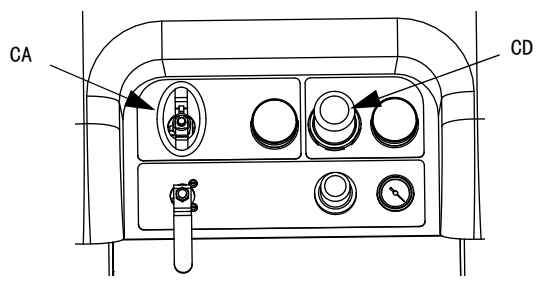

5. 关闭再循环阀 (AC、AD)、混合歧管阀 (AH、AJ) 和取样阀 (AE、AF)。

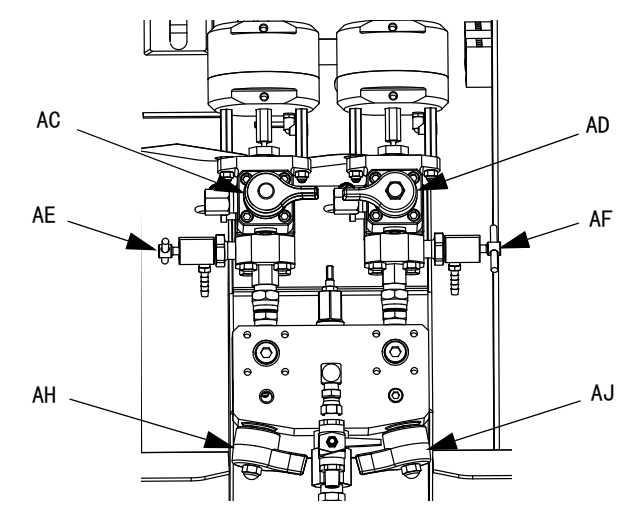

6. 将一个洁净的容器放在 A 取样阀 (AE) 下面。

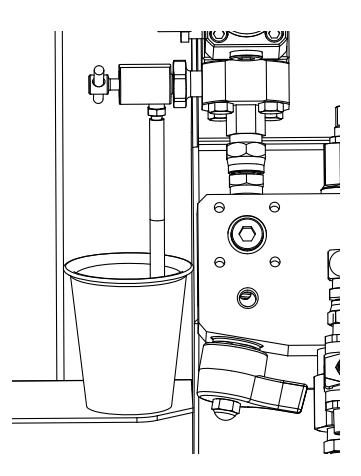

 $\frac{1}{7.1}$  按下  $\bigoplus$   $\frac{1}{8}$   $\frac{1}{8}$   $\frac{1}{8}$   $\frac{1}{10}$ 

- 8. 分注流体 A。缓慢地打开并调节 A 取样阀 (AE) 以获得所需的流量。当分注完成时,泵将自动停止。 A 泵灯 (DK) 熄灭,B 泵灯 (DK) 亮起。
- 9. 关闭 A 取样阀 (AE)。
- 10. 按下列步骤分注 B 流体:
	- a. 批量分注:拿开 B 取样阀 (AF) 下面的容器。

比率检查:将一个洁净的容器放在 B 取样阀 (AF) 下面。

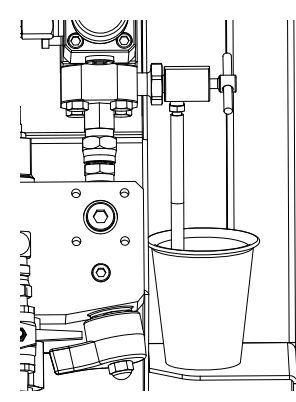

- b. 缓慢地打开并调节 B 取样阀 (AF) 以获得所需 的流量。当分注完成时,泵将自动停止。B 泵灯 (DK) 熄灭。
- c. 关闭 B 取样阀 (AF)。
- 11. 批量分注:搅拌材料直至混合。 比率检查:比较流体 A 和 B 的分注量。

## 确认批量分注测试

当批量分注测试正确无误地完成时,将显示确认批量分 注测试屏幕。此屏幕显示计量泵与从各计量泵分注的涂 料容积之间的所选比率。

烧杯底部的灰色代表 A 计量泵分注的涂料容积, 烧杯顶 部的黑色代表 B 泵分注的涂料容积。

在 A 和 B 输入框中输入每个样本的容积。系统将计算 比率,如果比率在容差范围内,则会在框内显示勾选标 记。测试结果也会记录到 USB 日志中。

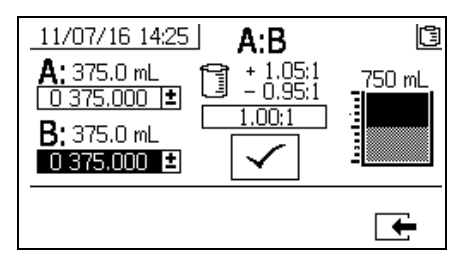

### 下游阀泄漏测试

这个测试确认或排除位于分料阀下游组件中的泄漏。 使用该测试检测关闭或磨损的阀,并检测安装在远程 混合歧管上的循环阀中的泄漏。

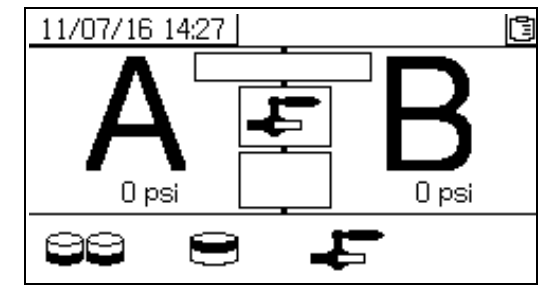

- 1. 关闭分料阀下游的两个混合歧管阀。
- 2. 关闭再循环阀 (AC、AD)。
- 3. 在运行 (流体控制)屏幕中进入测试模式。请参见

[测试](#page-63-0)屏幕 ( [第 64 页](#page-63-0) )。选择 ■■■■■ 运行下游阀泄 漏测试。

- $\frac{4}{4}$  选择  $\leftarrow$  。按下  $\leftarrow$  通过验证两个分料阀的 蓝色 LED 指示灯是否都亮来确保分料阀 ( AA、AB ) 都已打开。
- 5. 如果测试成功,则当分料阀 (AA、AB)都打开时, 两个泵将凭借下游阀而停止运转。如果在停止运转 后检测到泵有任何移动,则系统将发送一个警报指 出哪一侧有泄漏。

# 排空和冲洗整个系统 (使用新喷涂机或工作结束时)

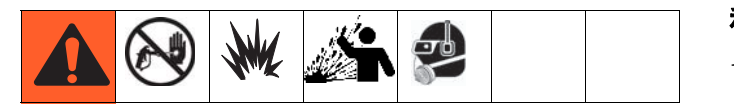

#### 注意:

- 如果系统包含加热器和已加热的软管,应将其关闭 并在冲洗前使其冷却。在流体管路中还有溶剂之前, 不要开启加热器。
- 冲洗时,应盖好流体容器并使用尽可能低的压力以 避免飞溅。
- 在更换颜色或关机进行存放之前,要用较大的流速 及较长的时间进行冲洗。
- —如果只冲洗流体歧管<sup>,</sup>请参见**[冲洗混合涂料](#page-35-0)** (第 [36](#page-35-0) 页)。

## 指南

如果涂料被 10W 油所污染,则应冲洗新系统。

当出现以下任何情况时,应冲洗系统。冲洗有助于防止 涂料阻塞在料斗与泵入口之间的管路中。

- 不使用喷涂机达一个星期以上时
- 如果使用的涂料已凝结
- 如果使用需要搅拌的触变树脂

程序

1. 按照[填料](#page-26-0) (第 [27](#page-26-0) 页)和[冲洗混合涂料](#page-35-0) (第 [36](#page-35-0) 页)进行操作。锁上扳机锁。完全逆时 针转动主泵空气调节器 (CD) 将其关闭。

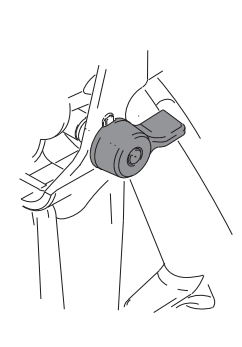

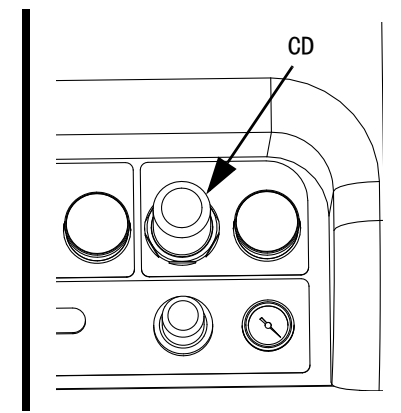

- 2. 将循环回流管移到独立的流体容器中,将剩余流体 泵出系统。
- 3. 将主泵空气调节器 (CD) 压力增加至 20 psi (138 kPa, 1.38 bar)。

<span id="page-44-0"></span>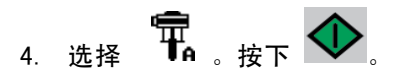

注意:

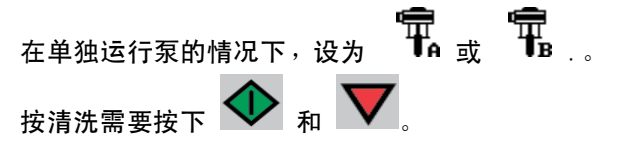

注意:

如果喷涂机在静压下不起动,则按 10 磅 / 平方英寸 (69 千帕,0.7 巴)的增量增加空气压力。为避免飞 溅,不要超过 35 磅 / 平方英寸 (241 千帕,2.4 巴)。 5. 分别为泵分注侧打开再循环阀 (AC、AD)。运行泵, 直到 A 储液器和 B 储液器都排空。将涂料收集到分 开且洁净的容器中。

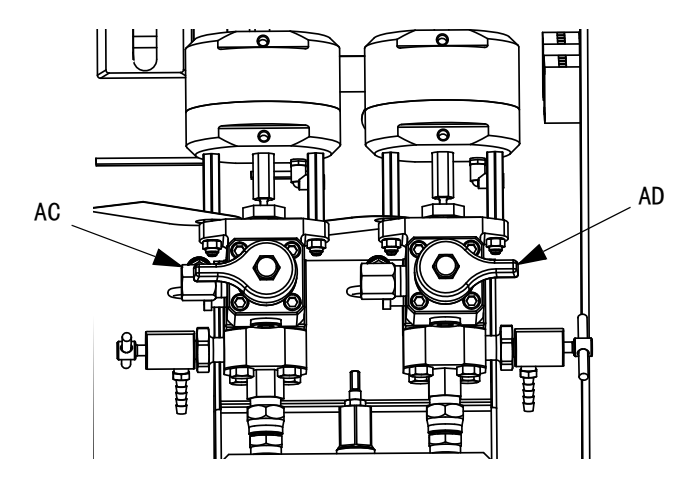

#### 注意:

进行填料或冲洗泵时,形成气穴或触发泵防空打警报属 于正常现象。清除警告 $\bigotimes$ ,然后在必要时再按下

这些警告可防止泵过速,过速会损坏泵衬垫。

- 6. 将储液器擦干净,然后将溶剂添加到各储液器中。 将循环管路移到废料容器中。
- 7. 重复进行步骤 [4](#page-44-0) 以冲洗每一侧,直到循环软管中 有洁净溶剂。
- 8. 按下 V 。将再循环软管移回到储液器中。 继续进行循环,直到系统彻底冲洗干净。

9.关闭再循环阀 (AC、AD)并打开混合歧管阀 (AH、 AJ)。通过混合歧管阀分注新鲜溶剂并从喷枪放出。

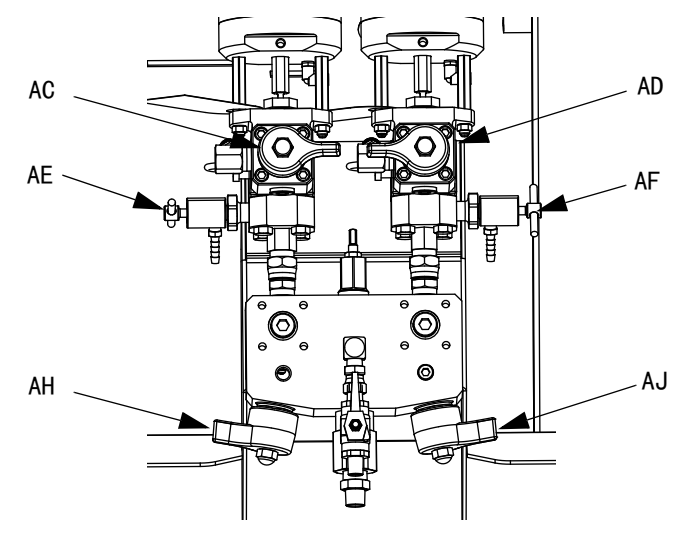

- 10. 关闭混合歧管阀 (AH、AJ)。
- 11. 缓慢地打开取样阀 (AE、AF),将溶剂冲洗干净为

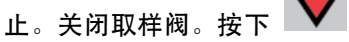

- 12. 按照**[驻停流体泵操纵杆](#page-37-0)** ( [第 38 页](#page-37-0) )进行操作。
- 13. 如果安装了泵流体过滤器,将其卸下并浸泡在溶剂 中。清洗并更换过滤器盖。清洗过滤器 O 形圈并 放在外面干燥。不要将 O 形圈留在溶剂中。
- 14. 关闭主空气阀 (E)。

#### 注意:

给 A 泵和 B 泵的衬垫螺母注满 TSL。另外,为防止 斑垢堆积,应保留几种流体在系统内,如:溶剂或油。 这种聚积物以后会脱落。不要用水。

# 从 USB 下载数据

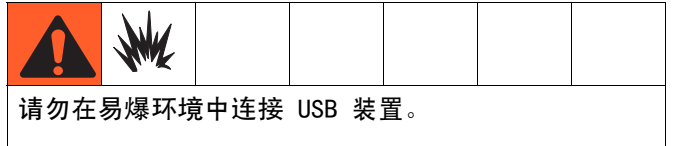

# USB 日志

默认情况下,按比率喷涂日志每 60 秒钟记录一次数据。 如果按每天喷涂 8 小时, 每周 7 天计算, 这 60 秒钟 的间隔方式可记录约 32 天的数据。要更改默认设置, 请参见[下载设置](#page-46-0) ([第 47 页\)](#page-46-0)。该日志可容纳多达 18000 行数据。

#### 比率日志 1

(供下载的默认日志。)系统采用喷涂模式时,比率日志 会记录日期、时间、作业编号、比率目标、比率、批量 体积和比率类型 (容积 / 重量)。

#### 喷涂日志 2

系统采用喷涂模式时,喷涂日志会记录主要数据。它记 录 A 温度和 B 温度、A 压力和 B 压力、A 流量和 B 流量、A 批量总量和 B 批量总量、比率、节流器调整、 警报代码和命令。

注意: 比率或喷涂日志记满以后, 新数据将自动覆盖旧 数据。

注意: 比率或喷涂日志中的数据在下载之后, 仍然保存 在 USB 模块中直到被覆盖。

#### 事件日志 3

事件日志记录两年内所产生的所有事件代码。该日志应 该用于故障排除之目的且不能被删除。该日志可容纳多 达 39000 行数据。

#### 数据日志 4

数据日志可记录 (每 120 秒钟)两年内在喷涂模式中出 现的所有数据。该日志应该用于故障排除之目的且不能 被删除。该日志可容纳多达 43000 行数据。

这个 120 秒钟记录间隔不能调整。

<span id="page-46-0"></span>下载设置

导航到系统设置屏幕。按下 4 和 ▼ 转到 出租 以改 变下载记录数据的小时数 (默认设置是 768 小时)。

按下 ● 使字段变为可选。按下 ● 在各数字间滚

动。按下 <sup>◆■</sup> 保存新数字。遵循相同步骤更改数据记 录的时间间隔 (默认设置是 60 秒钟)。退出系统设置 屏幕。

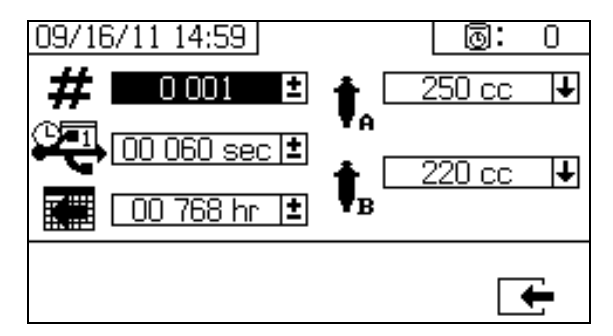

# 下载步骤

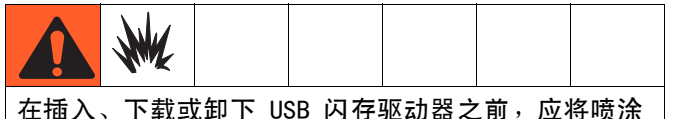

机搬离危险场所或消除危险。

1. 将 USB 闪存驱动器插入 USB 端口 (DR)。仅使用 Graco 推荐[的 USB](#page-69-0) 闪存驱动器; 请参见**推荐的 USB** [闪存驱](#page-69-0)动器 ([第 70 页](#page-69-0))。

#### 注意:

在喷涂机运行时插入 USB 闪存驱动器可使喷涂机停 止运行。

2. 此时会自动出现 USB 下载屏幕,所选日志将自动 下载。USB 符号闪烁时表示正在进行下载。

#### 注意:

要取消下载,则在进行中按下  $\bigotimes$  。 等待 USB 图标停 止闪烁,然后取下 USB 闪存驱动器。

3. 下载完成时,USB 图标会停止闪烁。此时显示以下框

 $A \leftarrow$ , 表示下载已成功

4. 从 USB 端口 (DR) 取下 USB 闪存驱动器。

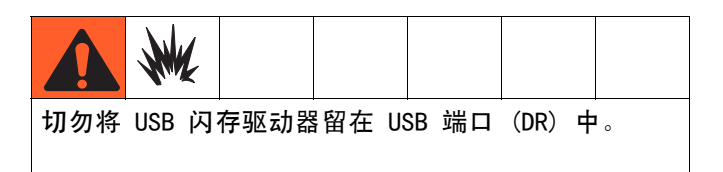

- 5. 将 USB 闪存盘插入电脑的 USB 端口。
- 6. 此时将自动打开 USB 闪存驱动器窗口。如果未打 开,请在 Windows<sup>®</sup> 资源管理器中打开 USB 闪存驱动器。
- 7. 打开 Graco 文件夹。
- 8. 打开喷涂机文件夹。如果从多个喷涂机中下载数据, 则将有多个喷涂机文件夹。每个喷涂机文件夹都标 有相应的 USB 序列号。
- 9. 打开 DOWNLOAD 文件夹。
- 10. 打开标有最大数字的文件夹。标示数值最高表示它 是最近下载的数据文件。
- 11. 打开日志文件。默认情况下, 以 Microsoft<sup>®</sup> Excel<sup>®</sup>打开日志文件。但是,它们也可以用任 意的文本编辑器或 Microsoft® Word 程序打开。

#### 注意:

所有的 USB 日志都以 Unicode (UTF-16) 格式保存。 如果要在 Microsoft Word 程序中打开日志文件, 则请选择 Unicode 编码。

维护

# 过滤器

每周对以下过滤器进行一次检查、清洗和更换 (如果有 必要)。维护过滤器之前,确保遵循[冲洗混合涂料](#page-35-0)(第 [36 页\)](#page-35-0)。

- 两个泵过滤器;有关说明,请参见手册 311762。
- 主空气入口歧管过滤器;有关说明,请参见手册 313289 中的 " 更换空气过滤器滤芯 " 一节。
- 气流控制装置组件上的空气调节器过滤器 (5 微米) ;有关说明,请参见手册 313289 中的 " 更换空气 过滤器滤芯 " 一节。
- B 侧混合歧管滤网 (根据需要);请参见手册 312749。

# 密封件

每周一次检查并拧紧泵和分料阀上的喉管密封件。拧紧 密封件之前,确保遵循[冲洗混合涂料](#page-35-0) ([第 36 页](#page-35-0))。

# 清洗步骤

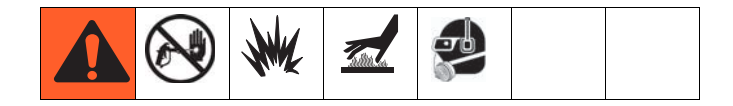

- 1. 确保所有的设备均[接地](#page-10-0)。请参见**接地** ( [第 11 页](#page-10-0) )。
- 2. 确保清洗喷涂机的场所有良好的通风并清除所 有火源。
- 3. 关闭所有加热器,并使设备冷却。
- 4. [冲洗混合涂料](#page-35-0)。请参见**冲洗混合涂料**([第 36 页](#page-35-0))。
- 5. 泄压。请参见**[泄压步骤](#page-33-0)** ( [第 34 页](#page-33-0) )。
- 6. 关闭喷涂机并关闭所有电源。请参见**[关闭整个系统](#page-38-0)** ([第 39 页](#page-38-0))。
- 7. 仅使用与喷涂涂料和需要清洗的表面相适应的溶剂 浸泡过的布块清洗外表面。
- 8. 在使用喷涂机之前,应等待溶剂干燥。

# 故障排除

# XM 设置和故障排除指南

以下设置信息将帮助确保系统正确设置。有关故障排除和修 理说明,请参见 XM 备用零部件手册。

### 接地

- 将系统连接至真正的大地接地点上。
- 确保输入电源接地。

# 供气

- 使用内径至少为 3/4 英寸 (19 毫米)且长度小于 50 英尺 (15 米)的空气软管。
- 确保喷涂时第一个计量表 (供应)读数保持高于 80 磅 / 平方英寸 (0.55 兆帕,5.5 巴)。
- 确保喷涂时泵喷涂压力调节器至少设为 35 磅 / 平方英 寸 (2.4 巴)。
- 确保空气面板后面的电磁阀空气过滤器 / 调节器至少设 为 80-85 磅 / 平方英寸。
- 检查空气面板后面的电磁阀空气过滤器 / 调节器中的空 气过滤器滤芯是否洁净。

### 校准

- 调整 B 侧流体节流器,以便校准条形图平均值集中于 右侧中间。这意味着 "B" 分料阀打开 25% 至 75% 的时 间。
- 确保分料阀针衬垫螺母未调整过紧。阀上没有流体压力 时,应该拧紧这些螺母。
- 如果使用进料泵,使用的压力不得超过 250 磅 / 平方英 寸 (17 巴)。超压会在 XM 计量泵的仅上冲程上增加 双倍压力。

# 马达结冰

在炎热潮湿的环境或低温的环境中,气动马达的排气阀和 消声器上会积冰。这会造成压力损失或马达停止运转。

- "B" 流体压力应始终高于 "A" 压力 15% 至 30%。
- 较大的压力差表示 "A" 马达结冰。
- 较小的或负压力差异表示 "B" 发动机结冰。
- 确保 NXT 马达除冰放气阀打开,以向冰周围排放温暖 空气。
- 确保不喷涂时马达保持活动,以保持内部放气工作状 态。以喷涂模式或手动模式保持马达活动,以保持放 气开启状态。

## 限制或失压

- 始终在 XM 泵下缸体中使用滤网。过滤器样式泵附带 60 目滤网。还提供可选的 30 目滤芯。
- 始终使用喷枪过滤器。喷枪中提供 60 目。检查静态 混合器是否洁净。
- 早期混合歧管 (2009) 在 B 侧具有 40 目滤网。 滤网可能会被填入 "B" 侧流体的涂料堵塞。

• 如果使用最小的集流软管和混合软管,请确保在设置屏

• 确保系统中的所有模块均使用令牌相同的软件。不同软

• 每个系统的最新软件版本可在 www.graco.com 的技术

幕中选择 " 快速分料 "。

件版本可能不兼容。

支持中找到。

软件版本

### 远程混合歧管应用

确保已安装远程混合歧管出口套件。请参见 XM 备用零部件 手册。套件包括隔离泵压力传感器与出口软管的出口止回 阀,还包括用于机器出口的 "B" 侧节流阀。

#### 注意: 早期远程歧管设备出厂时不包括 "B" 节流阀。

• 确保 "A"和 "B"出口软管尺寸容积与混合比率接近平衡。 在压力和 / 或流量过渡期间,不平衡的软管尺寸会造成 混合歧管处的偏离比率的坯块。请参见 XM 混合歧管套 件手册。

# LED 指示灯诊断信息

对于显示模块、流体控制模块和 USB 模块, 以下 LED 指示灯信号、诊断和解决方法相同。LED 指示灯位于模块电源 电缆旁边。

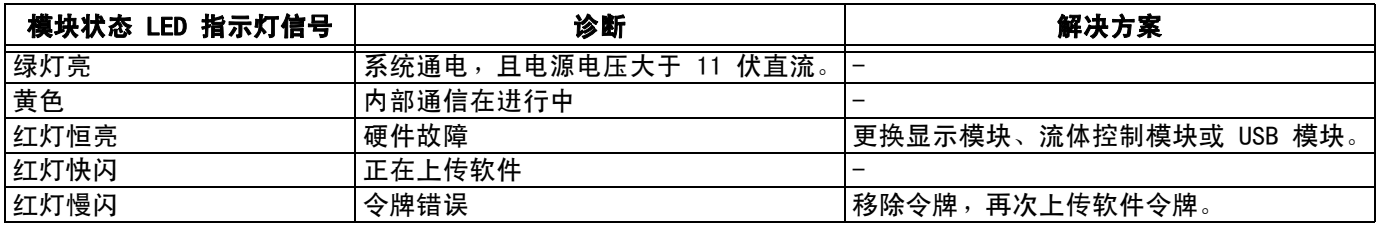

 $3A0007L$  51

# 附件和配件包

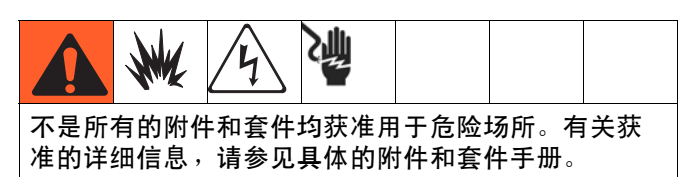

## 20 加仑料斗套件,255963

一个完整的双壁 20 加仑料斗。有关更多信息, 请参见手册 312747。

### 料斗加热器套件 (240V), 256257

用于在 20 加仑料斗中加热流体。有关更多信息, 请参见手册 312747。

## 通用料斗流体入口套件,256170

用于连接任何包含在 XM 喷涂机中的四个下缸体型 号与一个 20 加仑料斗。有关更多信息,请参见 手册 312747。

### 通用料斗安装套件,256259

用于将 20 加仑料斗安装到 XM 喷涂机侧面或背面。 有关更多信息,请参见手册 312747。

## Twistork**®** 搅拌器套件,256274

用于混合 20 加仑料斗中装有的粘性涂料。有关更多信 息,请参见手册 312769。

#### T2 进料泵套件,256275

用于将 20 加仑料斗中的粘性涂料供给 XM 喷涂机。 有关更多信息,请参见手册 312769。

#### 5:1 供料泵套件,256276

用于将 20 加仑料斗中的粘性涂料供给 XM 喷涂机。 有关更多信息,请参见手册 312769。

#### 7 加仑料斗和支架套件, 256260 (绿色) 24N011 ( 蓝色)

一个 7 加仑料斗和安装支架。安装到 XM 喷涂机的侧面 或背面。有关更多信息,请参见手册 406699。

#### 2:1 料桶进料套件,256232

一个 T2 泵进料套件和一个 Twistork 搅拌器套件, 用于混合粘性涂料并将其从 55 加仑的料桶供给 XM 喷涂机。有关更多信息,请参见手册 312769。

#### 5:1 料桶进料套件,256255

一个 5:1 泵进料套件和一个 Twistork 搅拌器套件, 用于混合粘性涂料并将其从 55 加仑的料桶供给 XM 喷涂机。有关更多信息,请参见手册 312769。

#### 料斗 / 软管加热循环套件,256273

用于经过 20 加仑料斗、加热软管和 Viscon HP 加热器 对热水进行循环。有关更多信息,请参见手册 313259。

## 干燥剂型干燥器套件,256512

用于 20 加仑料斗。有关更多信息,请参见手册 406739。

# 脚轮套件,256262

用于在 XM 喷涂机架上安装脚轮。有关更多信息, 请参见手册 406690。

### 软管架套件,256263

用于安装到 XM 喷涂机架的侧面、正面或背面。 有关更多信息,请参见手册 406691。

### 下缸体滤网和阀套件,256653

用于过滤进料泵到 XM 喷涂机流体入口的涂料。 有关更多信息,请参见手册 312770。

#### 电子加热软管电源套件,256876

用于监视并控制低电压加热软管中的流体温度。 有关更多信息,请参见手册 313258。

#### 5000 psi 双组份主加热软管套件

用于另外添加部分的电子加热软管套件。

#### 零部件 描述

- 248907 加热软管套件,1/4 英寸 内径 x 3/8 英 寸内径; 50 英尺
- 248908 加热软管套件,3/8 英寸 内径 x 3/8 英 寸内径; 50 英尺

#### Xtreme 泵吸湿杯扳手,15T258

Xtreme 泵过滤器扳手,16G819

#### 10:1 料桶进料套件,256433

用于将高粘度涂料从 55 加仑的料桶供给 XP 喷涂机。 有关更多信息,请参见手册 312769。

#### 截止 / 止回阀套件,255278

用于更换截止阀或止回阀。有关更多信息,请参见手册 313343。

#### 交流发电机转换套件,256991

用于将 XM 喷涂机从壁式电源转换为本质安全型交流发 电机电源。有关更多信息,请参见手册 313293。

#### 混合歧管套件,255684

有关更多信息,请参见手册 312749。

#### 远程混合歧管和管架套件,256980

用于转换到配有护罩的远程混合歧管套件。有关更多信 息,请参见手册 312749。

#### 节流阀套件,24F284

用于远程混合歧管机器上的 B 分料出口。用于转换 B 出口上没有阀的早期 XM 机器。

#### 节流阀扳手,126786

用于调整节流阀。请参见第 [33](#page-32-0) 页。

# 附录 A

# 用户界面显示屏

用户界面显示屏分成三个主要功能:设置、命令和自动。

#### 设置模式屏幕 (右侧的键)

设置功能使用户可以:

- 在容积和重量比率之间切换
- 按容积或重量设置所需的混合比率
- 设置重量比率和比率检查的容差
- 配置系统设置
- 设置固化时间参数
- 启用 / 停用功能、显示屏和显示屏组件
- 设置下载哪个 USB 日志
- 制定警报和建议的维护参数进度表
- 设置压力和温度限值
- 设置料桶 " 填充 " 和 " 填满 " 液位

#### 注意:

用户在可以更改或设置配置之前,必须在启用设置屏幕 启用部分设置功能。有关说明请参见**启[用设置屏](#page-58-0)幕** ([第 59](#page-58-0) 页)。

#### 操作员命令功能屏幕 (左侧或已删除的键)

使用这些屏幕可以:

- 运行泵,包括:冲洗、循环和填料步骤
- 驻停泵,因此泵在没有使用时,其泵杆在下
- 混合和喷涂
- 查看混合比率
- 运行泵测试 / 校准重量模式
- 运行批量分注比率测试
- 运行阀泄漏检查
- 查看分注总量
- 查看警报
- 诊断警报
- 清除警报

#### 自动显示屏幕

这些屏幕在以下情况下显示

- 发出固化时间计时器警报以通知用户系统中的涂 料即将固化。
- 下载 USB 日志。

# 更改设置

所有设置均采用相同方式更改:

- 1. 导航至所需屏幕。请参见**操作员命令功能屏幕**或**设** 置模式屏幕。
- 2. 在所需屏幕上,使用箭头键导航至要更改的项目。
- 3. 按回车键以进入编辑模式。
- 4. 使用箭头键更改选项或值。
- 5. 再次按回车键可保存所做更改, 或按 取消更改。

# 设置模式屏幕

设置模式屏幕分成五个主要区域:主屏幕、限值、维护、启用和系统。下图表示从主屏幕开始的设置模式 屏幕流程图。

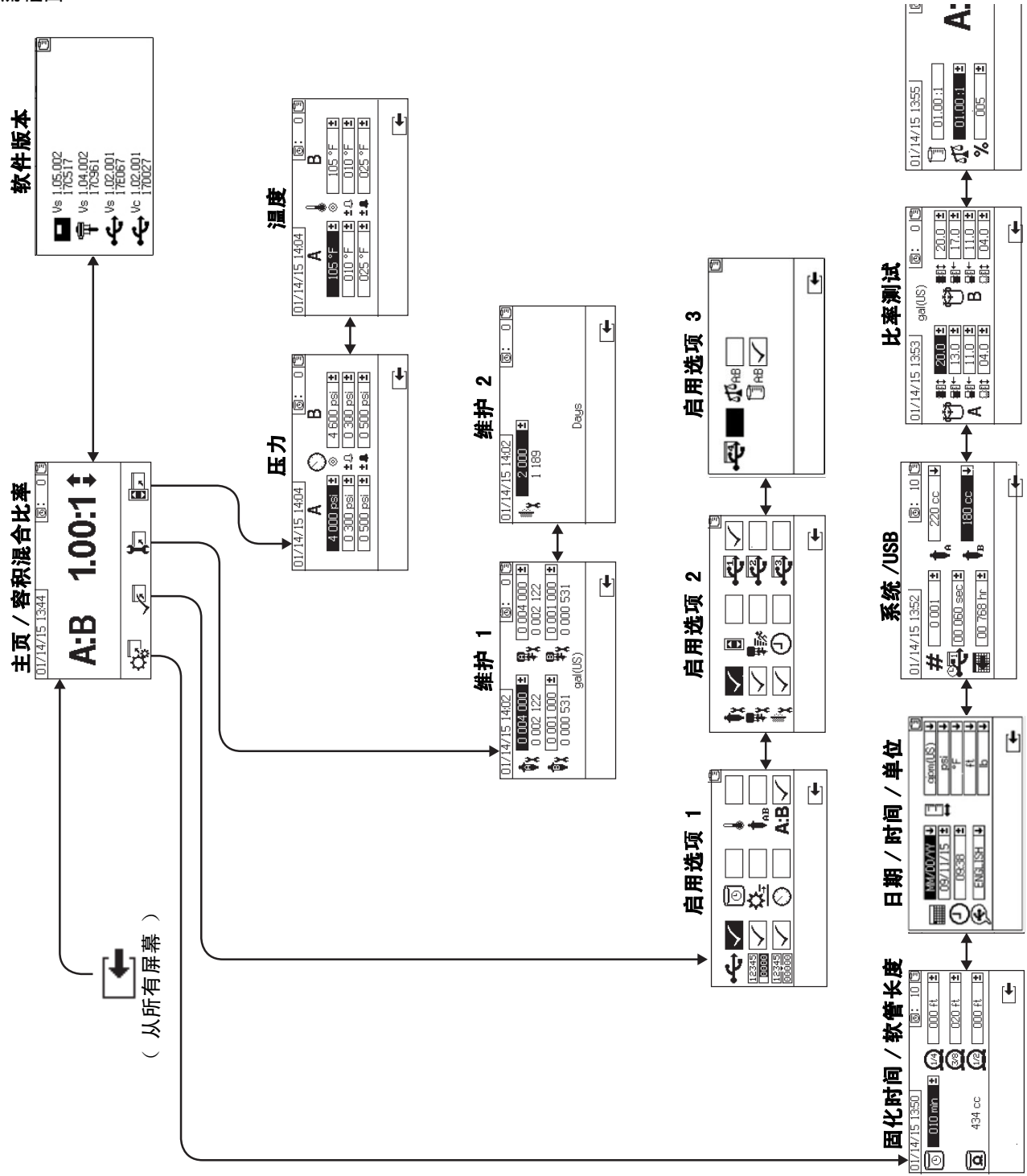

# <span id="page-55-0"></span>主页设置屏幕 (启动键)

#### 主页

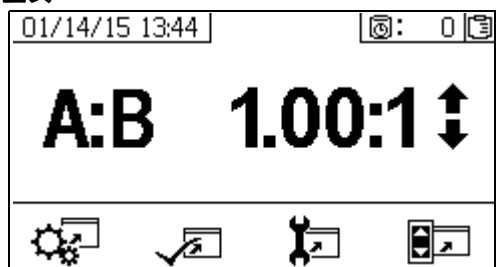

主页是设置模式中显示的第一个屏幕。它显示当前计量 泵比率并允许用户改变混合比率和进入以下屏幕:系统 设置、启用 / 停用功能、维护设置和限值。有关更多详 情,请参见下表。

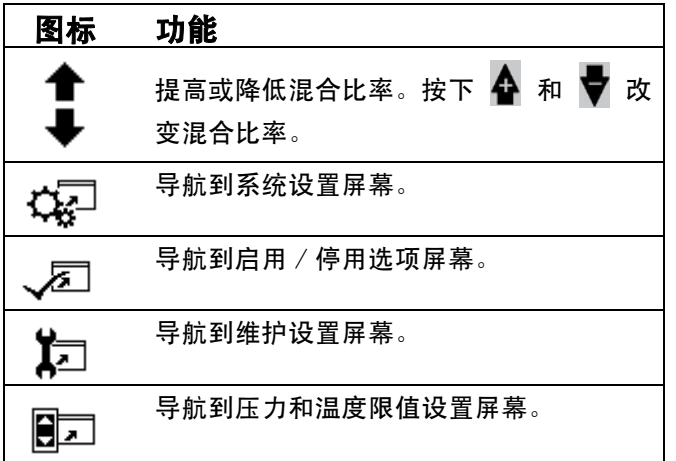

#### 软件版本

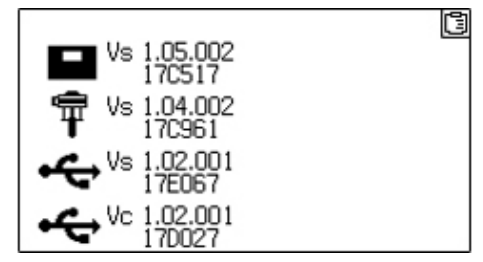

此屏幕显示系统组件的版本和部件号。有关详情,请参 见下表。要进入此屏幕,按下主设置屏幕上的

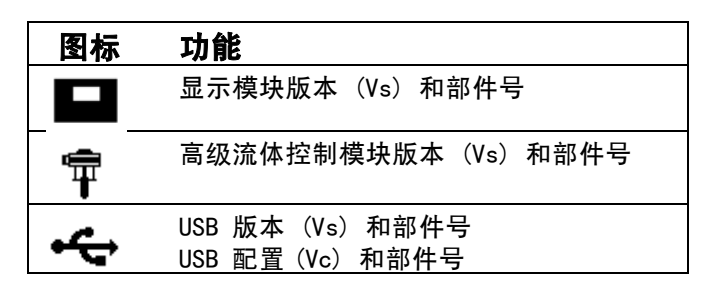

# 系统设置屏幕

用户可通过系统设置为流体控制和操作员互动配置系统 设置。有关详情,请参见下表。

#### 注意:

用户在可以更改或设置配置之前,必须在启用设置屏幕 启用部分系统设置。有关说明请参见启[用设置屏](#page-58-0)幕 [\(第 59 页](#page-58-0))。

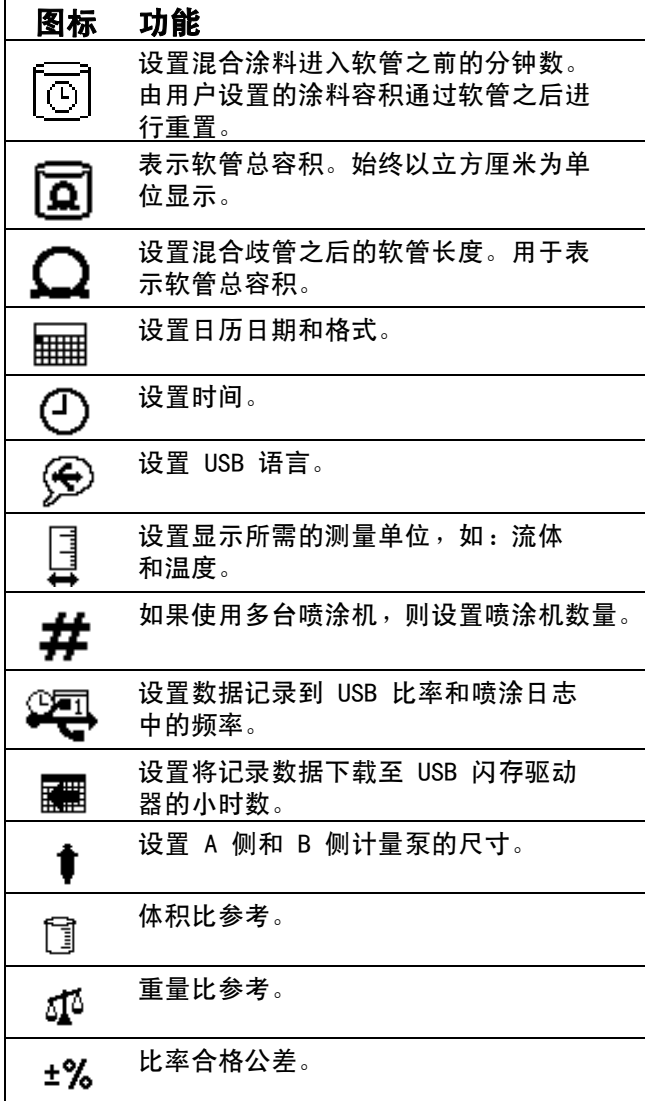

#### 固化时间 / 软管长度

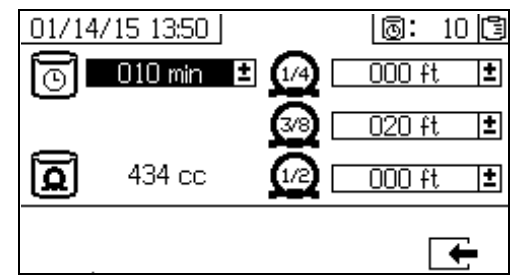

用户可通过此屏幕设置固化时间计时器和每根系统特定 的混合涂料软管的长度。系统随后将计算混合涂料的总 容积并显示在屏幕上。固化时间显示在右上角。

当流体流量停止后,显示的固化时间以一分钟的间隔进 行倒计数。分注经计算的混合流体容积后,计时器自动 重置。

#### 日期 / 时间 / 单位

用户可通过此屏幕设置将在各屏幕中显示的日期、时间 和单位。选定的语言将应用到每个 USB 日志中。支持以 下 USB 语言:英语、法语、德语、西班牙语、俄语、 意大利语、中文、日语、韩语、挪威语和波兰语。

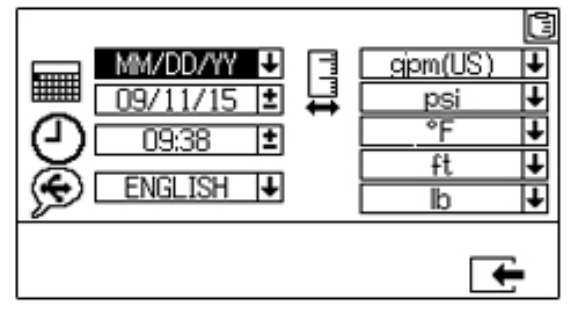

泵配置

#### 系统数量和 USB 设置

如果使用多台喷涂机,用户可通过此屏幕设置喷涂机数 量。用户还可以使用该屏幕配置下载至外部 USB 闪存驱 动器所需的小时数,以及数据记录的频率。有关说明请 参见**[设置系统设置 \(](#page-23-0)可选)**([第 24 页\)](#page-23-0)。

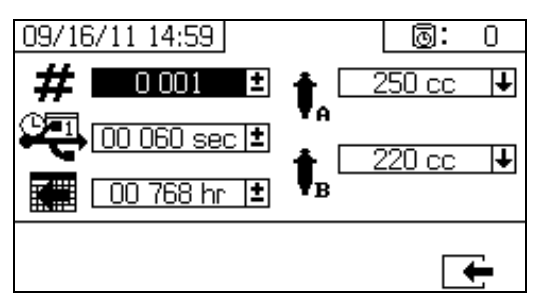

#### <span id="page-57-0"></span>比率测试 01/14/15 13:55 10: 013 頂  $\sqrt{01.00:1}$ A:B 5,[8 01.00 :1 ∄] %િ  $\overline{005}$ 団 ஈ

对于按容积设置比率模式,使用此屏幕按重量设置比率 (中间数)和比率容差 (下限)。这些值可确定是否通 过比率测试。此屏幕会显示按容积设置的比率 (上限), 但无法在其中更改此比率。请参见主页屏幕 (第 56 页)以更改按容积设置的比率。

对于按重量设置比率模式,使用此屏幕按重量容差设 置比率 (下限)。此屏幕会显示按重量设置的比率 (上限),但无法在其中更改此比率。请参见主页屏 幕 (第 56 页)以更改按重量设置的比率。

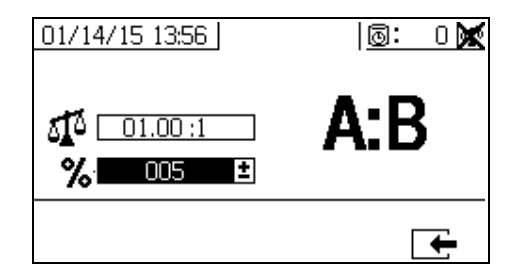

如果已在**启[用设置 1](#page-58-1)** [\(第 59 页](#page-58-1))中选择泵框格, 则用户可以更改系统特定的泵尺寸。

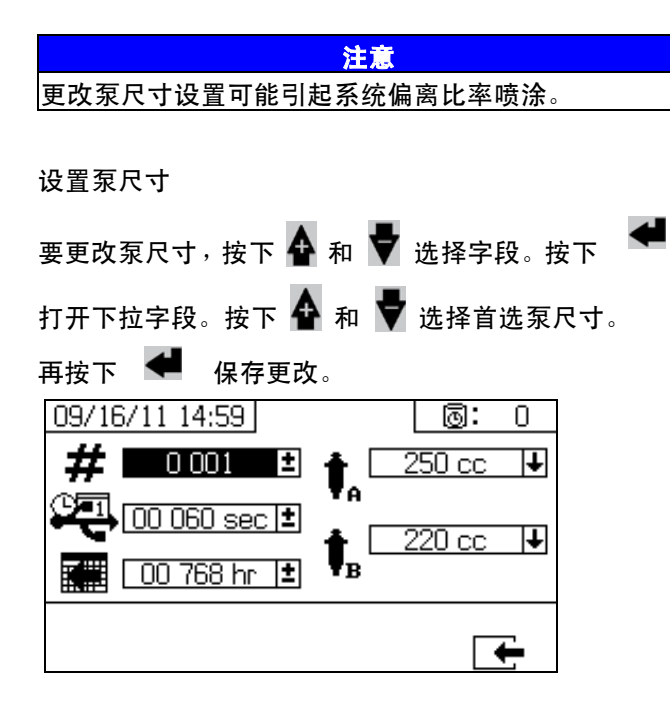

# <span id="page-58-0"></span>启用设置屏幕

用户可通过启用设置启用和停用某些功能、屏幕和 USB 下载日志文件。勾选框格表示其功能、屏幕或日志文件 已使用。有关详情,请参见下表。

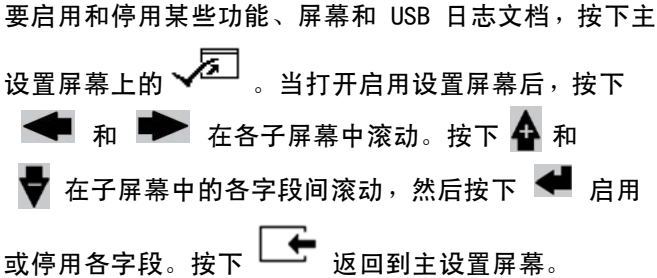

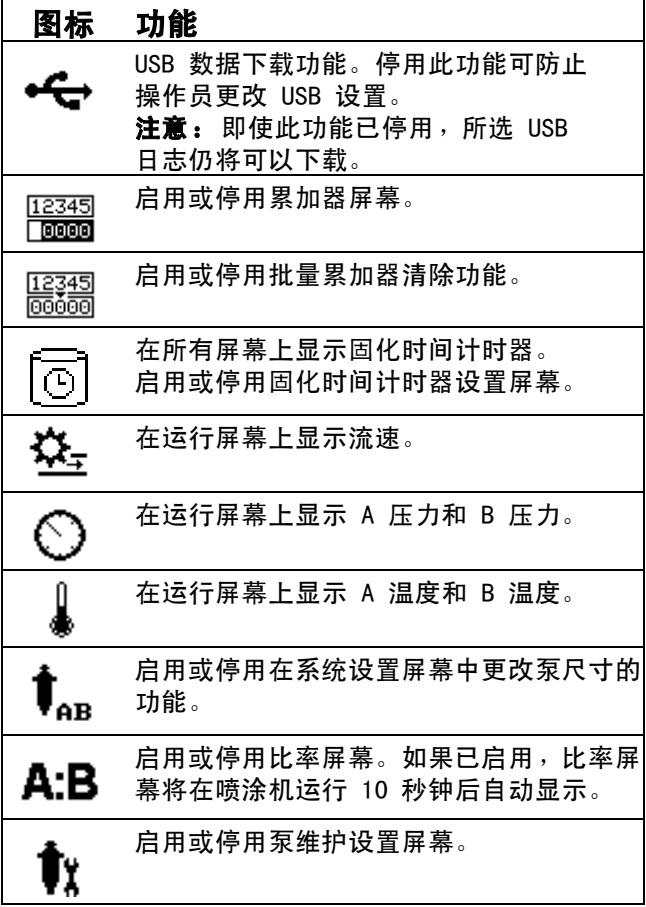

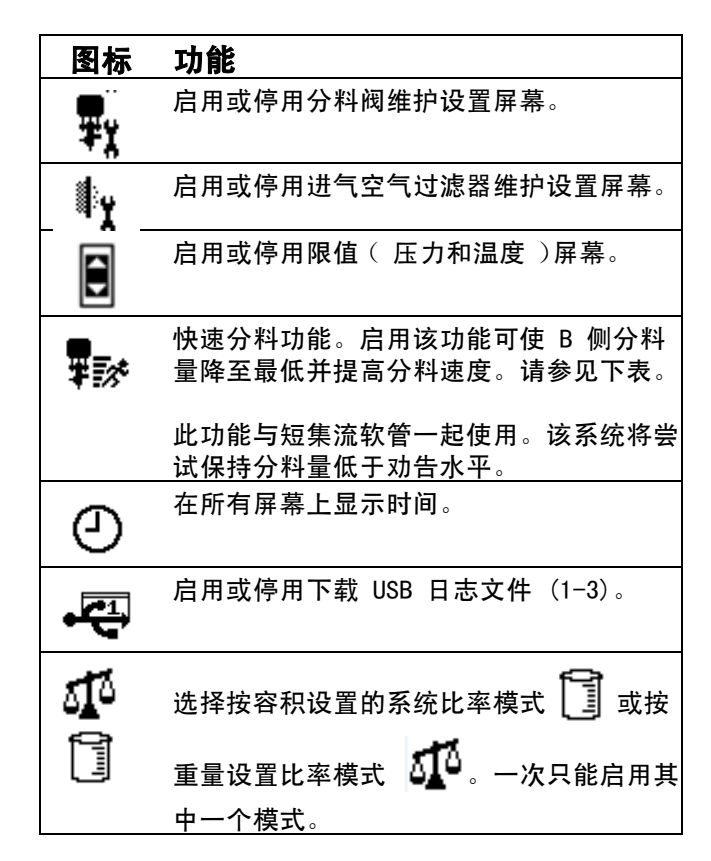

#### 快速分料功能

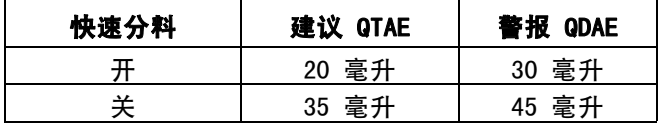

#### <span id="page-58-1"></span>启用设置 1

(所示为工厂默认设置)

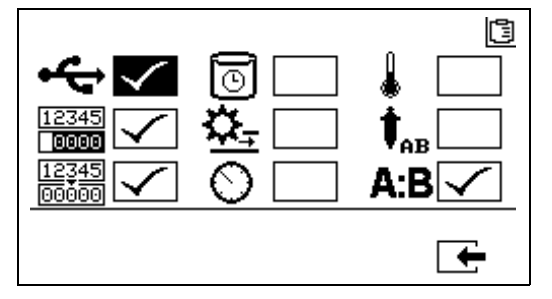

### 启用设置 2

(所示为工厂默认设置)

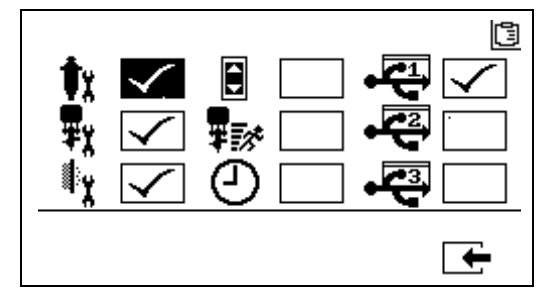

### 启用设置屏幕 3

(所示为工厂默认设置)

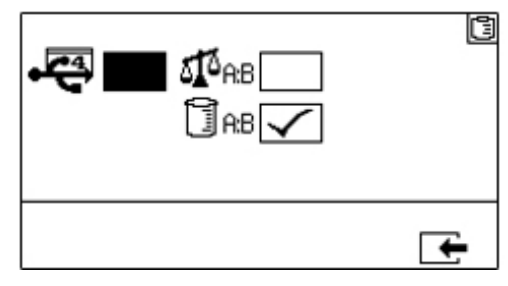

注意:机器出厂时采用容积模式。

# 维护设置屏幕

用户可通过维护设置 1 屏幕设置泵和分料阀的维护设定 点数值。用户可通过维护设置 2 屏幕设定在系统鸣叫提 示建议之前,更换主要进气空气过滤器之间的天数。

显示在以下各可选字段中的数量表示分注的涂料量, 累计到需要进行维护的设定点。

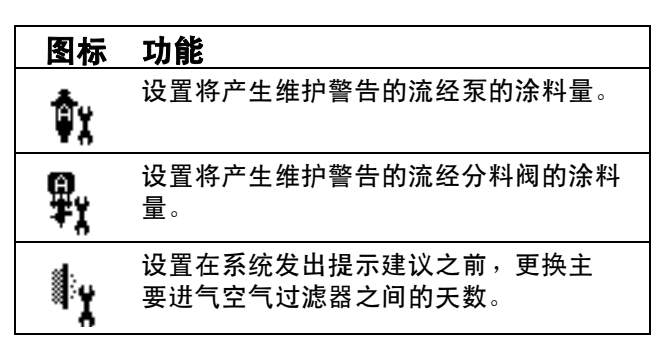

#### 维护设置 1

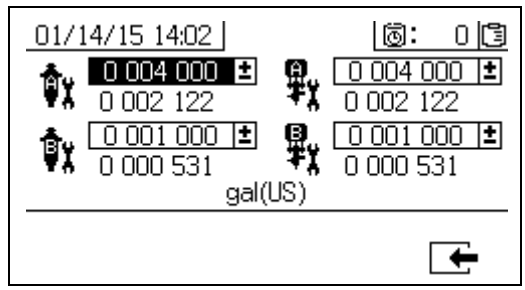

#### <span id="page-59-0"></span>维护设置 2

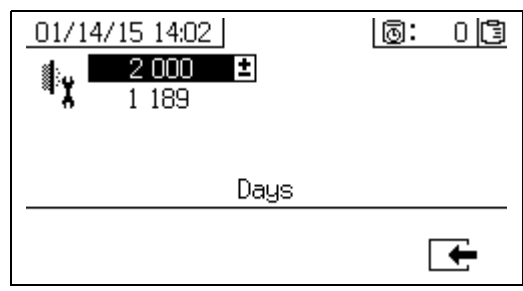

# 用户限值设置屏幕

用户可通过这些屏幕来设置并调节两个计量泵的压力和 温度限值,包括将发出建议和警报的限值。有关详情, 请参见下表。

允许的温度设定点范围是 34° - 160°F (1° - 71°C)。 如果温度或压力设定点为 0,则压力限值和警告即已 停用。

注意: B 计量泵压力在运行时始终比 A 计量泵压力高  $10-20%$ 

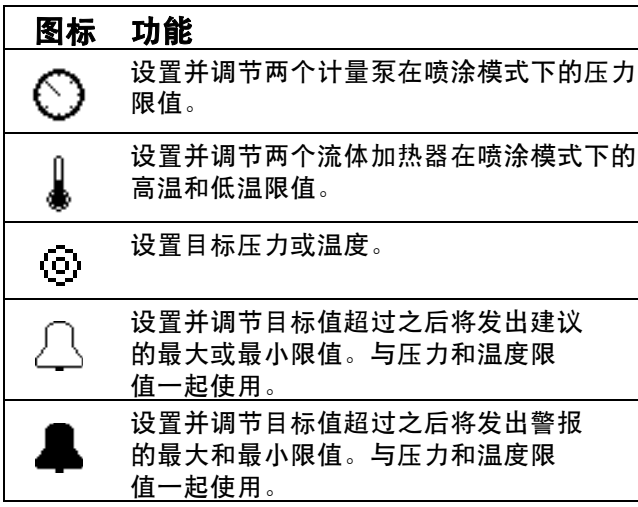

### 过程压力限值 (用于喷涂模式)

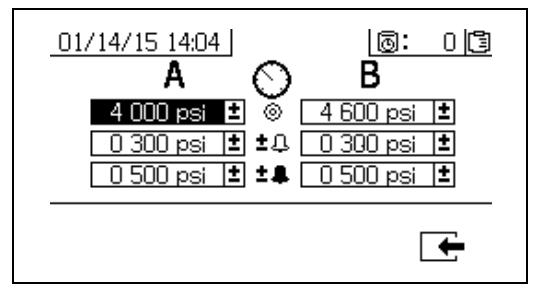

#### 过程温度限值 (用于喷涂模式)

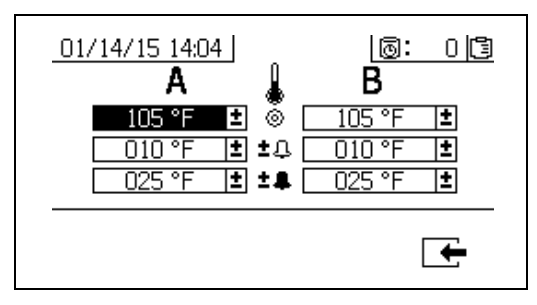

# 操作员命令模式屏幕

命令模式屏幕分成三个主要区域:运行 (流体控制)、测试和警报控制。下图显示从运行 (流体控制)屏幕开始的命 令模式屏幕流程图。

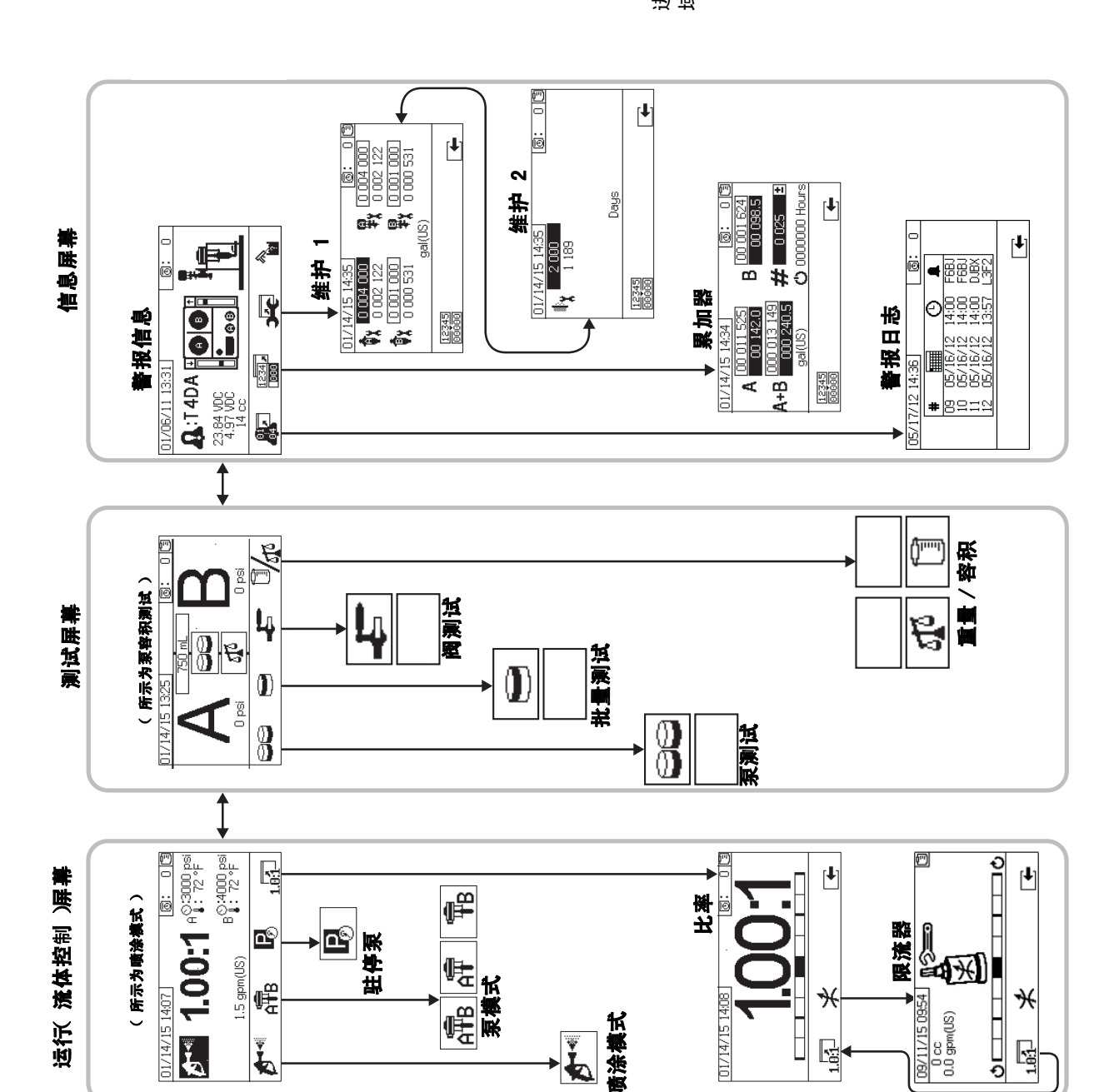

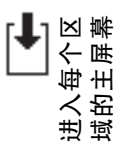

# 运行 (流体控制)屏幕

运行 (流体控制)是电源开启之后的第一个显示的屏 幕。用户可通过该屏幕喷涂料、操作和驻停泵。运行包 括两个屏幕:电源开启 / 进入和比率模式。

电源开启 / 进入屏幕在电源开启模式、喷涂模式和泵模 式之间循环。它始终显示当前比率设定点,还可能显示: 压力、温度和所选功能的流速。

比率屏幕显示当前比率并监视 B 侧限流调节。

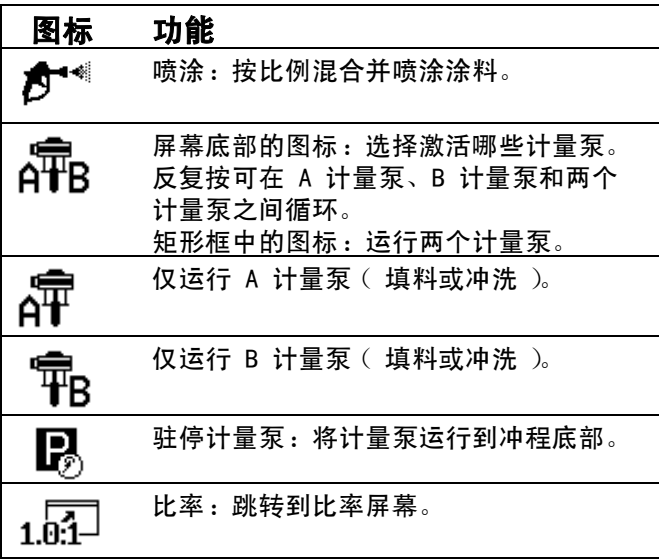

### 电源开启 / 进入模式

电源开启 / 进入模式是用户进入流体控制的默认屏幕。

#### 注意:

此屏幕保持空白,直到选择一个模式。

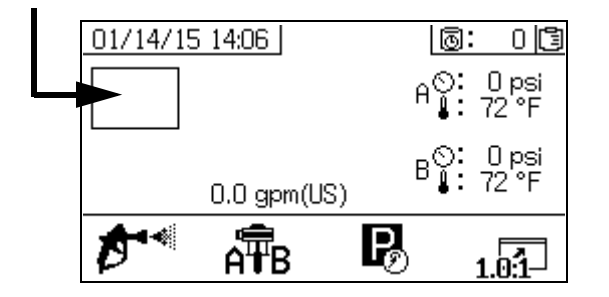

#### 喷涂模式

用户必须在此模式中进行喷涂或配比涂料。按下喷涂图 标下面的按钮进入该模式。

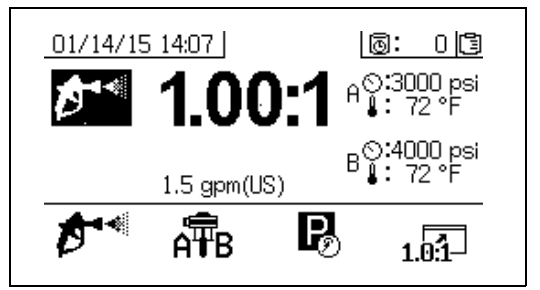

# 泵模式

用户必须在此模式中进行泵的操作以进行填料或冲洗。 按下泵图标下面的按钮进入该模式。继续按下泵图标按 钮可在 A 泵、B 泵和两个泵之间切换。

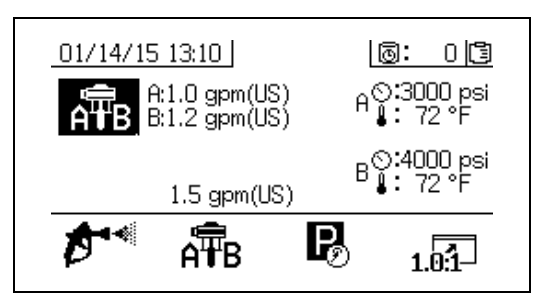

#### 驻停模式

用户必须在此模式中将流体杆泵驻停在冲程底部。 按下停机图标下面的按钮进入该模式。

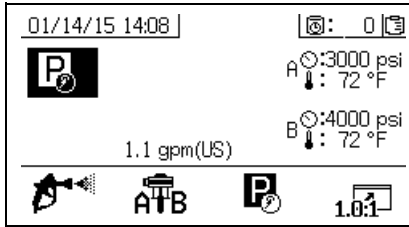

#### 比率模式

显示当前比率或节流器屏幕。要进入此屏幕,按下 101 ,条形图表示应该顺时针还是反时针调节 B

限流器。请参见[调整 B 机器出口的限流](#page-32-0)([第 33 页\)](#page-32-0)。

如果机器处于按重量设置比率模式,所显示的比率是重 量比率。如果机器处于按容积设置比率模式,所显示的 比率是容积比率。

注意: 如果启用了启用设置屏幕上的 A:B <sub>字段,</sub> 则在喷涂 10 秒钟之后条形图屏幕将取代喷涂模式屏幕。

按下 ∠<del>◆</del> 返回到喷涂模式屏幕。

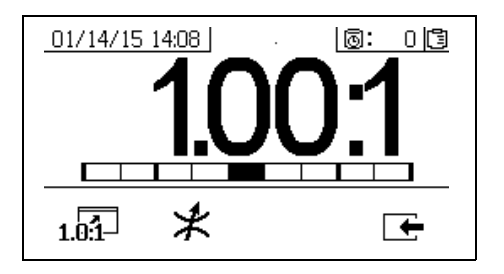

#### 节流器屏幕

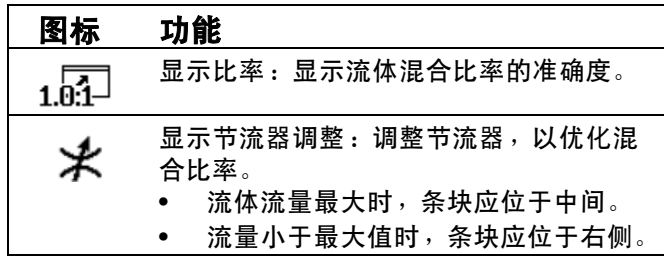

# <span id="page-63-0"></span>测试屏幕

用户可通过测试屏幕运行批量分注测试、泵测试和下游 阀泄漏测试。

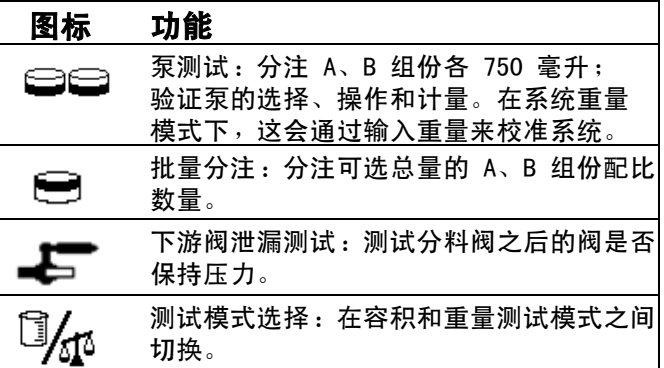

#### 泵测试 / 校准

用户可通过此屏幕从各泵分注出固定的 750 毫升容积的 涂料。泵在使用时,它在屏幕上以黑色闪烁。泵完成分 注后,它在屏幕上显示灰色。

如果系统比率模式为按容积设置比率,按 <sup>LE</sup> 许通过测量容积或重量来运行测试。如果系统比率模式 为按重量设置比率,则必须按重量测量排出的涂料。

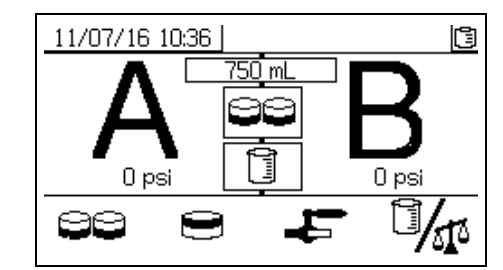

#### 确认泵和计量测试

当泵测试正确无误地完成时,将显示此屏幕。有三种变 化情况会影响该屏幕的使用方式。

#### 按容积设置比率模式 - 按容积测试

在该屏幕上相应的输入框中,输入每个已分注涂料的容 积。如果计算的比率位于在 " 设置比率测试 " 屏幕上 设置的比率容差范围内,框中会显示勾选标记。这些结 果会记录到 USB 日志中。

用于此测试的按容积设置目标比率在第 [56](#page-55-0) 页的设置主 页屏幕上设置。容差在第 [58](#page-57-0) 页的设置比率测试屏幕上 设置。

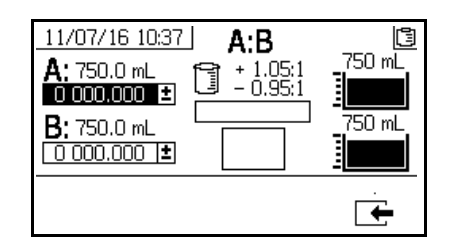

按容积设置系统比率模式 - 按容积测试

#### 按重量设置比率模式 - 按重量测试

在该屏幕上相应的输入框中,输入每个已分注涂料的净 重。如果它们位于在 " 设置模式比率测试 " 屏幕上设 置的比率容差范围内,框中会显示勾选标记。这些结果 会记录到 USB 日志中。

用于此测试的按重量设置目标比率和容差在第 [58](#page-57-0) 页的 设置比率测试屏幕上设置。

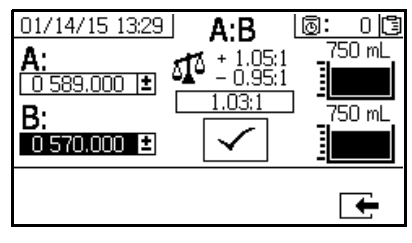

按容积设置系统比率模式 - 按重量测试

#### 按重量设置比率模式

此屏幕显示两个框,其中可分别输入 A 和 B 样本的重 量,用于校准在按重量设置比率模式下运行的机器。 重量必须以克为单位输入。

用于此测试的按重量设置目标比率在第 [56](#page-55-0) 页的**设置主** 页屏幕上设置。容差在第 [58](#page-57-0) 页的设置比率测试屏幕上 设置。

输入之后,将在框中显示勾选标记。在右上角的刻度上 仍会一直显示 X,直到比率测试成功执行。

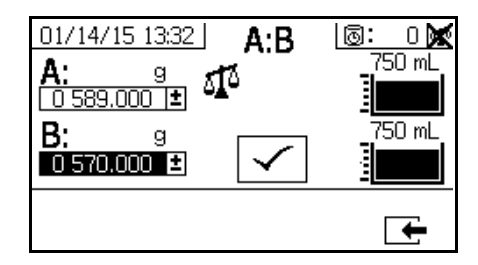

系统比率模式 (按重量)

#### 批量分注或比率测试

用户可通过此屏幕分注按比率选取的总涂料容积。例如, 比率为 4:1 时 1000 毫升 = 800 毫升 A + 200 毫升 B。 可从下拉菜单选择批量总量。

泵在使用时,它在屏幕上以黑色闪烁。泵完成分注后, 它在屏幕上显示灰色。

如果系统比率模式为按容积设置比率,按 <sup>LI</sup> 401<sup>6</sup> 将允 许通过测量容积或重量来运行测试。如果系统比率模式 为按重量设置比率,则必须按重量测量排出的涂料。

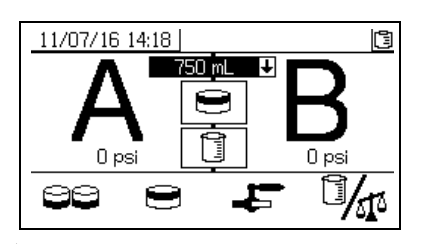

#### 确认批量分注测试

批量分注测试正确无误地完成时,将显示此屏幕。 此屏幕显示泵与从各泵分注的涂料容积之间的所选比率。 烧杯底部的灰色代表 A 泵分注的涂料容积。烧杯顶部 的黑色代表 B 泵分注的涂料容积。

有三种变化情况会影响该屏幕的使用方式:

#### 按容积设置比率模式 - 按容积测试

在该屏幕上相应的输入框中,输入每个已分注涂料的容 积。如果计算的比率位于在"设置比率测试"屏幕上 设置的比率容差范围内,框中会显示勾选标记。这些结 果会记录到 USB 日志中。

用于此测试的按容积设置目标比率在第 56 页的设置主 页屏幕上设置。容差在第 [58](#page-57-0) 页的设置比率屏幕上设置。

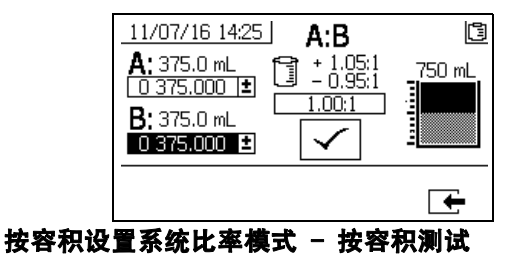

#### 按重量设置比率模式 - 按重量测试

在该屏幕上相应的输入框中,输入每个已分注涂料的重 量。如果计算的比率位于在**设置比率测试**屏幕上设置的 比率容差范围内,框中会显示勾选标记。这些结果会记 录到 USB 日志中。

用于此测试的按重量设置目标比率和容差在第 [58](#page-57-0) 页的 设置比率测试屏幕上设置。

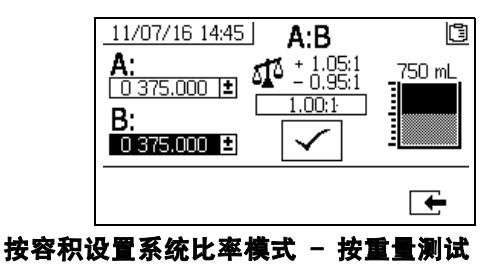

#### 按重量设置比率模式

在该屏幕上相应的输入框中,输入每个已分注涂料的重 量。重量必须以克为单位输入。如果计算的比率位于在 设置比率测试屏幕上设置的比率容差范围内,框中会显 示勾选标记。这些结果会记录到 USB 日志中。

用于此测试的按重量设置目标比率在第 56 页的设置主 页屏幕上设置。容差在第 [58](#page-57-0) 页的设置比率测试屏幕上 设置。

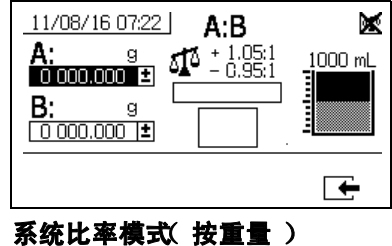

#### 下游阀泄漏测试

用户可通过此屏幕测试 A 分料控制阀和 B 分料控制阀 下游的阀是否关闭或磨损。它可用于测试混合歧管截止 / 止回阀或任何远程循环阀。

运行测试时,如果在 A 侧或 B 侧有连续的泵移动, 则将发出一个错误。该错误表示在此阀中有泄漏。

**该测试没有确认屏幕。但是,如果下游阀泄漏测试没有** 成功,系统将发出一个警告来表示失败的原因。

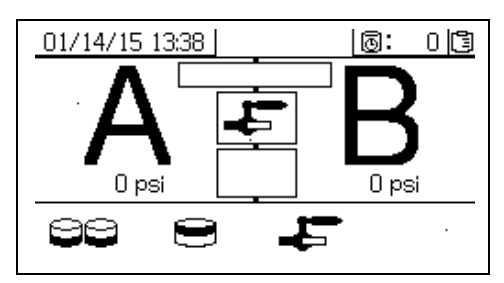

#### 确认阀泄漏测试

当阀泄漏测试完成并且指出测试是否成功时,将会显示 此屏幕。

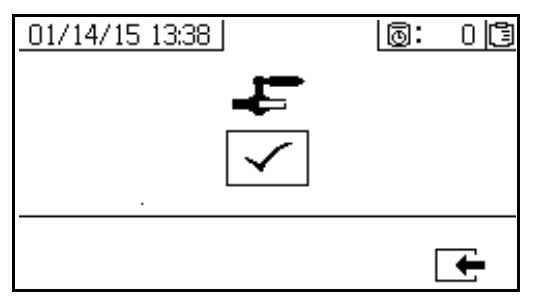

### 信息屏幕

用户可通过此屏幕查看诊断信息、警报日志、泵批量和 全部总量。用户还可通过这些屏幕查看泵和止回阀的维 护信息,包括维护进度表。

注意:

如果已启用固化时间计时器,则显示冲洗确认图标

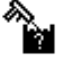

。

#### 警报

警报屏幕显示具体的警报代码。有两个等级的错误代码: 警报和建议。一个实心的响铃图标加上一个惊叹号和三 次声音警报表示警告。而一个线描的空心响铃图标和一 次声音警报表示建议。

**另外,此屏幕还以系统俯视图和侧视图显示错误位置。** 有关详情,请参见下表和子区域。

警报代码下面的第一个数字是电子模块使用的主电源电 压。该电压在非危险场所中的读数在 23 到 25 伏直流 之间,在危险场所中的读数在 10 到 14 伏直流之间。

警报代码下面的第二个数字是系统传感器使用的电源电 压。该电压的读数应在 4.9 到 5.1 伏直流之间。

警报代码下面的第三个数字是 A 侧泵分料量。该值以立 方厘米体积为单位进行显示,是 B 侧分料阀关闭时在 A 侧泵送的体积。优化系统的限制可将此值保持较小值, 从而确保妥善混合涂料。

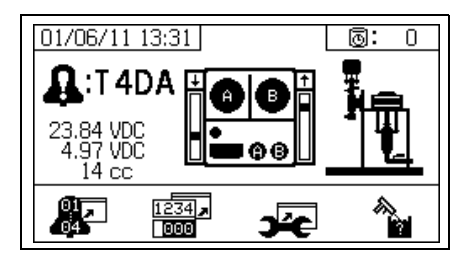

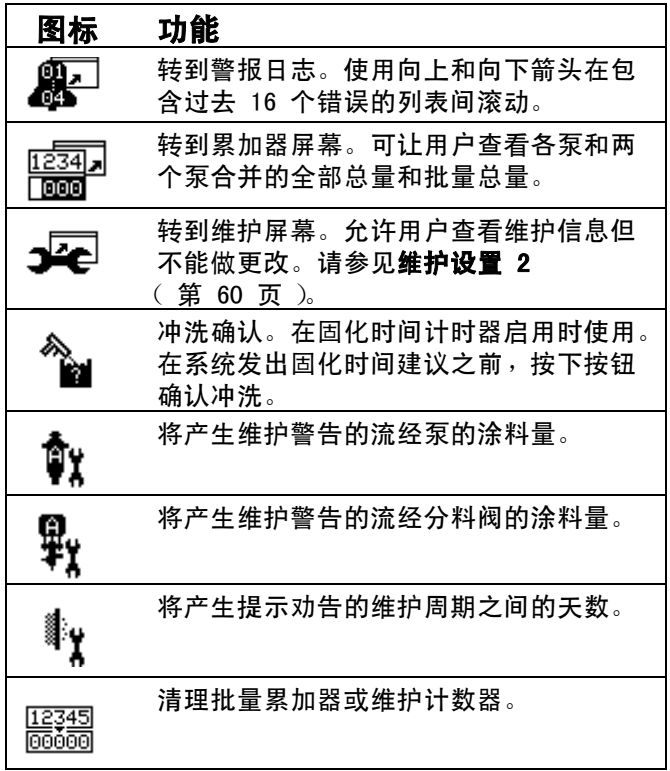

# 警报日志

查看有关收到警报的详情,包括:最近 16 个警报的日 期、时间和警报代码。可提供多达四页警报。

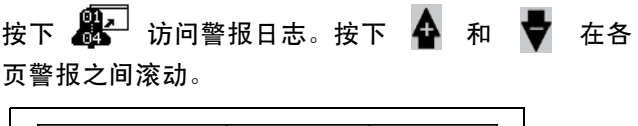

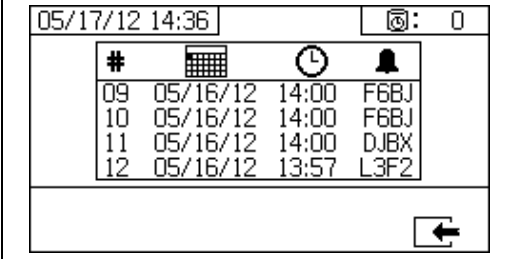

#### 累加器和作业数量

用户可通过此屏幕查看各泵和两个泵合并的全部总量和 批量总量。测量单位显示在屏幕底部,并以设置期间所 选择的测量单位显示。

全部总量是在系统寿命期内所分注的涂料量。批量总量 是自用户上次重置以来所分注的涂料量。

作业编号可在每个喷涂作业开始时输入。这有助于整理 USB 喷涂日志。

#### 清除批量累加器

要清除 A、B 和 A+B 的批量累加器的数值, 按下 <u>[12345]</u><br><mark>顾颐</mark> 将所有数值设为 0。

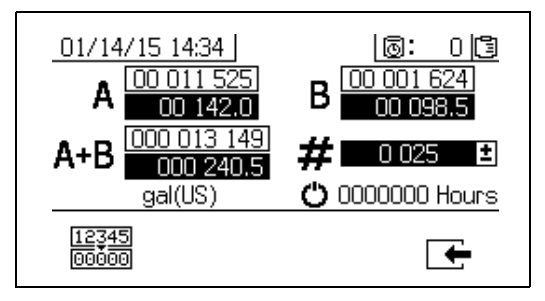

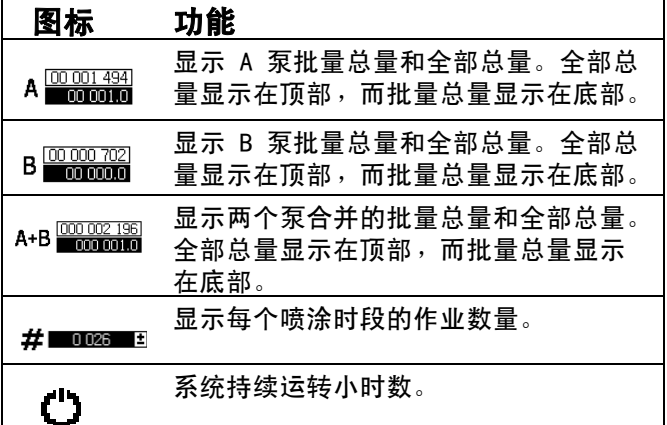

### 更改作业数量

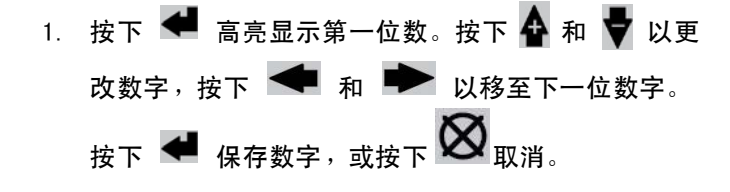

### 维护 1 屏幕

查看将产生维护警告的需要流经泵和分料阀涂料量的设 定点。

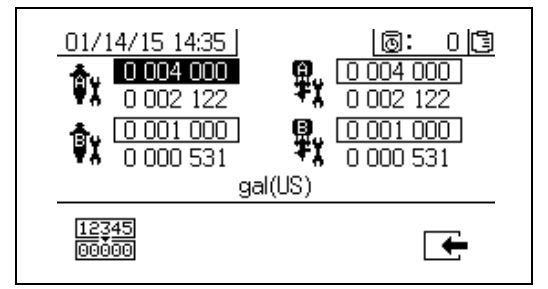

# 维护 2 屏幕

查看在系统发出提示劝告之前,更改主要进气空气过滤 器之间的天数。

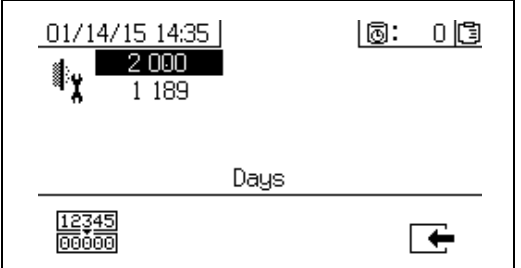

#### 重置维护计数器

- 1. 按下  $\spadesuit$  和  $\blacktriangledown$  上下滚动并选择要重置的维护字段。
- 2. 按下 将维护计数器重置为 0。

# 自动显示屏幕

# 固化时间屏幕

出现固化时间劝告时,系统将自动显示固化时间屏幕。 劝告结束后或用户按下冲洗确认按钮时,此屏幕自动关 闭。有关更多详情,请参见下表。

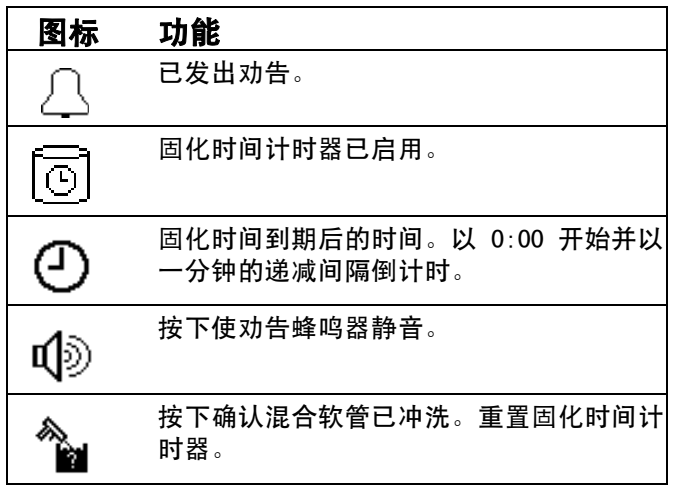

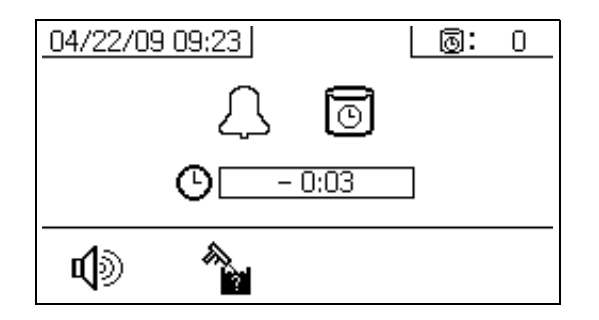

# USB 屏幕

将 USB 闪存驱动器插入控制箱时,USB 屏幕自动显示, 所选择的日志自动开始下载。

喷涂机运行时, 如果插入 USB 闪存驱动器, 则喷涂机 自动停止运行。取出 USB 闪存驱动器将自动关闭 USB 屏幕。

当前下载的所选日志显示在 USB 图标旁边的单个框 格中。其他可用的日志显示在屏幕右侧的框格中。 有关更多详情,请参见下表。

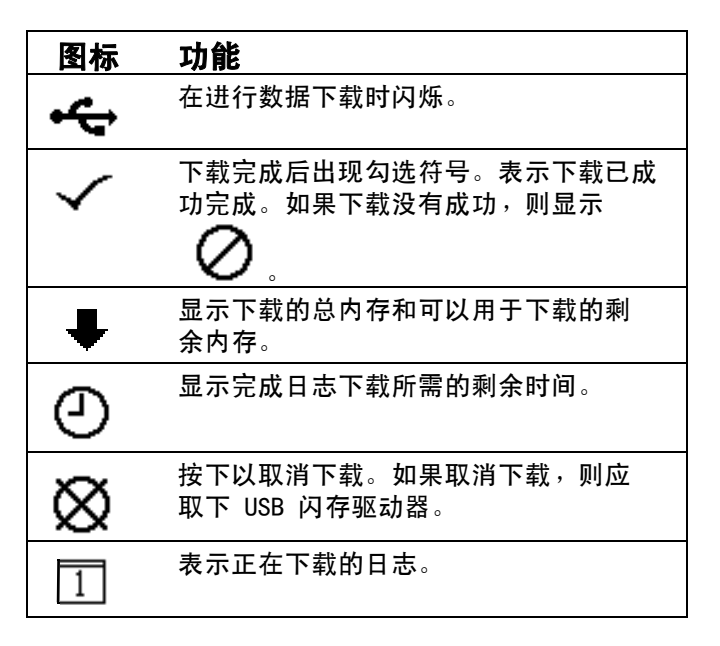

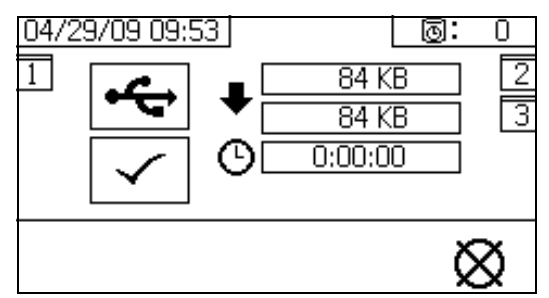

#### <span id="page-69-0"></span>推荐的 USB 闪存驱动器

推荐用户使用包含在 XM 喷涂机中用于数据下载的 USB 闪存驱动器 (16A004)。然而,也可以使用以下 USB 闪存驱动器,但 Graco 不提供这些驱动器。

- Crucial Gizmo!™4GB USB 闪存驱动器 (型号为 JDO4GB-730)
- Transcend JetFlash<sup>®</sup> V30 4GB USB 闪存驱动器 (型号为 TS4GJFV30)

# 附录 B

# 计量图

# 没有远程混合歧管的计量图

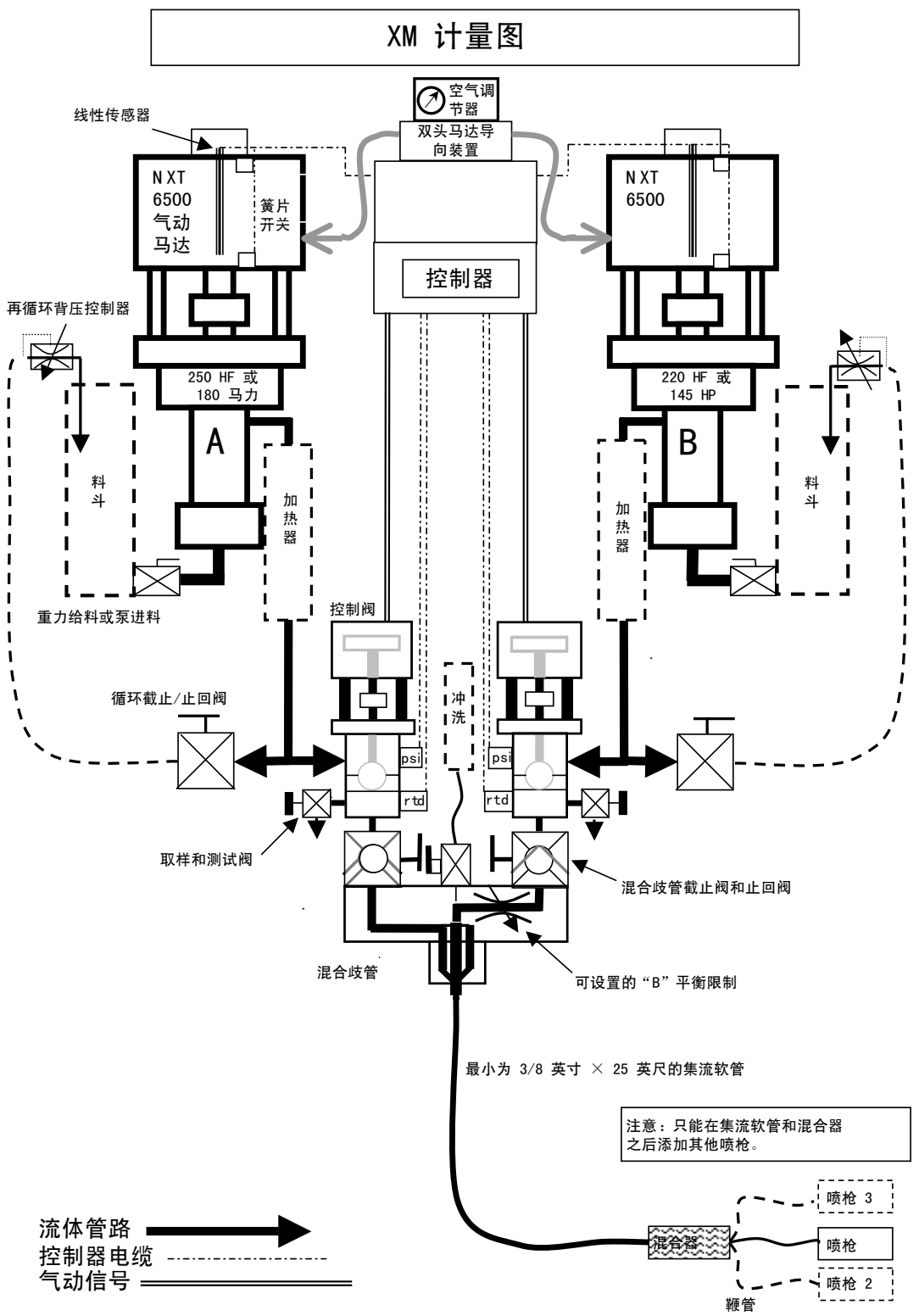

# 带有远程混合歧管的计量图

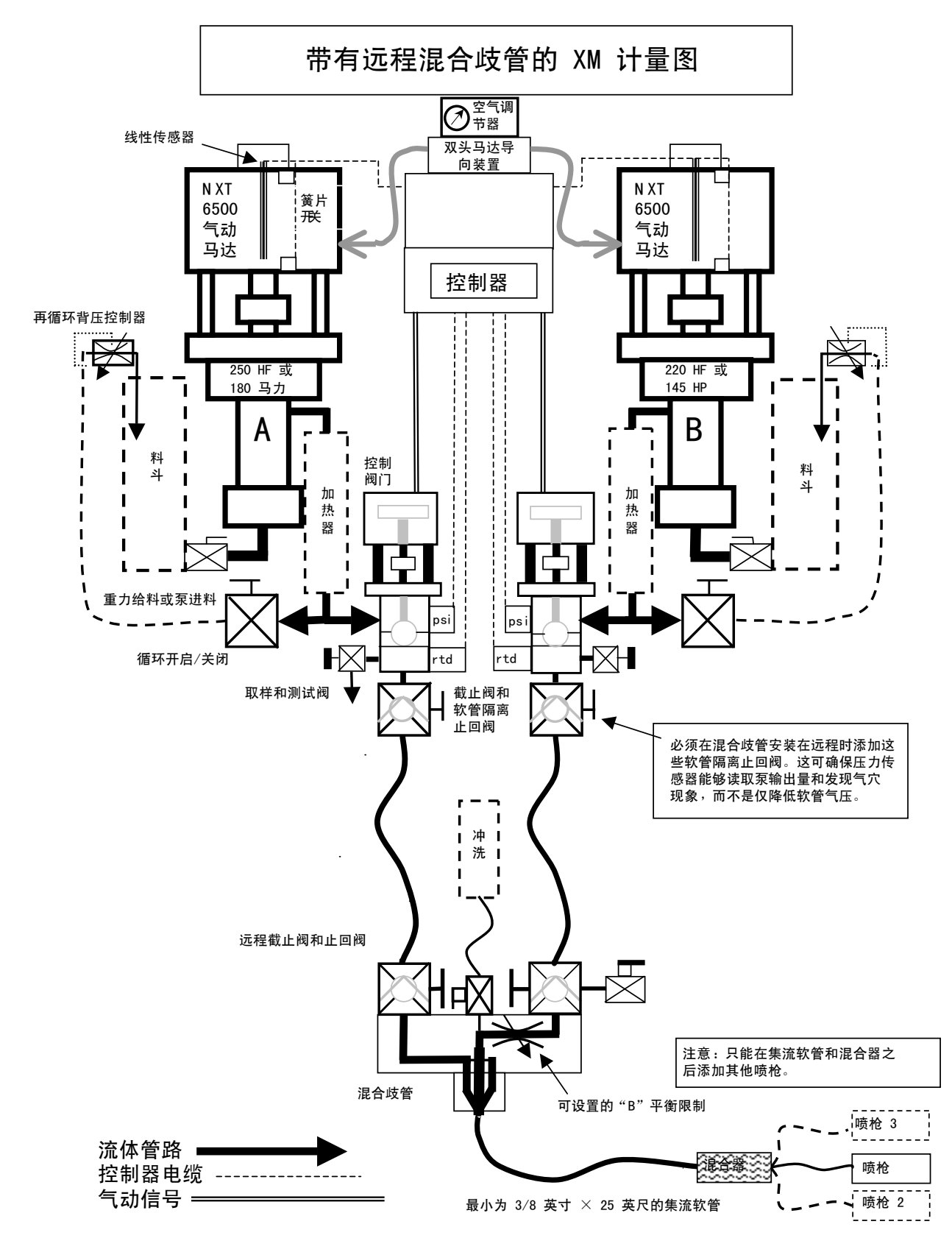
## 附录 C

### 电源线指南

使用下表所列的指南决定具体系统所需的电源线。

|                                | XM A (00, 11, 13,<br>21. 23. 30-32) | XM A<br>$(14-19. 24-29)$ | XM B<br>(全部)            | XM C<br>(全部)              | XM D (00, 11, 13,<br>$21.23.30-32)$ | XM D<br>(17. 19. 27. 29)             | XMLE (全部)                            |
|--------------------------------|-------------------------------------|--------------------------|-------------------------|---------------------------|-------------------------------------|--------------------------------------|--------------------------------------|
| 供电电源                           | 壁式                                  | 壁式                       | 壁式;接线盒                  | 壁式                        | 交流发电机                               | 交流发电机                                | 交流发电机                                |
| Viscon HP<br>流体加热器             | 不适用                                 | 不适用                      | 2 个加热器                  | 2 个加热器                    | 不适用                                 | 不适用                                  | 2 个加热器                               |
| 配置选项:                          |                                     |                          |                         |                           |                                     |                                      |                                      |
| 控制器                            | 1 安, 120 伏交流                        | 1 安, 120/240 伏<br>交流     | 1 安, 240 伏交流            | 1 安, 240 伏交流              | 不适用                                 | 不适用                                  | 不适用                                  |
| Viscon HP (2)                  | 不适用                                 | 不适用                      | 240 伏交流时<br>32 安,<br>单相 | 240 伏交流时<br>32 安,<br>单相   | 不适用                                 | 不适用                                  | 240 伏时 32 安,<br>单相 (由用户采用<br>防爆方法接线) |
| 料斗浸入式<br>加热器 (2)               | 不适用                                 | 240 伏时 13 安,<br>单相       | 240 伏时 13 安,<br>单相      | 240 伏时 13 安,<br>单相        | 不适用                                 | 不适用                                  | 不适用                                  |
| Viscon HP,<br>带有加热循环 (1)       | 不适用                                 | 240 伏时 16 安,<br>单相◆      | 240 伏时 16 安,<br>单相      | 240 伏时 16 安,<br>单相◆       | 不适用                                 | 240 伏时 16 安,<br>单相 (由用户采用<br>防爆方法接线) | 240 伏时 16 安,<br>单相 (由用户采用<br>防爆方法接线) |
| 电子软管控制器<br>(1)                 | 不适用                                 | 或<br>240 伏时 15 安,<br>单相◆ | 或<br>240 伏时 15 安,<br>单相 | 或<br>240 伏时 15 安,<br>单相 ◆ | 不适用                                 | 不适用                                  | 不适用                                  |
| ※ 240 伏时满载峰<br>值电流,单相          | 1 安                                 | 30 安                     | 62 安                    | 62 安                      | 0 安<br>(仅空气)                        | 16 安                                 | 48 安                                 |
| 线缆的规格 AWG ( mm <sup>2</sup> ): |                                     |                          |                         |                           |                                     |                                      |                                      |
| 240 伏,单相                       |                                     |                          | 4(21, 2)<br>2线 + 接地     |                           |                                     |                                      |                                      |
| 240 伏,三相                       | 不适用                                 |                          | 6(13, 3)<br>3 线 + 接地    |                           | 不适用                                 | 不适用                                  | 不适用                                  |
| 380 伏,三相                       |                                     |                          | 6(13, 3)<br>4 线 + 接地    |                           |                                     |                                      |                                      |

表 3: 电源线指南

◆ 如已订购,由用户接线。线径大小由用户决定。

❄ 所有组件均以最大能力运行时的满载电流。对各种流速和加热器温度设置的保险丝要求可能较少。

# 附录 D

### 警报

### 查看警报

当出现警报时,系统将自动显示警报信息屏幕。其中显 示当前警报代码和响铃图标。还显示喷涂机俯视图和侧 视图的警告位置。

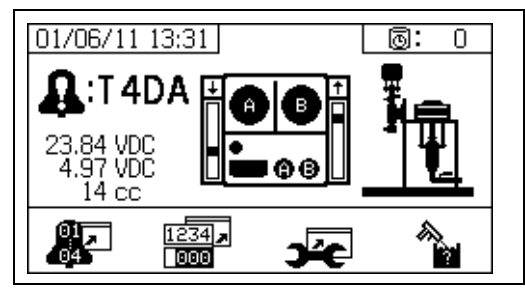

有两个等级的警报:警告和建议。一个响铃图标表示一 个警报。一个实心的响铃图标加上一个惊叹号和三次声 音警报表示警告。而一个线描的空心响铃图标和一次声 音警报表示建议。

劝告是要求注意的通知,但不必立即行动。警告则要求 立即纠正;因此,喷涂机将自动停止运行。

此屏幕还会显示诊断信息。左侧有三行数据。第一行显 示电源电压。应该为:

- 非危险 PFP:23-25 伏特
- 危险 PFP:10-14 伏特

中间行显示供应给高级流体控制模块所连接的所有传感 器的电压。此电压应该在 4.9-5.1 伏之间。

第三行显示 A 侧泵分料量。该值以立方厘米体积为单 位进行显示,是 B 侧分料阀关闭时在 A 侧泵送的体积。 优化系统的限制可将此值保持较小值,从而确保妥善混 合涂料。

屏幕的中间显示线性传感器垂直条形图和簧片开关信息。 A 侧信息位于左边,B 侧信息位于右边。泵移动时, 上升和下降的线性传感器位置显示在条形图中。此条形 图显示的移动方向应从顶部到底部,以匹配每个泵冲程。

在每个垂直条形图上方,以箭头方式显示每个气动马达 中两个簧片开关的状态。

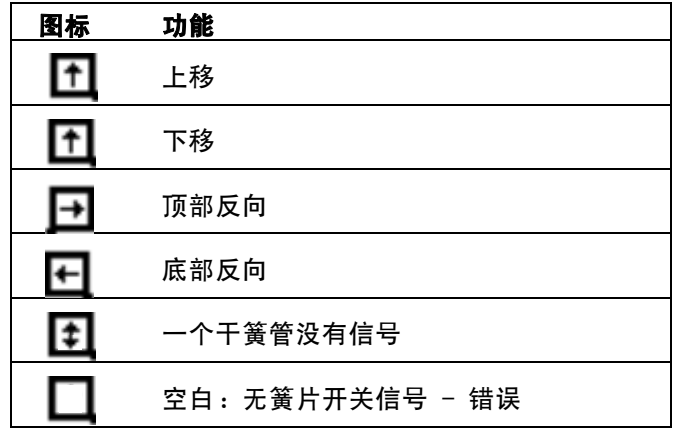

### 诊断警报

有关每次[警](#page-74-0)报代码的原因和解决方法的说明,请参见警 报[代码和故障排除](#page-74-0)。

### 清除警报

 $\overline{r}$  ☆ 下 <mark>◇</mark> 以清除警告和劝告。在警报信息屏幕中<sup>,</sup> 按下 | 天 返回到运行 (流体控制)屏幕。

## <span id="page-74-0"></span>警报代码和故障排除

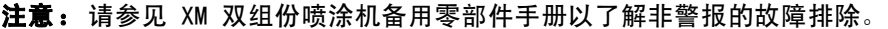

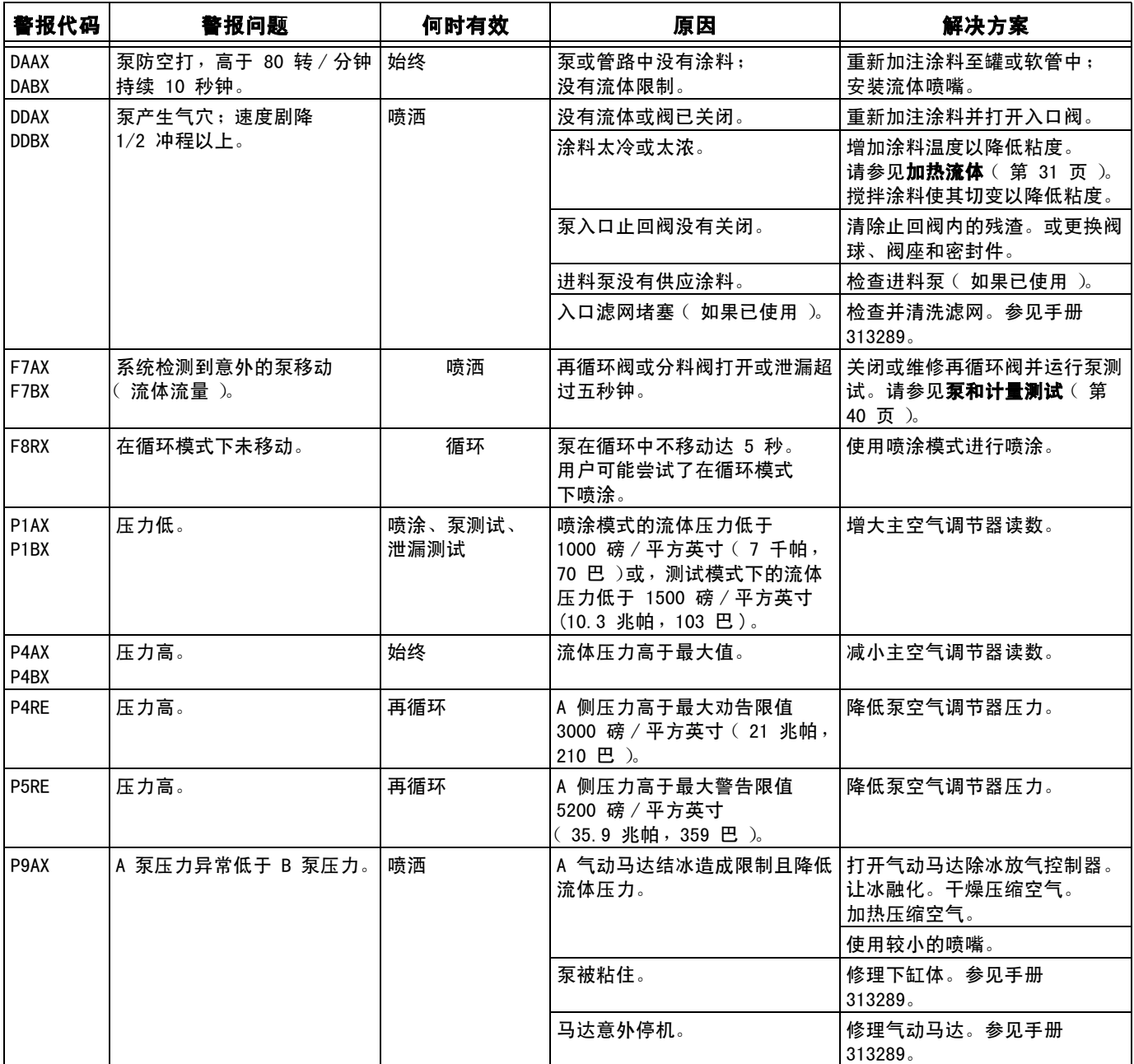

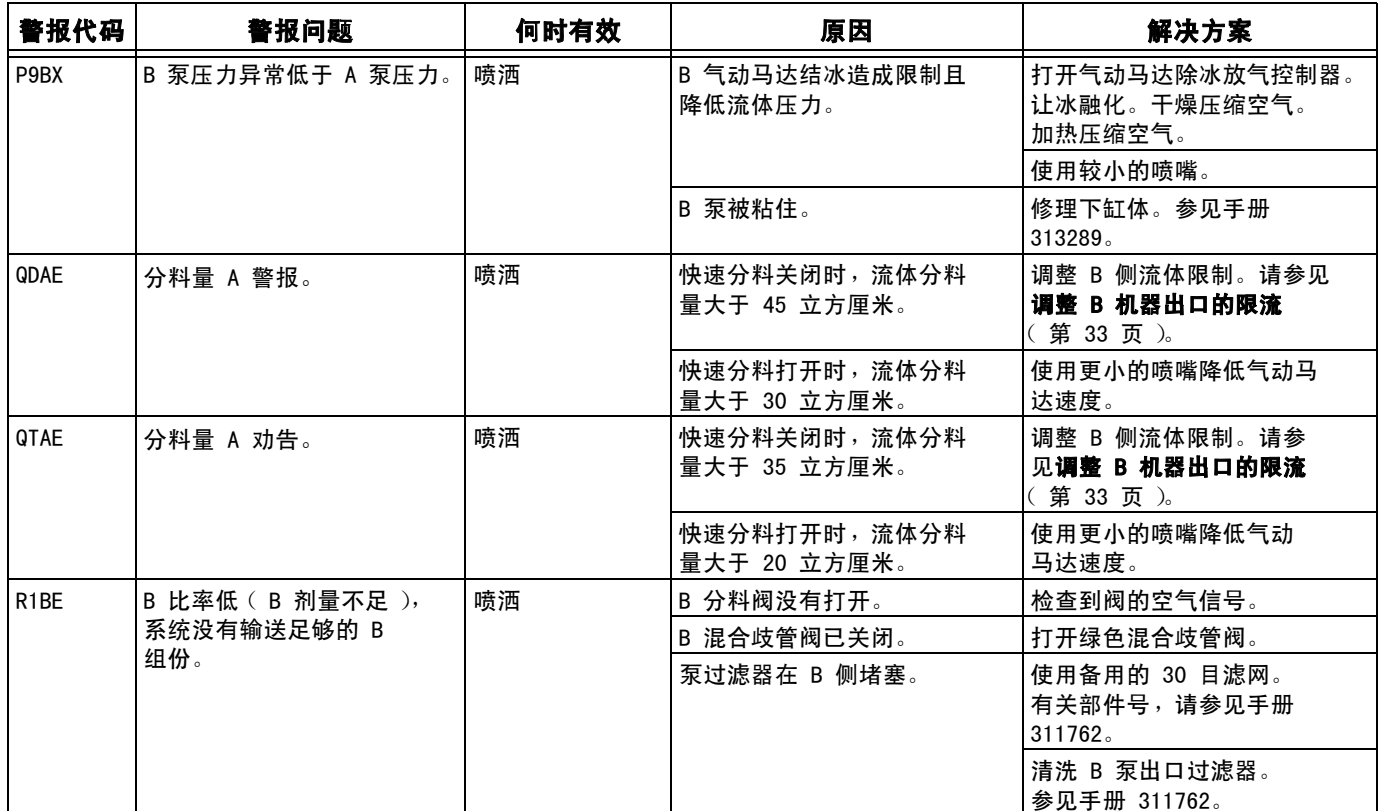

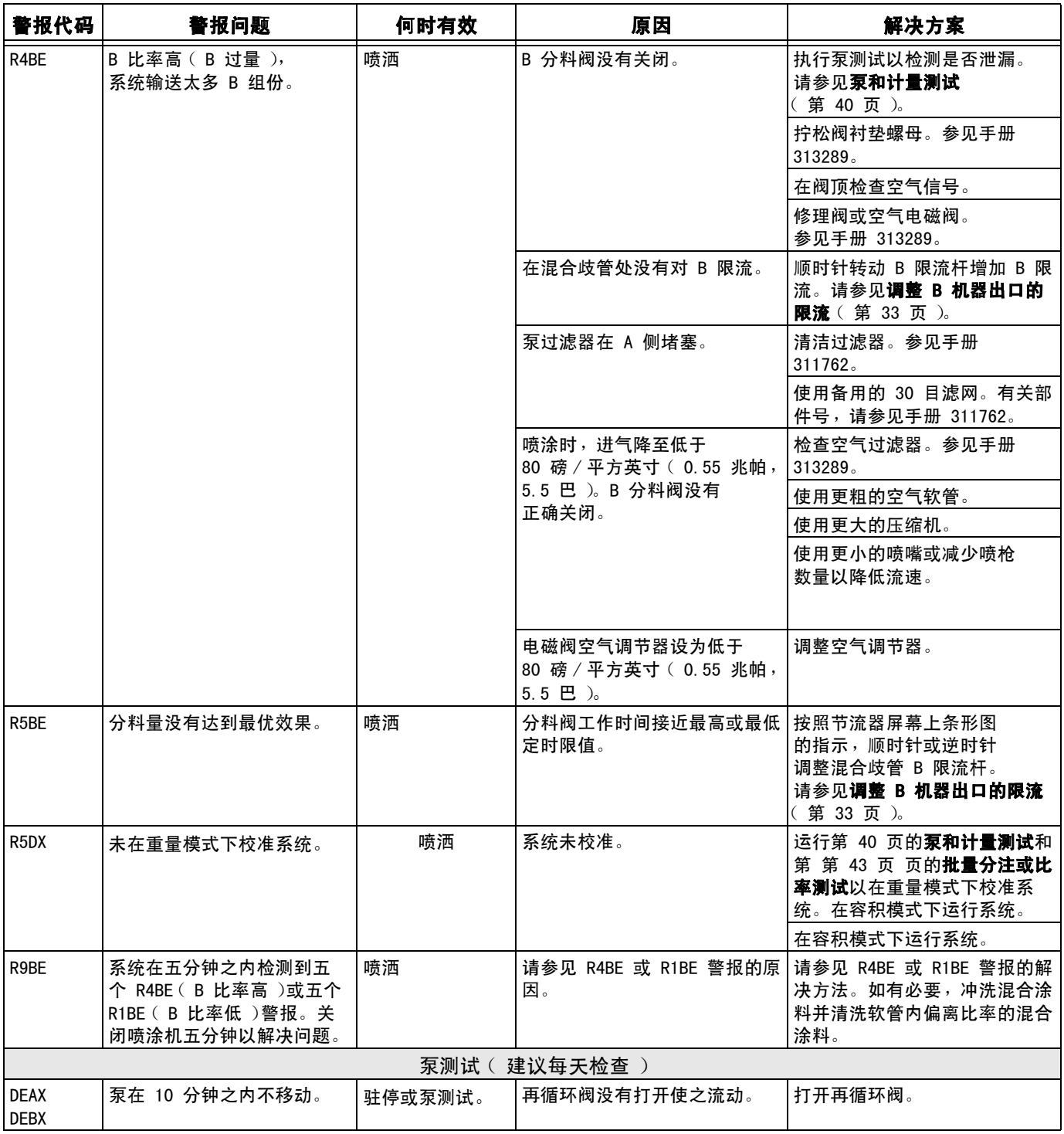

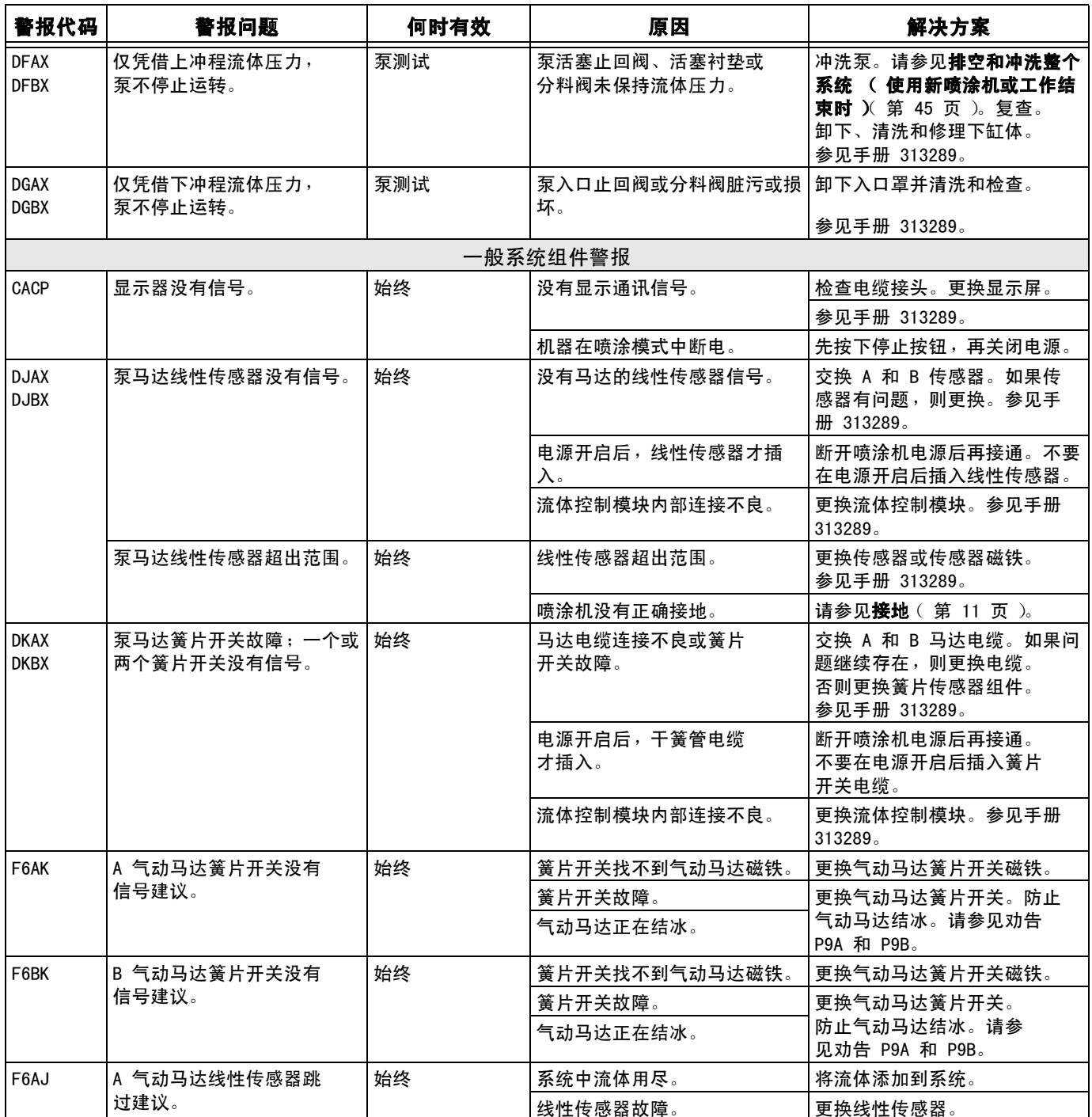

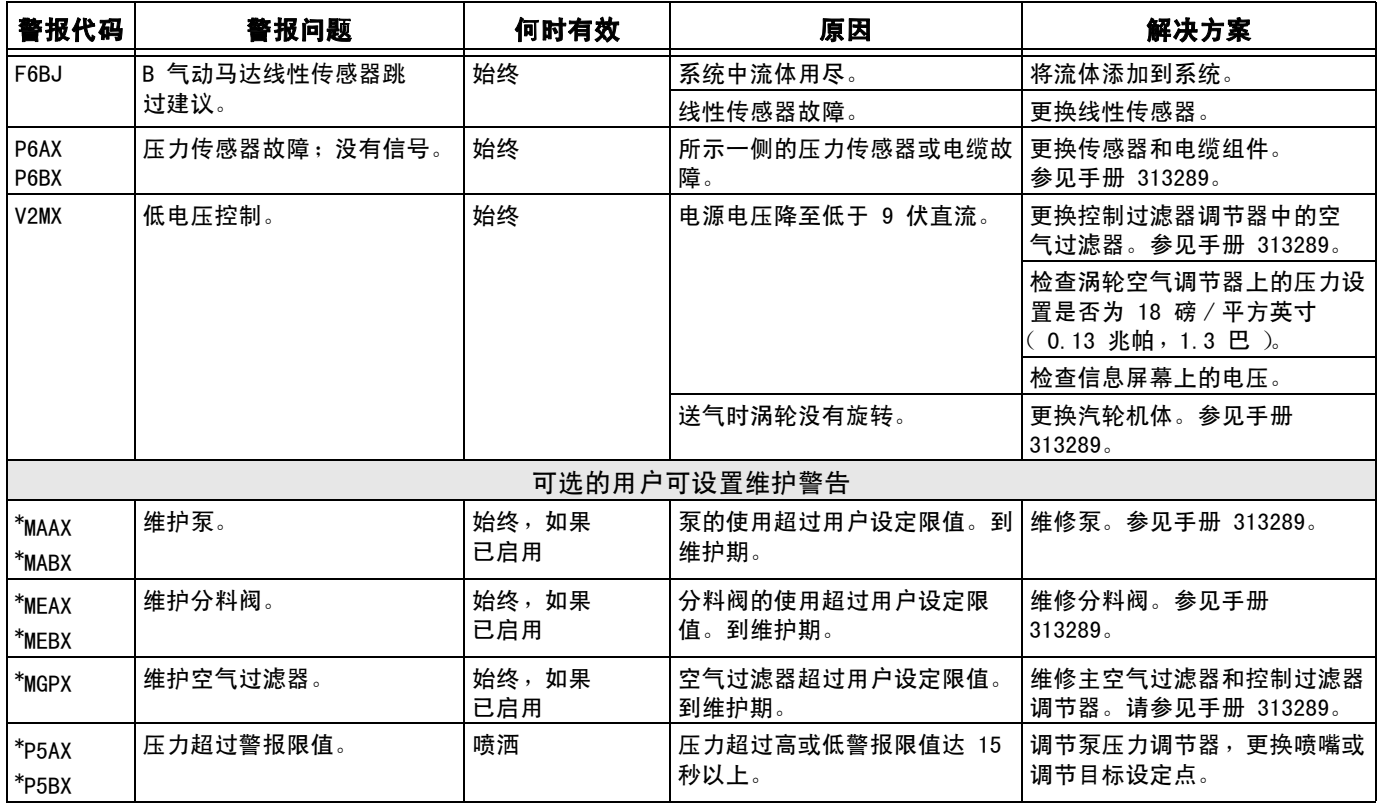

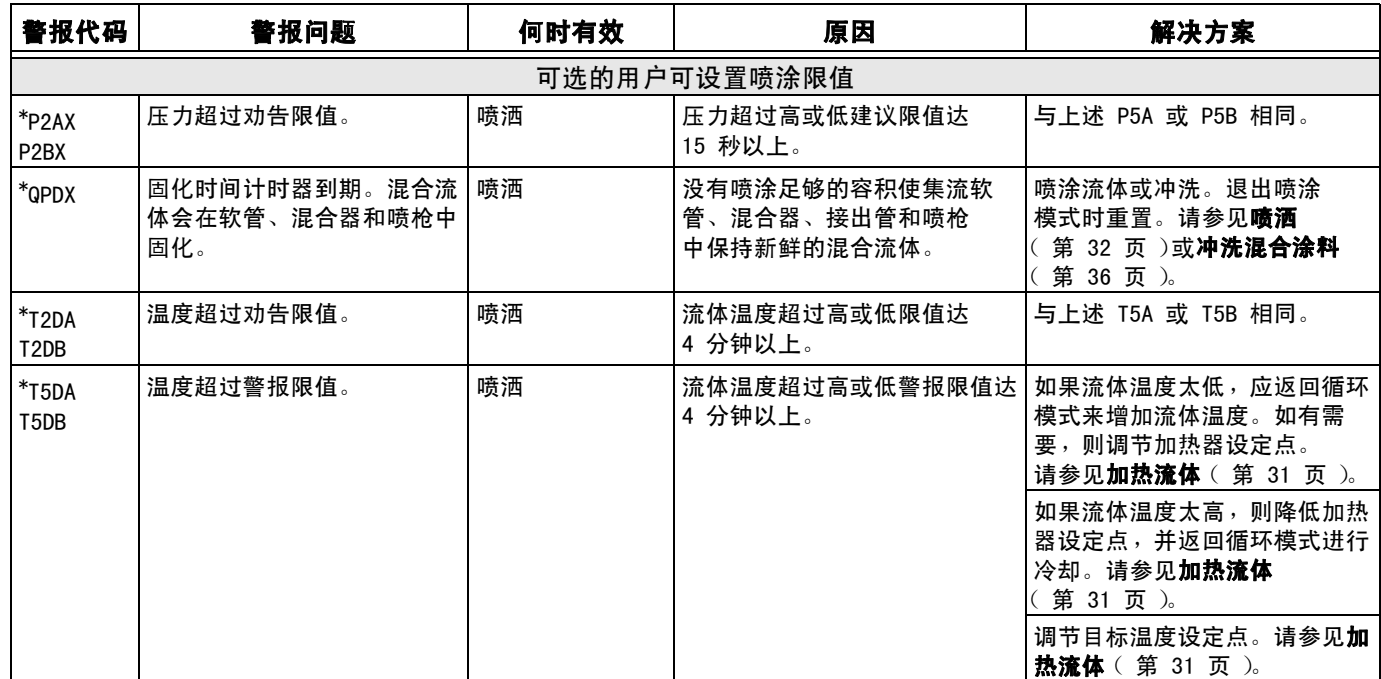

#### 可能的警报 (按模式)

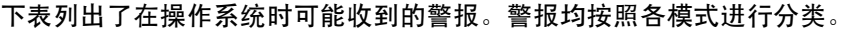

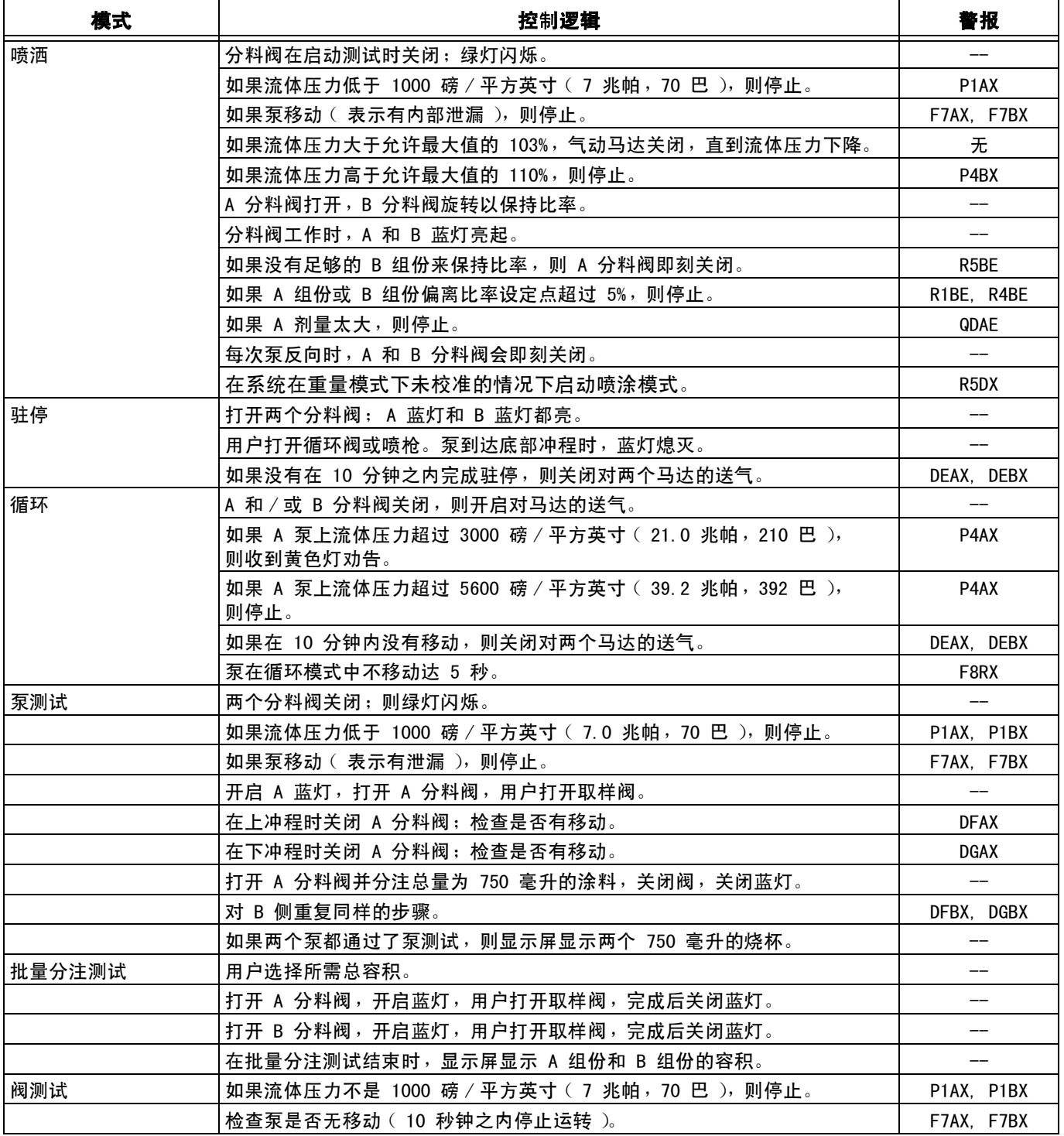

#### 警报与建议代码键

将下表用作快速指南以确定警报代码。

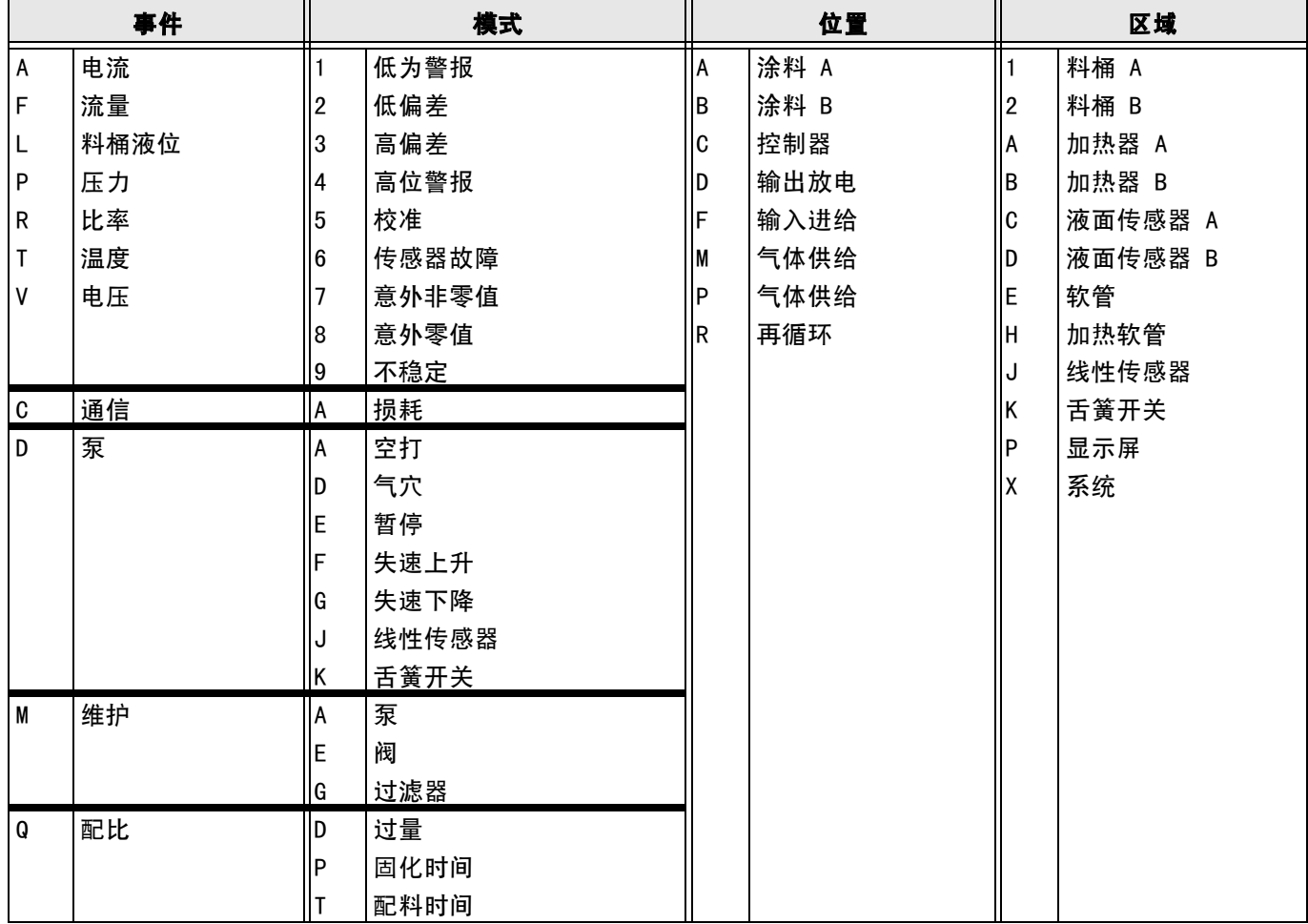

# <span id="page-82-0"></span>尺寸

## 不带料斗的系统尺寸

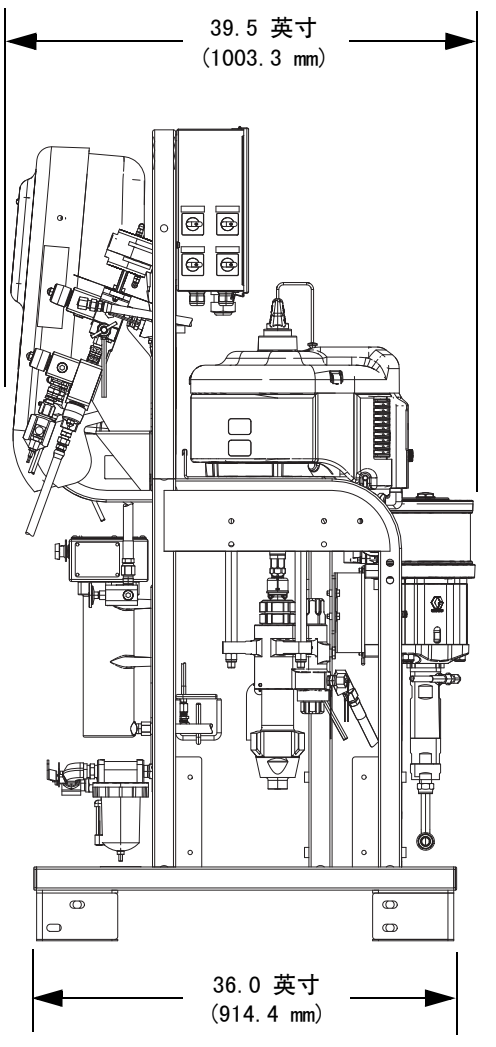

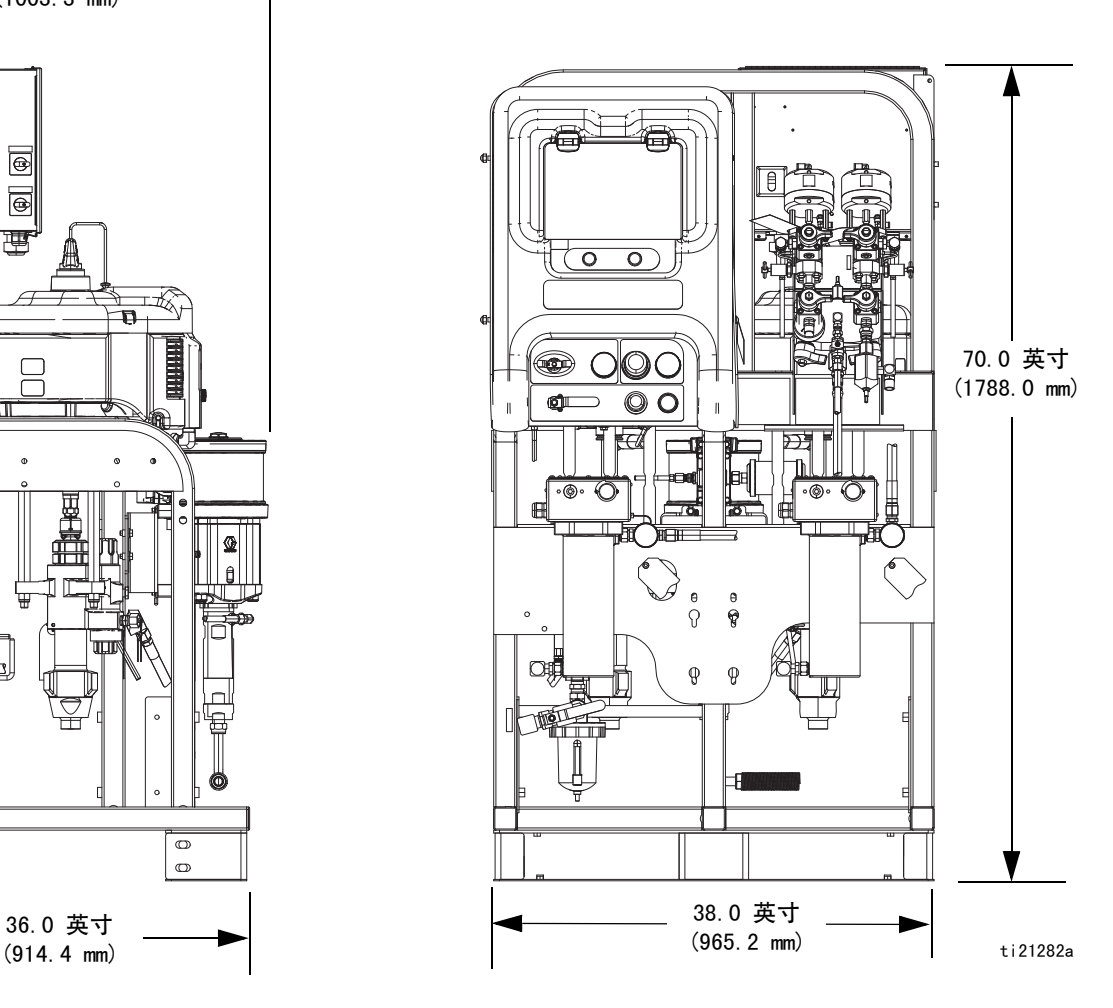

### 配有料斗的系统尺寸

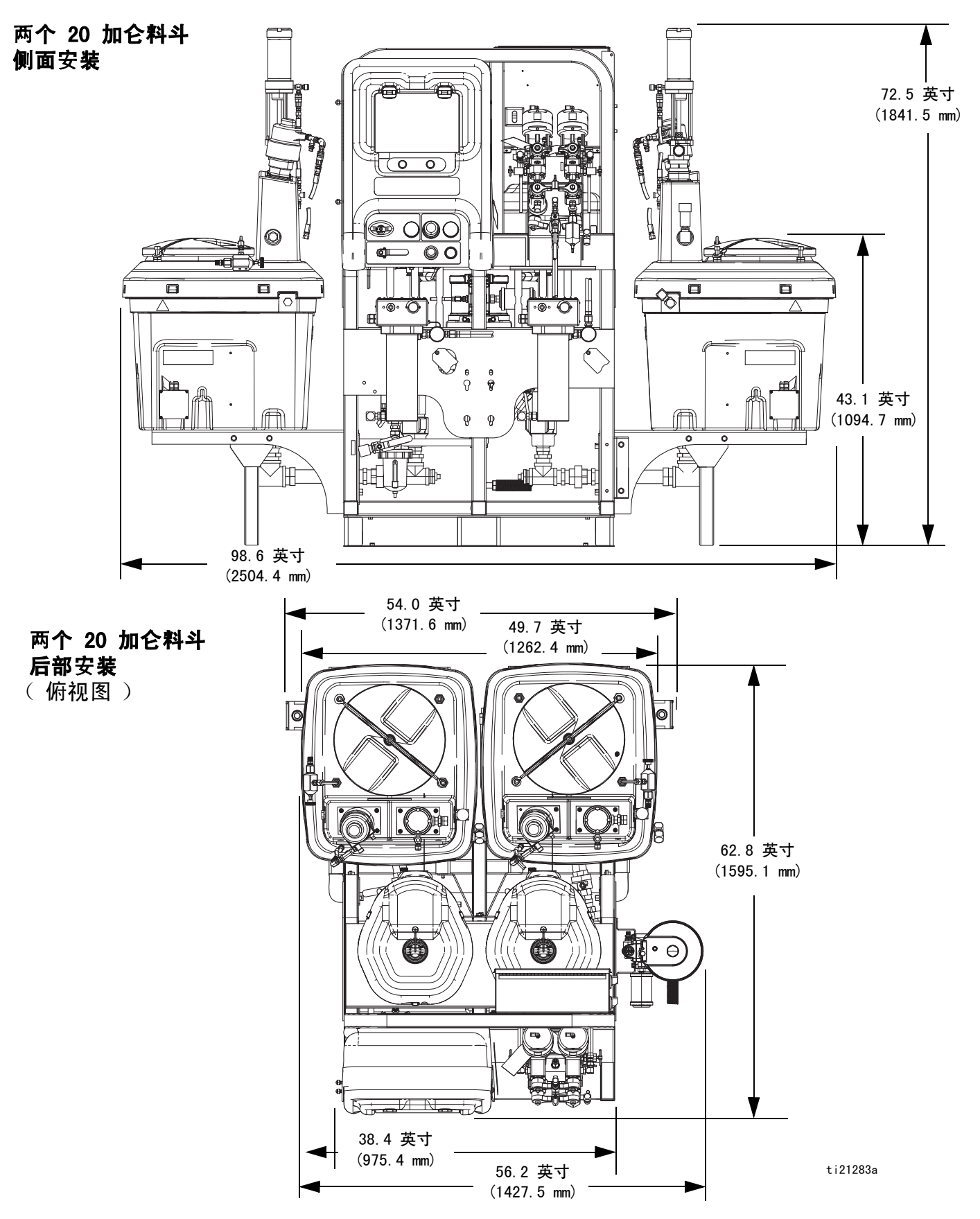

### 配有料斗的系统尺寸

#### 一个 20 加仑料斗和一个 7 加仑料斗

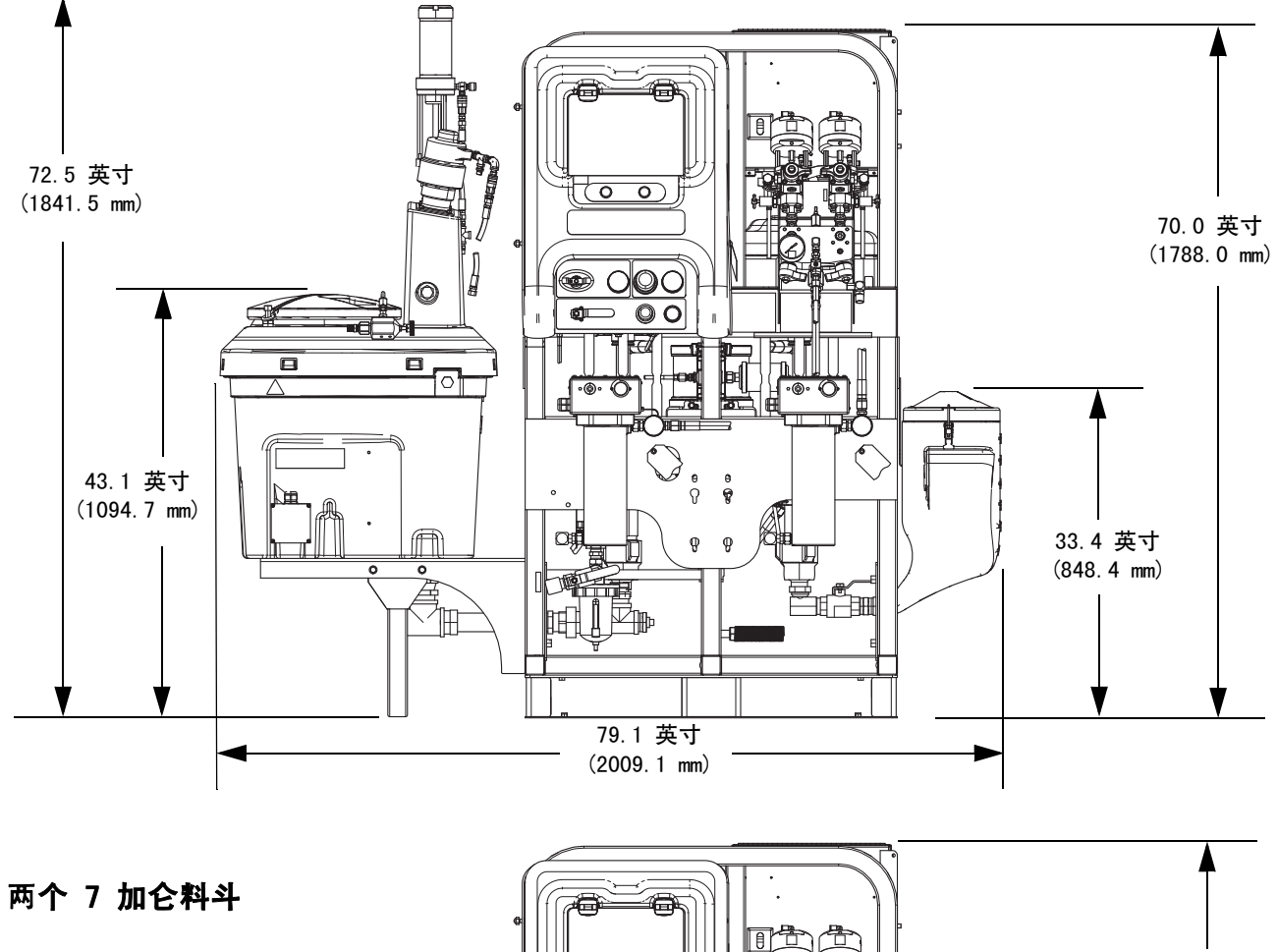

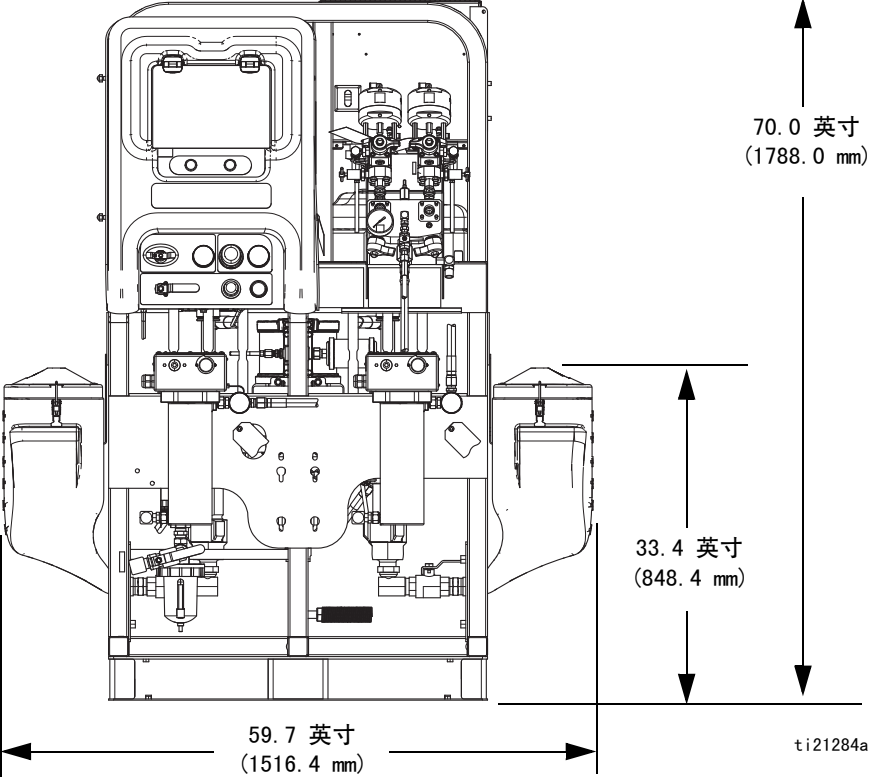

## <span id="page-85-0"></span>泵性能图表

#### 计算流体出口压力

如需计算在特定流量 (lpm/gpm)和工作空气压力 (MPa/bar/psi)下的流体出口压力 (MPa/bar/psi),请按照 以下说明和泵数据图表进行。

- 1. 沿着表的底部找到所需要的流量。
- 2. 按照垂直线向上与所选定的流体出口压力曲线相交。按照 水平线向左读取流体出口压力。

注意: 比率设定点在两个性能图的曲线中都没有太大的影响。

空气消耗量包括涡轮交流发电机;但不包括进料泵或搅拌器。

#### 计算泵空气消耗量

计算特定流量 (lpm/gpm)和操作气压 (MPa/bar/psi)时的泵 空气消耗量 ( $m^3/m$ in 或 scfm), 请使用下列说明和泵数据 表。

- 1. 沿着表的底部找到所需要的流量。
- 2. 沿垂直线向上直至与所选空气消耗量曲线相交。沿水平线 向右读取空气消耗量。
- $7000$ 空气消耗量, (5.0) 空气消耗量,单位为 SCFM (m(49.0, 490) 140  $\left( \mathbf{A}\right)$ 平方英寸 (兆帕,巴) 5000 流体压力,单位为磅 / (3.9)  $\mathbf{E}$   $\mathbf{E}$  (35.0, 350)  $\left[ \begin{matrix} \mathbf{A} \end{matrix} \right]$ 单位为  $\ddot{\phantom{a}}$  $\left( \mathsf{B}\right)$ 单位为 兆吨 100 (2.8) 3000  $\left( \mathsf{B}\right)$ ・1<br>日本<br>**出棋**<br>横中 1000<br>横叶 1000  $\bullet$ **SCFM** 60  $(1.7)$ 1000 20 3/min) (7.0, 70) (0.6)  $1.0$  2.0 3.0 图例:  $(3.8)$   $(7.6)$   $(11.4)$ A = 100 磅 / 平方英寸 (0.7 兆帕,7 巴) 流体流量,单位为加仑 / 分钟 (升 / 分钟) B = 70 磅 / 平方英寸 (0.48 兆帕,4.8 巴)

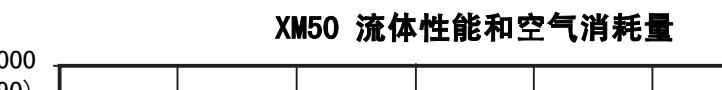

#### XM70 流体性能和空气消耗量

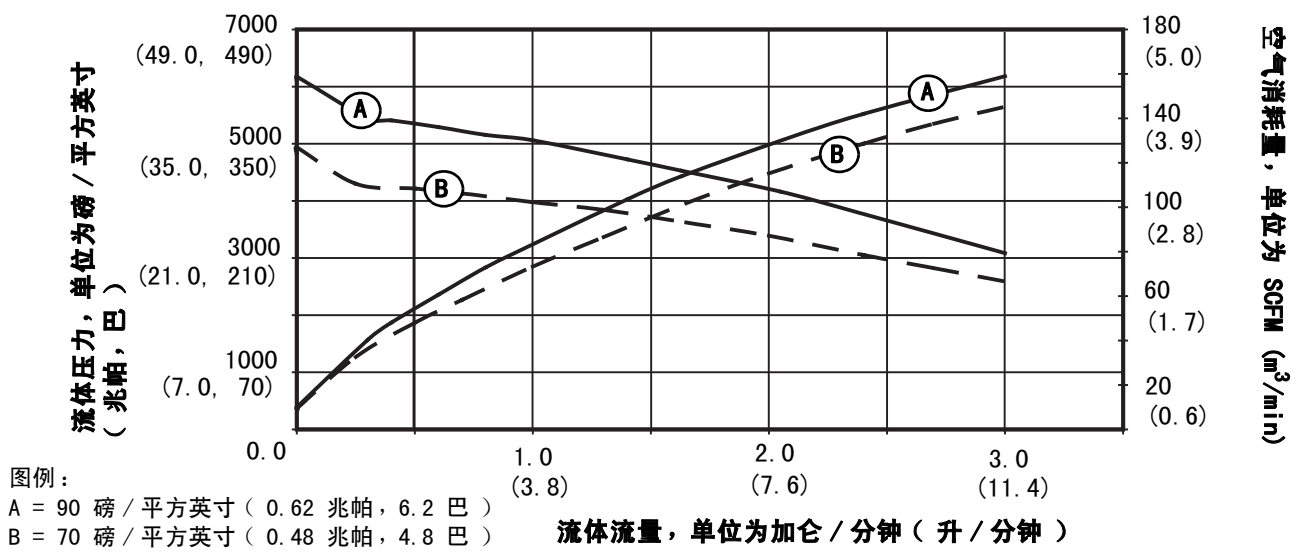

## 技术数据

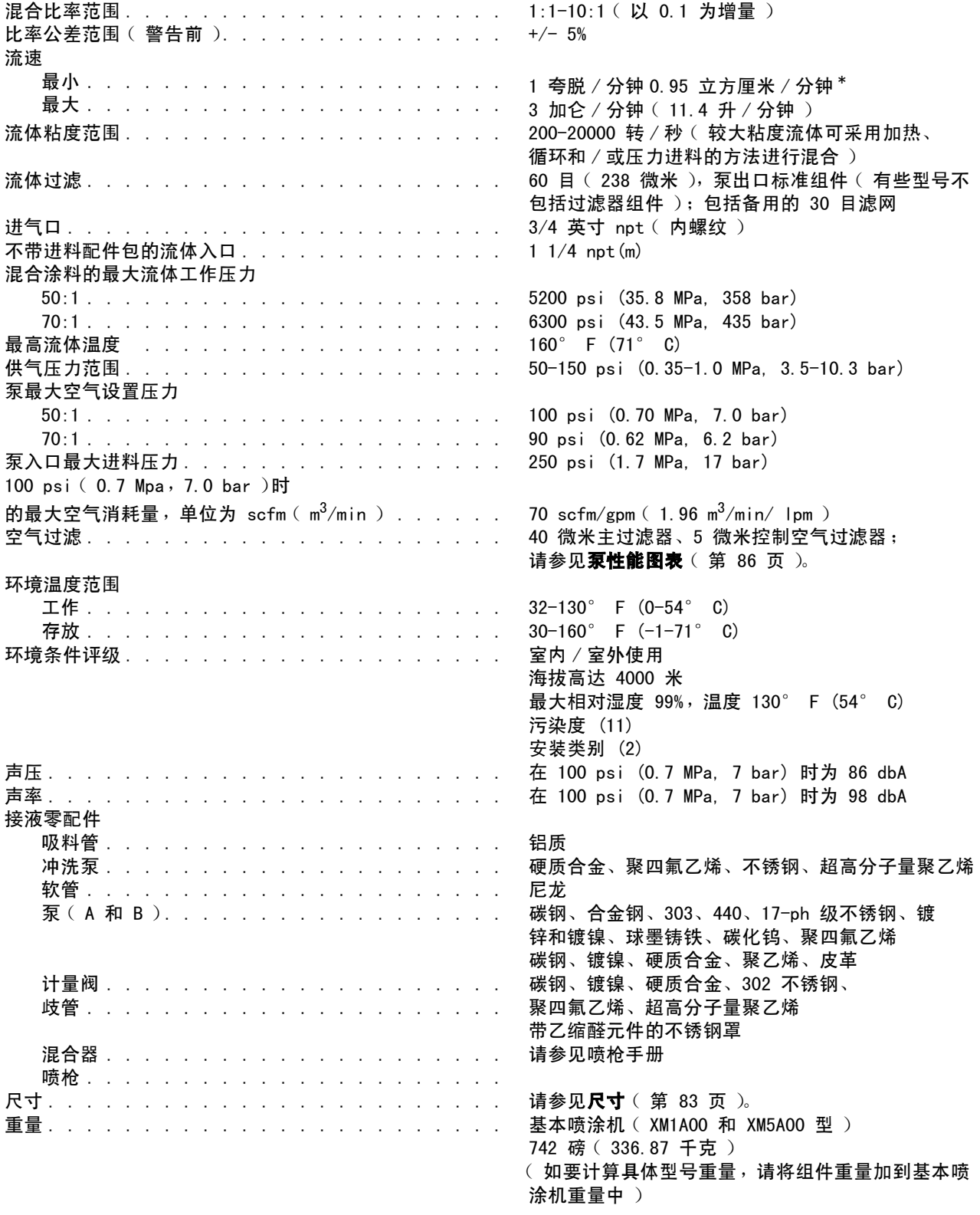

\* 最小流量取决于所喷涂的涂料和混合容量。请测试涂料的具体流速。

## Graco 标准保修

Graco 保证本文件里的所有设备均由 Graco 生产,且以名称担保销售最初购买者时的材料和工艺无缺陷。除了 Graco 公布的任何特别、延长、 或有限担保以外,Graco 将从销售之日起算提供十二个月的担保期,修理或更换任何 Graco 认为有缺陷的设备零配件。本担保仅适用于按照 Graco 书面建议进行安装、操作及维护的设备。

对于一般性的磨损或者由于安装不当、误用、磨蚀、锈蚀、维修保养不当或不正确、疏忽、意外事故、人为破坏或用非 Graco 公司的零配件代替 而导致的任何故障、损坏或磨损均不包括在本担保书的担保范围之内而且 Graco 公司不承担任何责任。Graco 也不会对由非 Graco 提供的结构、 附件、设备或材料与 Graco 设备不兼容,或不当设计、制造、安装、操作或对非 Graco 提供的结构、附件、设备或材料维护所导致的故障、 损坏或磨损不负责任。

本担保书的前提条件是,以预付运费的方式将声称有缺陷的设备送回给 Graco 公司授权的经销商,以核查所声称的缺陷。如果核实声称缺陷, Graco 将免费修理或更换所有缺陷零配件。设备将返还给最初购买者手里,运输费预付。如果检查发现设备无任何材料或工艺缺陷,则会对修理收 取合理费用,该费用包括零配件、人工和运输费。

#### 该保修具有唯一性,可代替任何其他保证,无论明示或暗示,包括但不限于保证适销性或适用某特定目的的保证。

以上所列为违反担保情况下 Graco 公司的唯一责任和买方的唯一赔偿。买方同意不享受任何其他的赔偿 (包括但不限于对利润损失、销售额损 失、人员或财产受损、或任何其他附带或从属损失的附带或从属损害赔偿)。任何针对本担保的诉讼必须在设备售出后二 (2) 年内提出。

对与销售的但不是 Graco 生产附件、设备、材料或零配件,Graco 不做任何担保,放弃所有隐含适销性和适用于某一特定用途的担保。所售物品, 但不是由 Graco (如马达、开关、软管等)生产;如果有,但作为设备的制造商,这些物品将享受担保。Graco 将为购买者提供合理帮助,以帮 助购买者对违反这些担保的行为进行索赔。

无论在什么情况下,不管是由于违反合同、违反担保、Graco 公司的疏忽或者其他原因,Graco 公司都不承担由于供应下列设备或由于至此售出的 任何产品或其他物品的配备、执行或使用而产生的间接、附带、特殊或从属损害的赔偿责任。

## Graco 信息

有关 Graco 产品的最新信息,请访问 www.graco.com。

若要订购,请联系您的 Graco 经销商或致电了解离您最近的经销商。 电话: 612-623-6921 或免费电话: 1-800-328-0211 传真: 612-378-3505

> 本文件中的所有书面和可视化数据均为本文刊发时的最新产品信息。 Graco 保留随时修改的权利,恕不另行通知。

有关专利信息,请参看 www.graco.com/patents。

技术手册原文翻译。This manual contains Chinese.MM 312359

Graco 总部: 明尼阿波利斯 **国际办事处:**比利时、中国、日本、韩国

GRACO INC. 及其子公司 **•** P.O.BOX 1441 **•** MINNEAPOLIS MN 55440-1441 **•** USA 版权所有 2009, Graco Inc. 所有 Graco 生产地点已通过 ISO 9001 认证。 www.graco.com

修订版 L, 2017 年 3 月